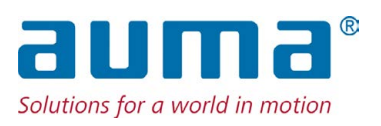

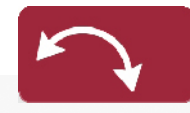

**Schwenkantriebe** SQV 05.2 – SQV 14.2 SQRV 05.2 – SQRV 14.2 Steuereinheit: elektronisch (MWG) mit Stellantriebs-Steuerung ACV 01.2 Non-Intrusive

Ansteuerung

Parallel Profibus DP

 $\rightarrow$  Profinet

Modbus RTU Modbus TCP/IP EtherNet/IP Foundation Fieldbus HART

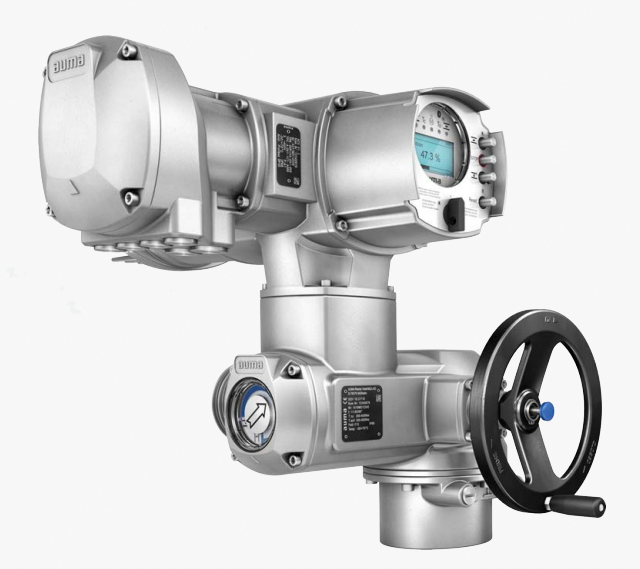

# **Anleitung zuerst lesen!**

- Sicherheitshinweise beachten.
- Diese Anleitung gilt als Teil des Produktes.
- Anleitung während der Lebensdauer des Produktes aufbewahren.
- Anleitung an jeden nachfolgenden Benutzer oder Besitzer des Produktes weitergeben.

#### **Zielgruppe:**

Dieses Dokument enthält Informationen für Montage-, Inbetriebnahme- und Wartungspersonal.

# **Referenzunterlagen:**

- Handbuch (Betrieb und Einstellung) Stellantriebs-Steuerung ACV 01.2 Profinet
- Handbuch (Geräteintegration Feldbus) Stellantriebs-Steuerung ACV 01.2 Profinet

Referenzunterlagen sind im Internet unter http://www.auma.com erhältlich.

# **Inhaltsverzeichnis Seite**

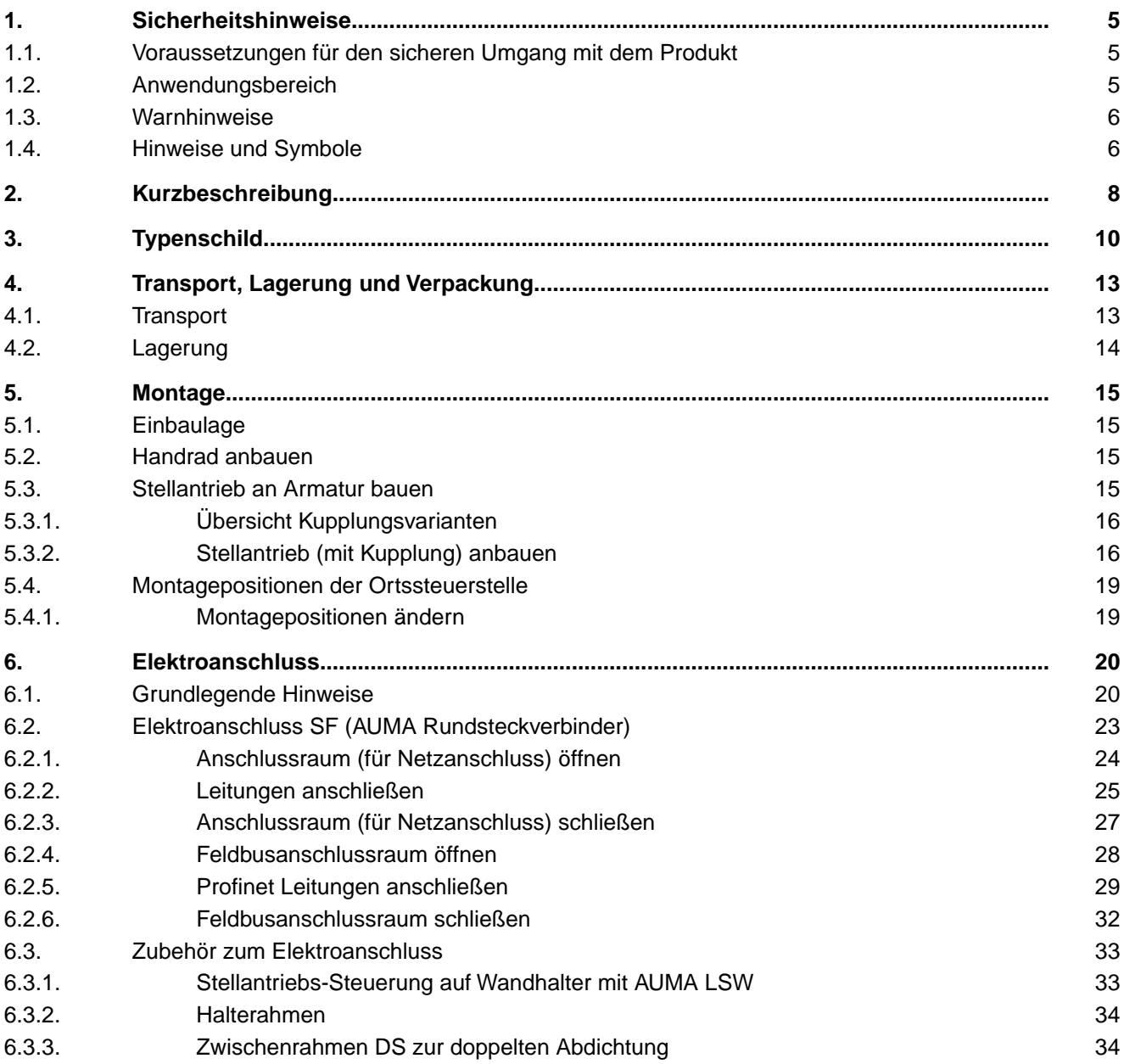

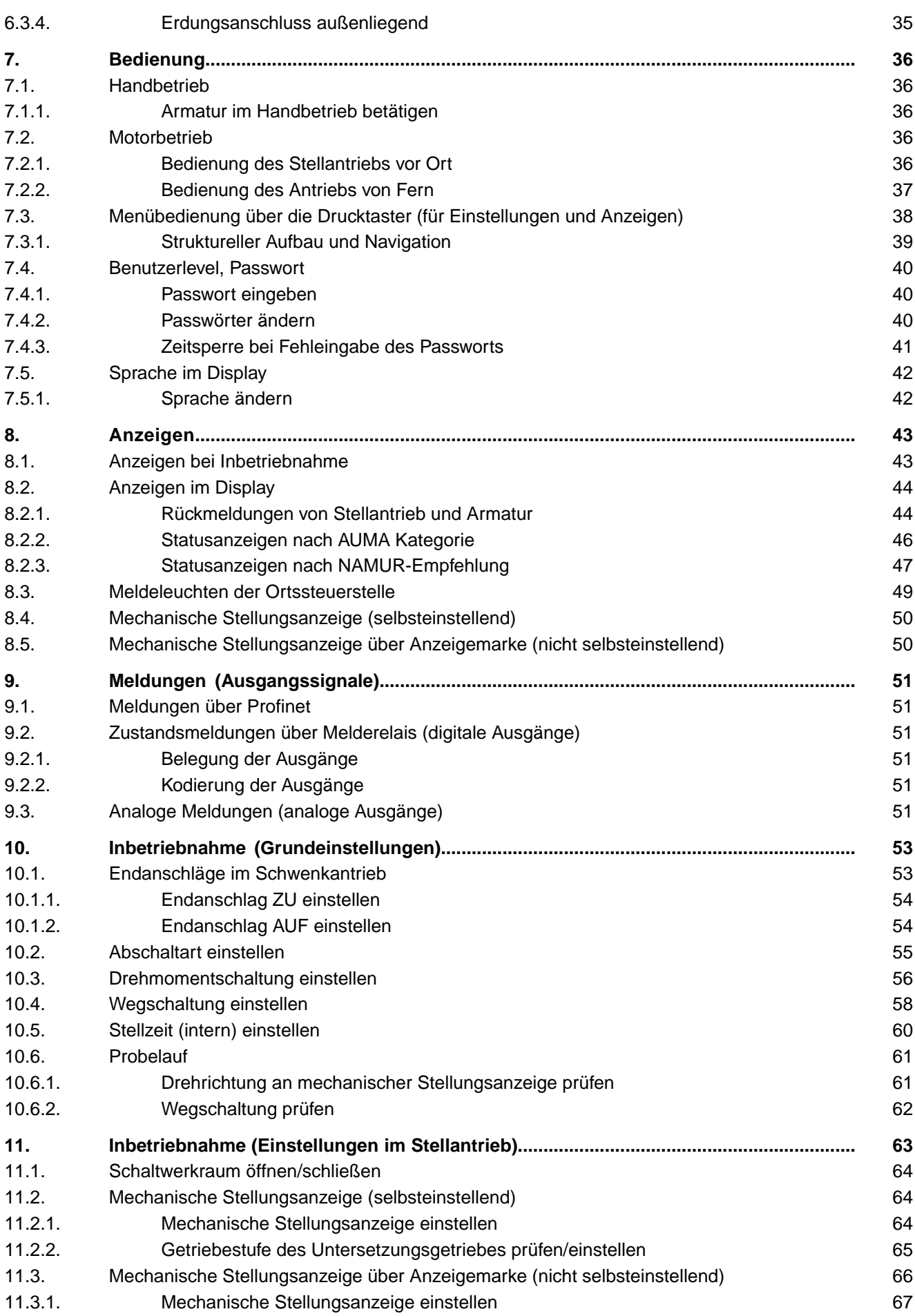

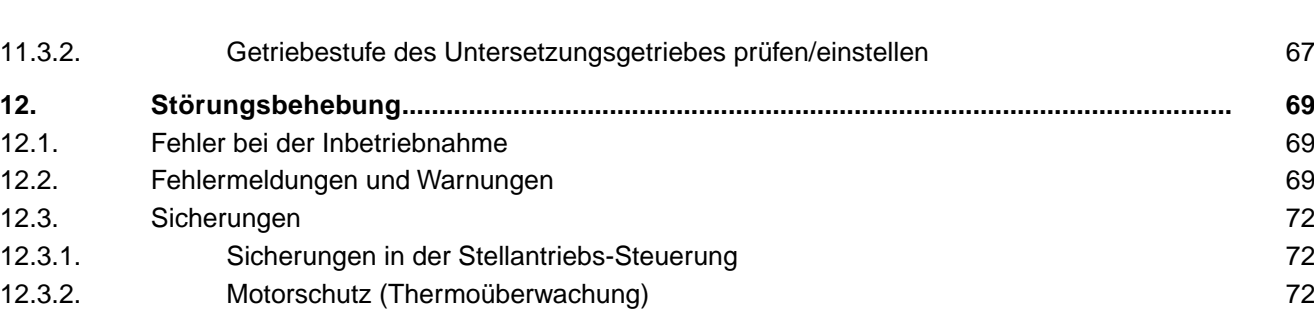

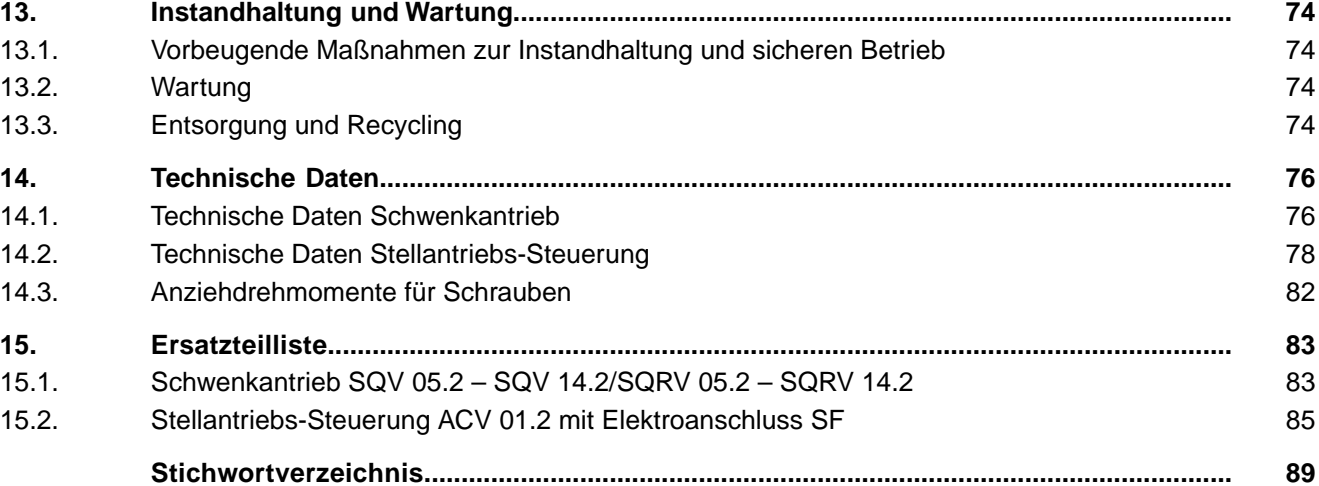

<span id="page-4-1"></span><span id="page-4-0"></span>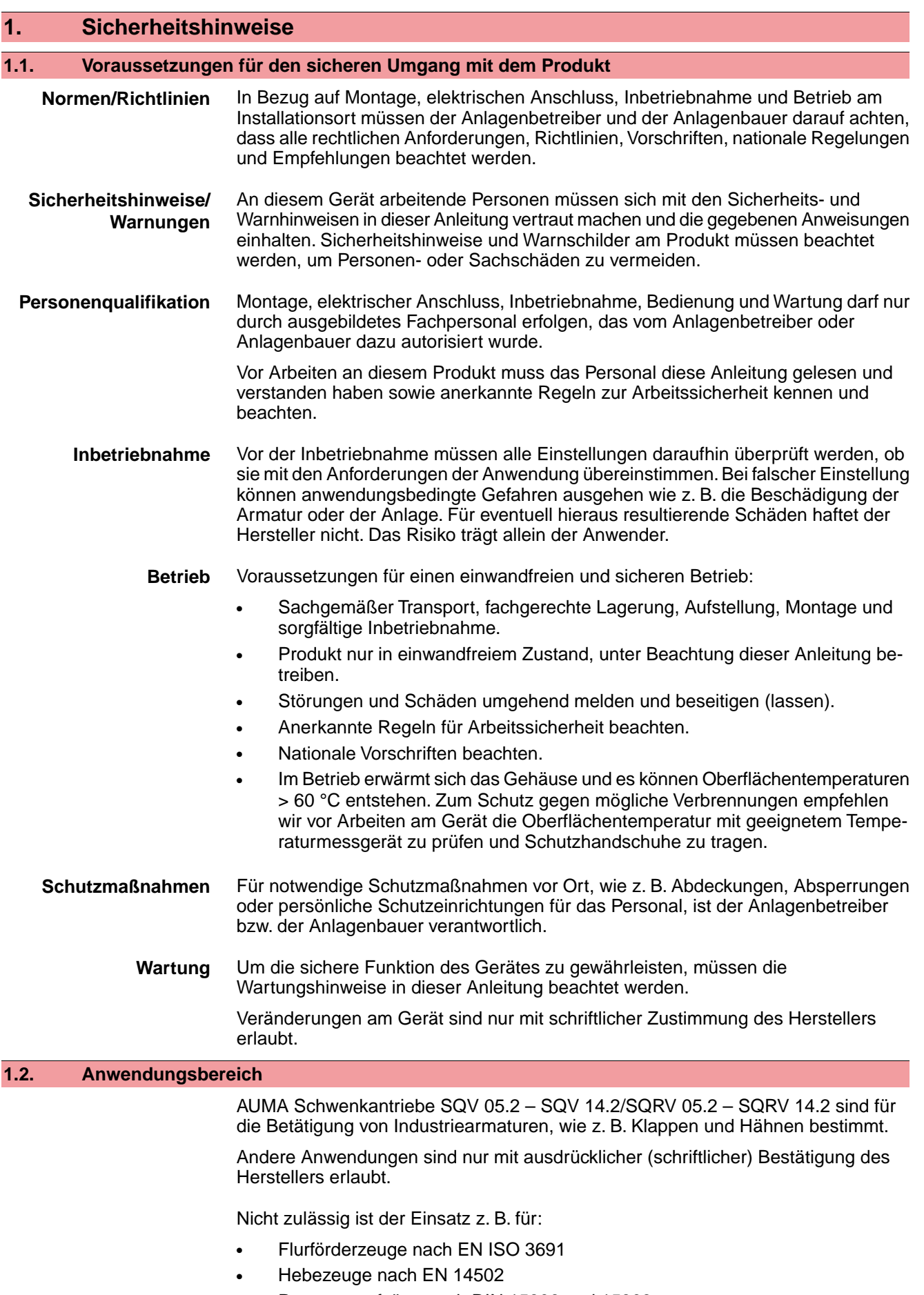

<span id="page-4-2"></span>● Personenaufzüge nach DIN 15306 und 15309

<span id="page-5-1"></span><span id="page-5-0"></span>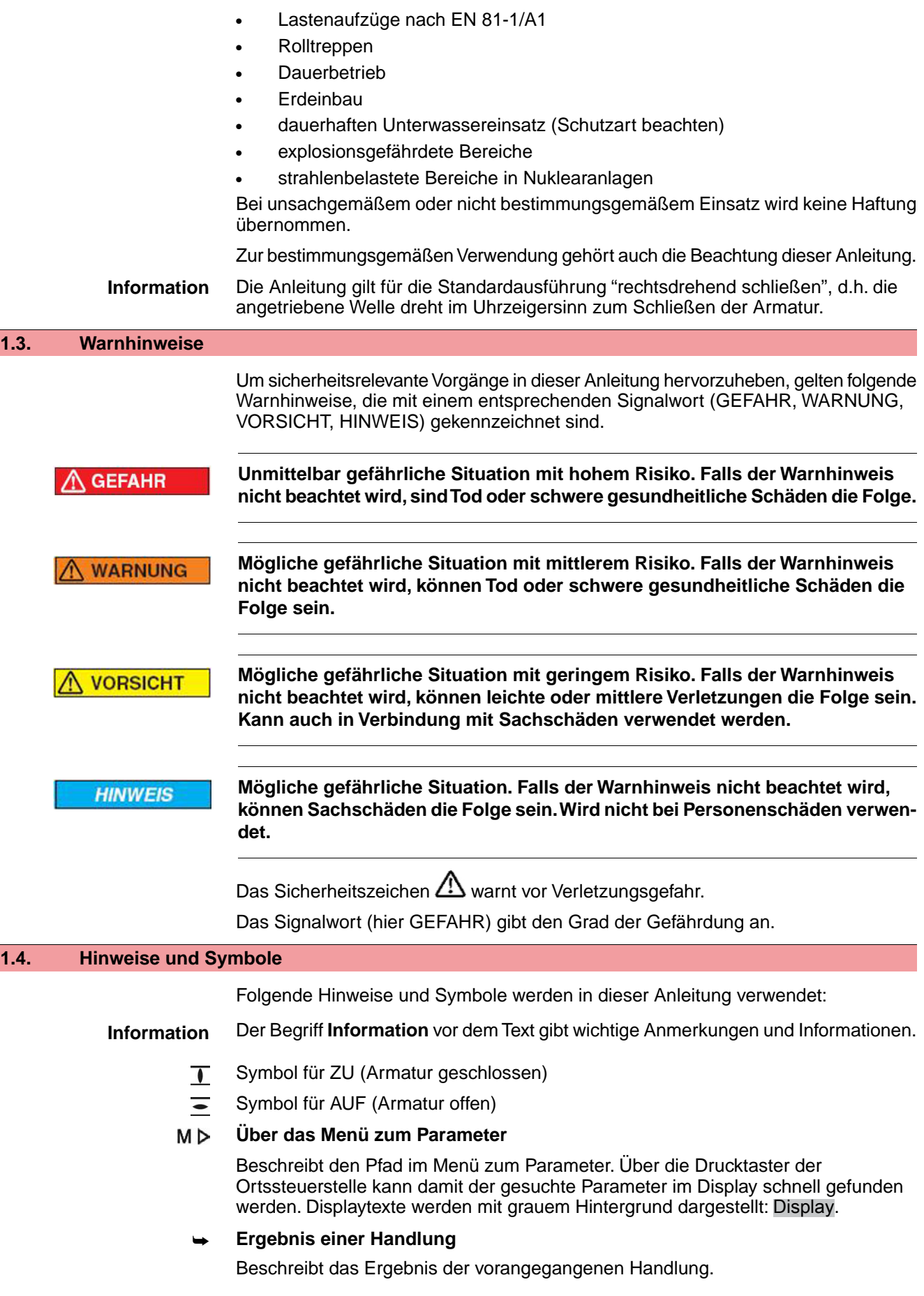

# **Warnhinweise am Gerät**

Folgende Warnzeichen können am Gerät angebracht sein:

**Allgemeines Warnzeichen** Allgemeine Warnung vor einer Gefahrenstelle.

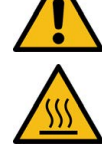

#### **Heiße Oberfäche**

Warnung vor heißer Oberfäche z.B. durch hohe Umgebungstemperaturen oder durch starke Sonneneinstrahlung.

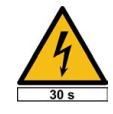

#### **Elektrische Spannung**

Gefährliche Spannung! Warnung vor einem Stromschlag. An manchen Geräten ist unter dem Warnzeichen zusätzlich eine Zeitangabe, z.B. 30 s. Nach dem Abschalten der Spannungsversorgung muss diese Zeit abgewartet werden. Erst danach darf das Gerät geöffnet werden.

<span id="page-7-0"></span>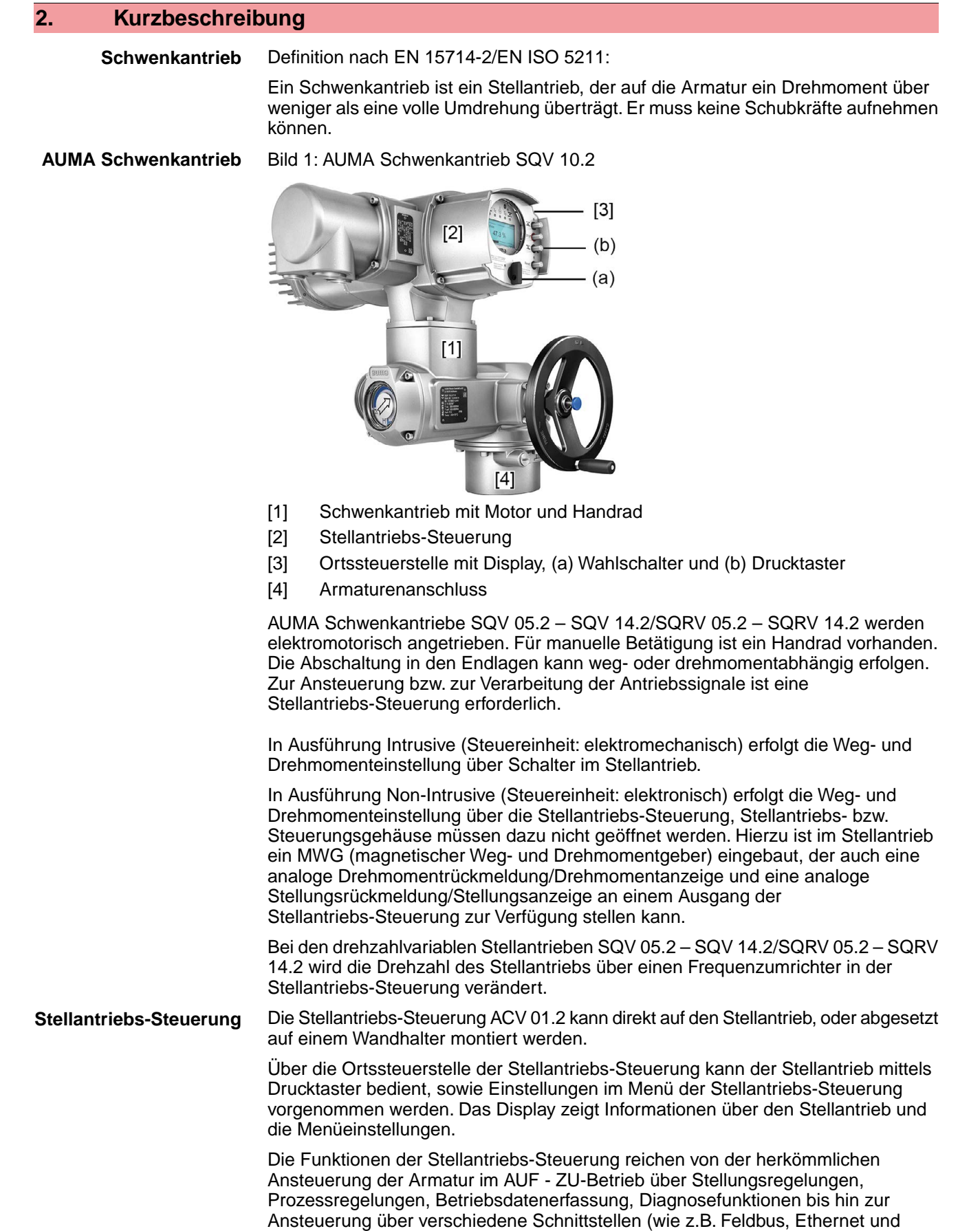

**8**

HART).

#### **App und Software**

Über die Software **AUMA CDT** für Windows Computer (Notebook oder Tablet) und über die **AUMA Assistant App** können vom Stellantrieb Daten ein- bzw. ausgelesen, Einstellungen verändert und gespeichert werden. Die Verbindung zwischen Computer und AUMA Stellantrieb erfolgt dabei drahtlos über eine Bluetooth-Schnittstelle. Mit der **AUMA Cloud** bieten wir eine interaktive Plattform, mit der sich z.B. detaillierte Gerätedaten von allen Stellantrieben in einer Anlage sammeln und auswerten lassen.

Bild 2: Kommunikation via Bluetooth

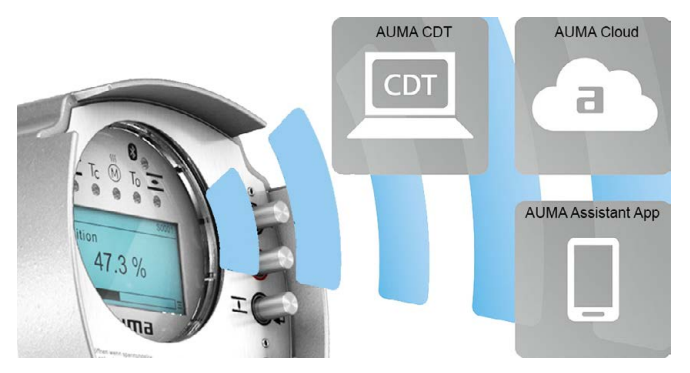

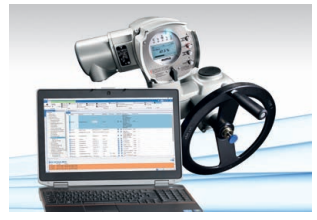

**AUMA Cloud**

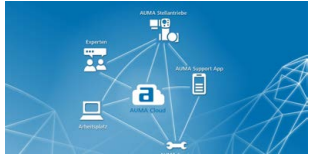

**AUMA Assistant App**

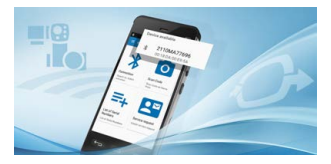

**AUMA CDT** AUMA CDT ist ein benutzerfreundliches Einstell- und Bedienprogramm für AUMA Stellantriebe.

> Die Software AUMA CDT ist über unsere Website im Internet unter www.auma.com kostenlos beziehbar.

> Die AUMA Cloud ist das Herz der digitalen AUMA Welt. Sie ist die interaktive Plattform, um die Instandhaltung von AUMA Stellantrieben effizient und kostenorientiert zu organisieren. In der AUMA Cloud lassen sich Gerätedaten von allen Stellantrieben in einer Anlage sammeln und übersichtlich darstellen. Detaillierte Analysen geben Hinweise zu möglichem Wartungsbedarf. Zusätzliche Funktionen erleichtern das Asset Management.

Die AUMA Assistant App ermöglicht die Fern-Einstellung und Fern-Diagnose von AUMA Stellantrieben per Bluetooth mit einem Smartphone oder einem Tablet.

Die AUMA Assistant App steht im Play Store (Android) bzw. im App Store (iOS) kostenlos zum Download bereit.

Bild 3: Link zur AUMA Assistant App

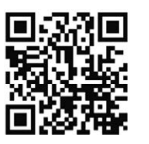

<span id="page-9-0"></span>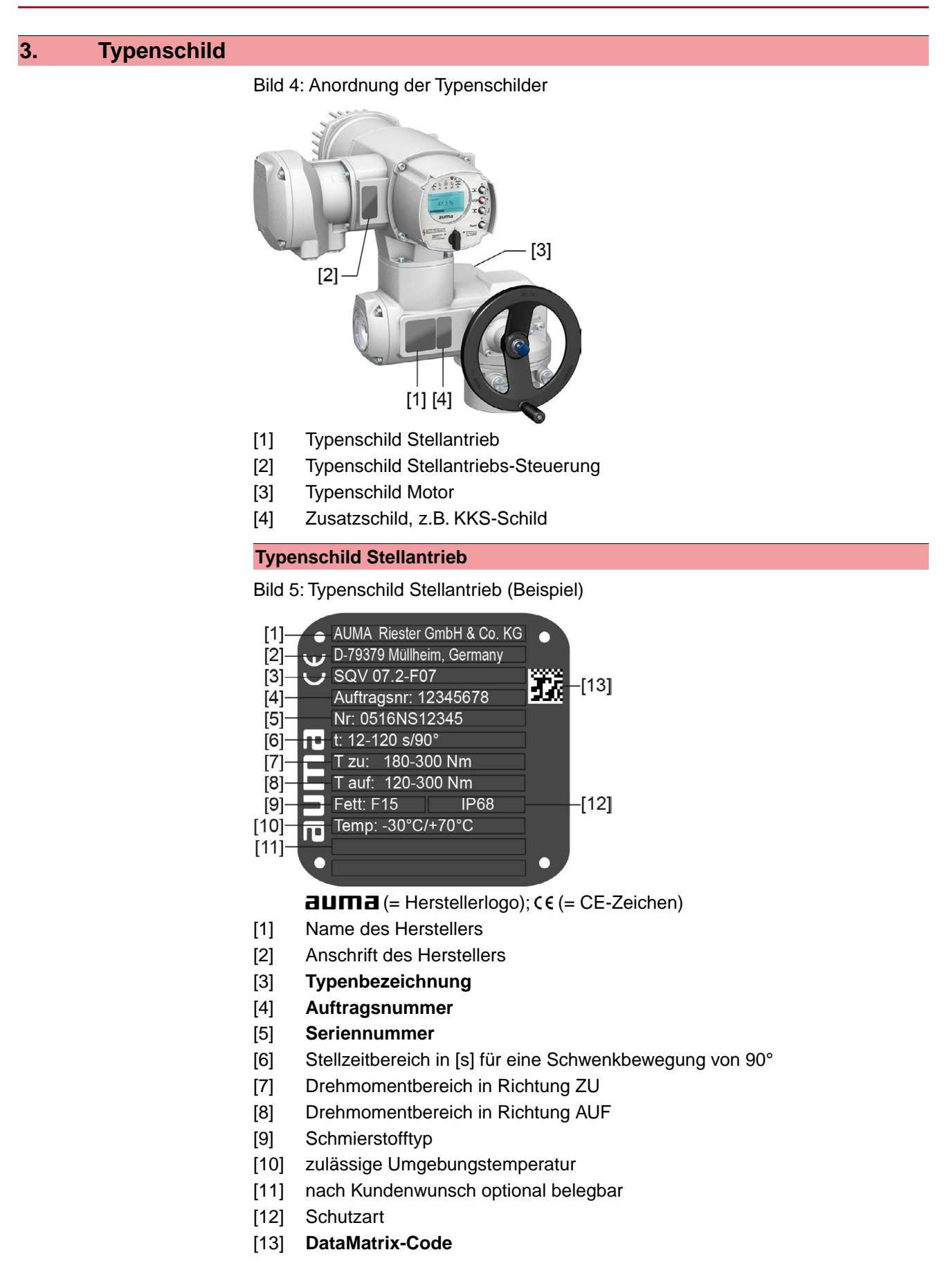

#### **Typenschild Stellantriebs-Steuerung** Bild 6: Typenschild Stellantriebs-Steuerung (Beispiel)  $\lceil 7 \rceil$ ACV 01.2 6.2 kW ٢s Auftragsnr. 12345678<br>Nr: 0516MA12345  $-$ [11] Ыű

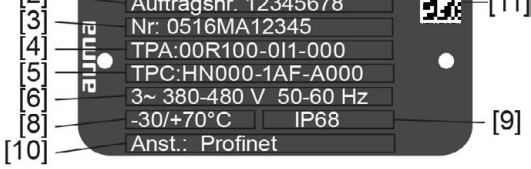

 $d$ uma $($  = Herstellerlogo)

- [1] **Typenbezeichnung**
- [2] **Auftragsnummer**
- [3] **Seriennummer**
- [4] **Anschlussplan Stellantrieb**
- [5] Schaltplan Stellantriebs-Steuerung
- [6] Netz/ Spannungsbereich/ Frequenzbereich
- [7] **Bemessungsleistung der ACV**
- [8] zul. Umgebungstemperatur
- [9] Schutzart
- [10] **Ansteuerung**
- [11] DataMatrix-Code

# **Typenschild Motor**

Bild 7: Typenschild Motor (Beispiel)

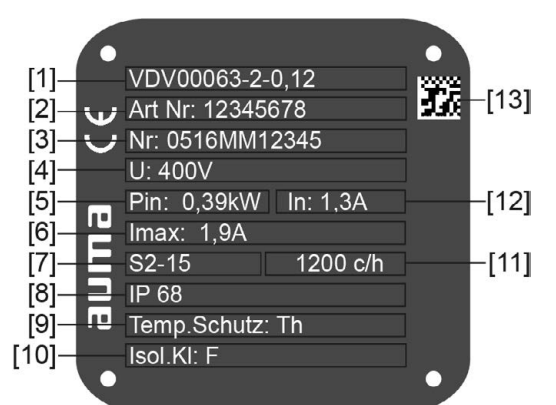

 $a$ UM $a$  (= Herstellerlogo);  $c \in ($  = CE-Zeichen)

- [1] Motortyp
- [2] Artikelnummer Motor
- [3] Seriennummer
- [4] Bemessungsspannung
- [5] Vom Netz aufgenommene Nennleistung  $P_N$
- [6] Vom Netz aufgenommener Nennstrom  $I_N$
- [7] Betriebsart
- [8] Schutzart
- [9] Motorschutz (Temperaturschutz)
- [10] Isolierstoffklasse
- [11] zul. Schalthäufigkeit (bei SQRV)
- [12] Nennstrom
- [13] DataMatrix-Code

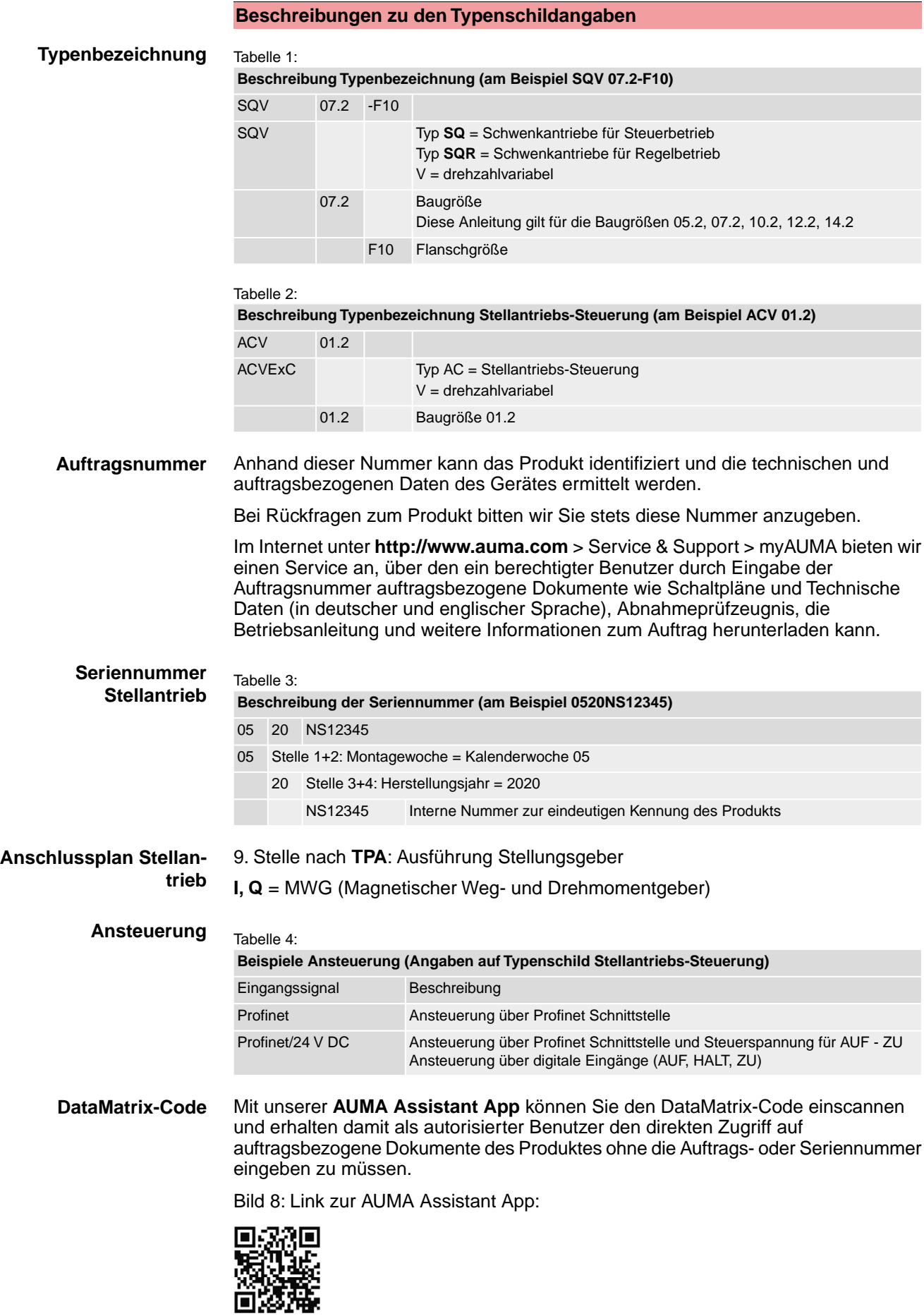

Für weiteren Service & Support, Software/Apps/... siehe www.auma.com.

# <span id="page-12-1"></span><span id="page-12-0"></span>**4. Transport, Lagerung und Verpackung 4.1. Transport** Transport zum Aufstellungsort in fester Verpackung durchführen. **Schwebende Last! GEFAHR** *Tod oder schwere Verletzungen.*  $\rightarrow$  NICHT unter schwebender Last aufhalten.  $\rightarrow$  Hebezeug am Gehäuse und NICHT am Handrad befestigen.

- $\rightarrow$  Stellantriebe, die auf eine Armatur gebaut sind: Hebezeug an der Armatur und NICHT am Stellantrieb befestigen.
- $\rightarrow$  Stellantriebe, die mit einem Getriebe zusammengebaut sind: Hebezeug mit Ringschrauben am Getriebe und NICHT am Stellantrieb befestigen.
- $\rightarrow$  Stellantriebe, die mit einer Steuerung zusammengebaut sind: Hebezeug am Stellantrieb und NICHT an der Steuerung befestigen.
- $\rightarrow$  Gesamtgewicht der Anordnung beachten (Stellantrieb, Stellantriebs-Steuerung, Getriebe, Armatur)
- $\rightarrow$  Last gegen Herausfallen, Abrutschen oder Kippen sichern.
- $\rightarrow$  Probehub auf geringer Höhe durchführen, absehbare Gefahren z.B. durch Kippen beseitigen.

# Bild 9: Beispiel: Heben des Stellantriebs

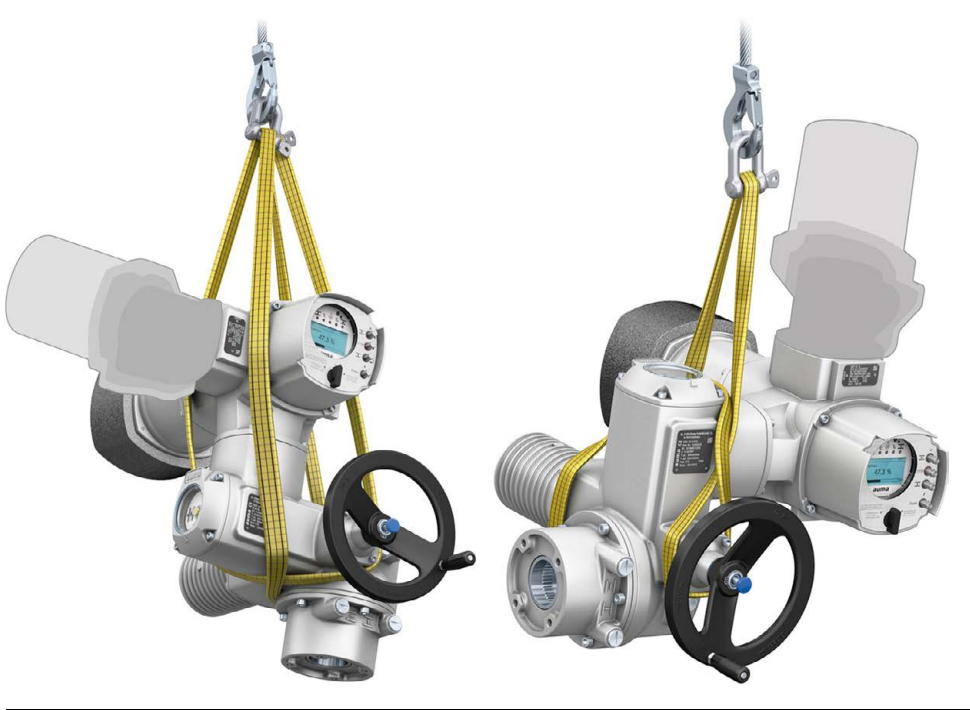

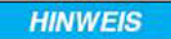

# **Feingliedrige Kühlrippen, Gefahr der Beschädigung!**

*Beim Transport oder der Montage ohne den mitgelieferten Kühlrippen-Transportschutz können die Kühlrippen abbrechen oder verbiegen, falls sie bei unsachgemäßem Transport an anderen Gegenständen anschlagen.*

 $\rightarrow$  Während des Transports und der Montage mitgelieferten Kühlrippen-Transportschutz auf den Kühlrippen stecken lassen.

## Tabelle 5: **Gewichte Schwenkantriebe SQV 05.2 – SQV 14.2 / SQRV 05.2 – SQRV 14.2 mit Drehstrommotoren**

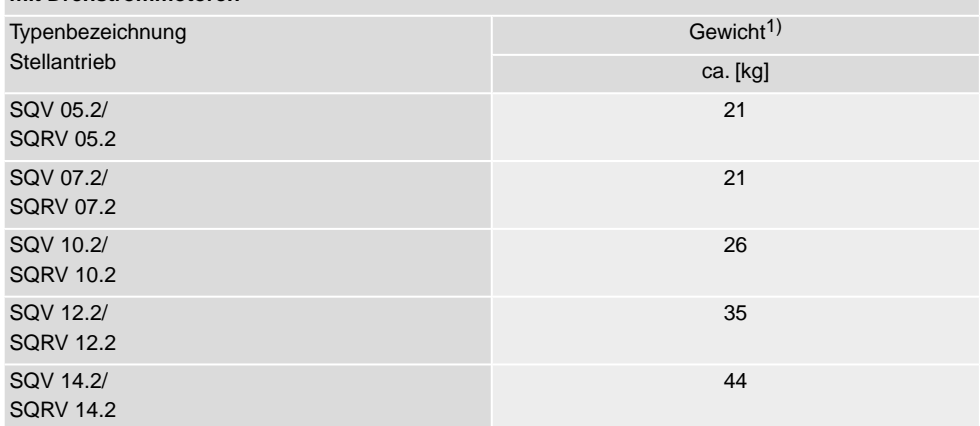

Angegebenes Gewicht beinhaltet Schwenkantrieb AUMA NORM mit Drehstrommotor, Elektroanschluss in Standardausführung, ungebohrter Kupplung und Handrad. Bei anderen Anschlussformen zusätzliche Gewichte berücksichtigen. 1)

# <span id="page-13-0"></span>**4.2. Lagerung**

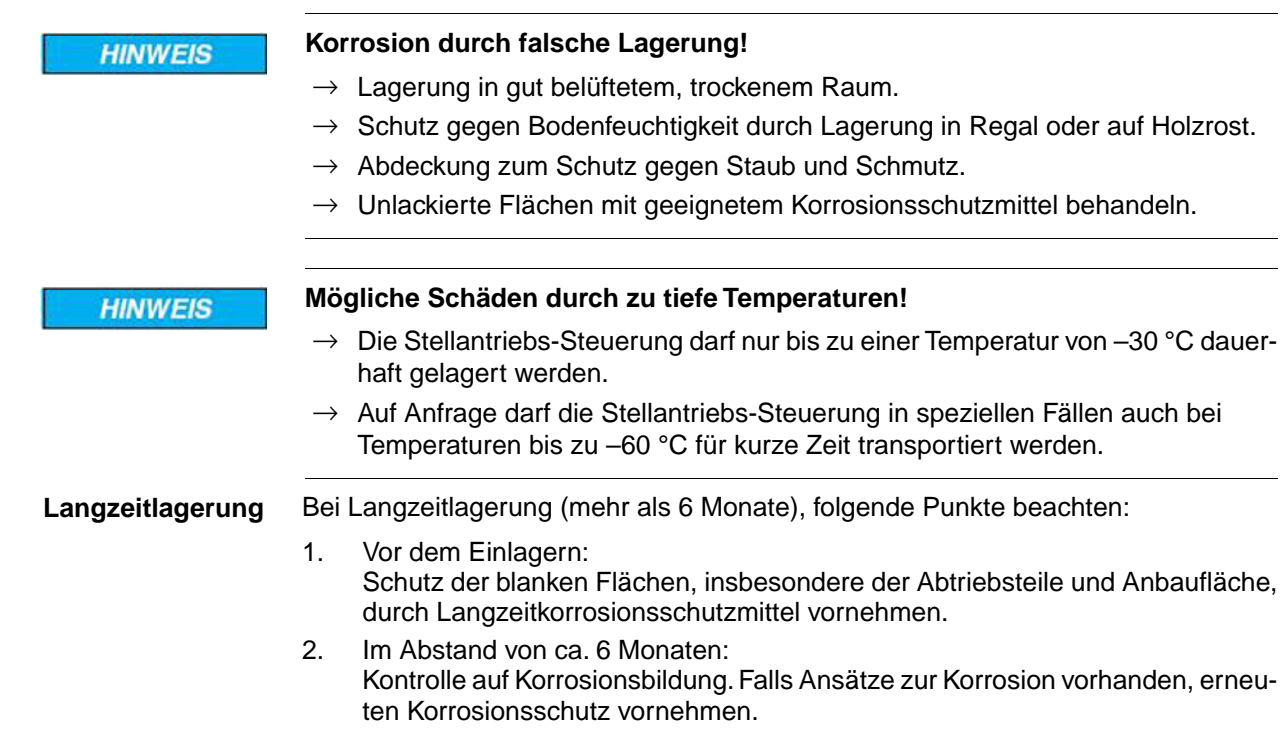

<span id="page-14-2"></span><span id="page-14-1"></span><span id="page-14-0"></span>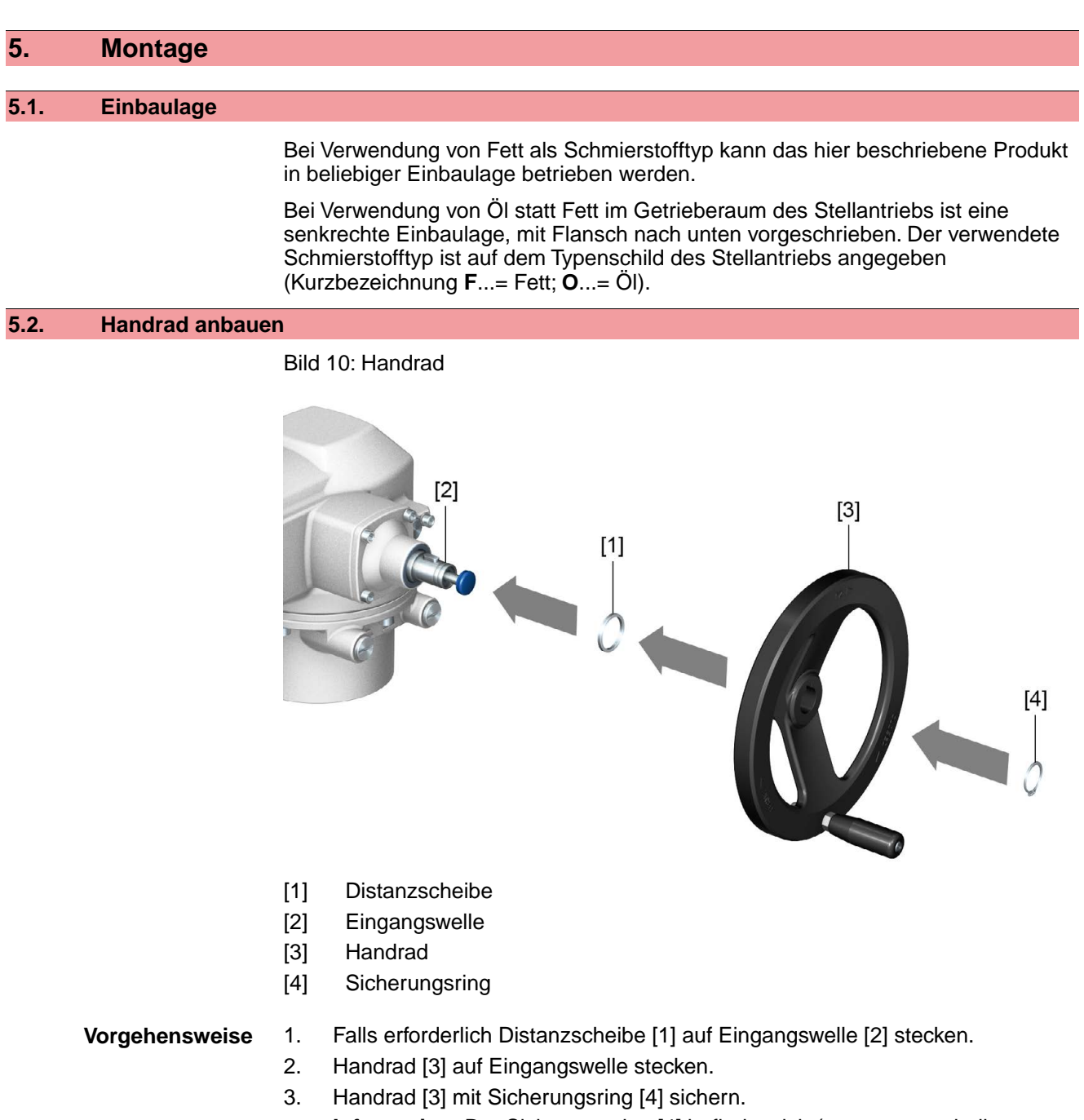

**Information:** Der Sicherungsring [4] befindet sich (zusammen mit dieser Anleitung) in einer wetterfesten Tasche, die bei der Auslieferung am Gerät befestigt ist.

# <span id="page-14-3"></span>**5.3. Stellantrieb an Armatur bauen**

**HINWEIS** 

#### **Korrosion durch Lackschäden und Kondenswasserbildung!**

- $\rightarrow$  Lackschäden nach Arbeiten am Gerät ausbessern.
- → Nach Montage Gerät sofort elektrisch anschließen, damit Heizung Kondenswasserbildung vermindert.

Die Montage des Stellantriebs auf die Armatur erfolgt entweder über eine Kupplung (Standard) oder über einen Hebel. Für die Montage an die Armatur in der Ausführung mit Fuß und Hebel gibt es eine separate Anleitung.

<span id="page-15-0"></span>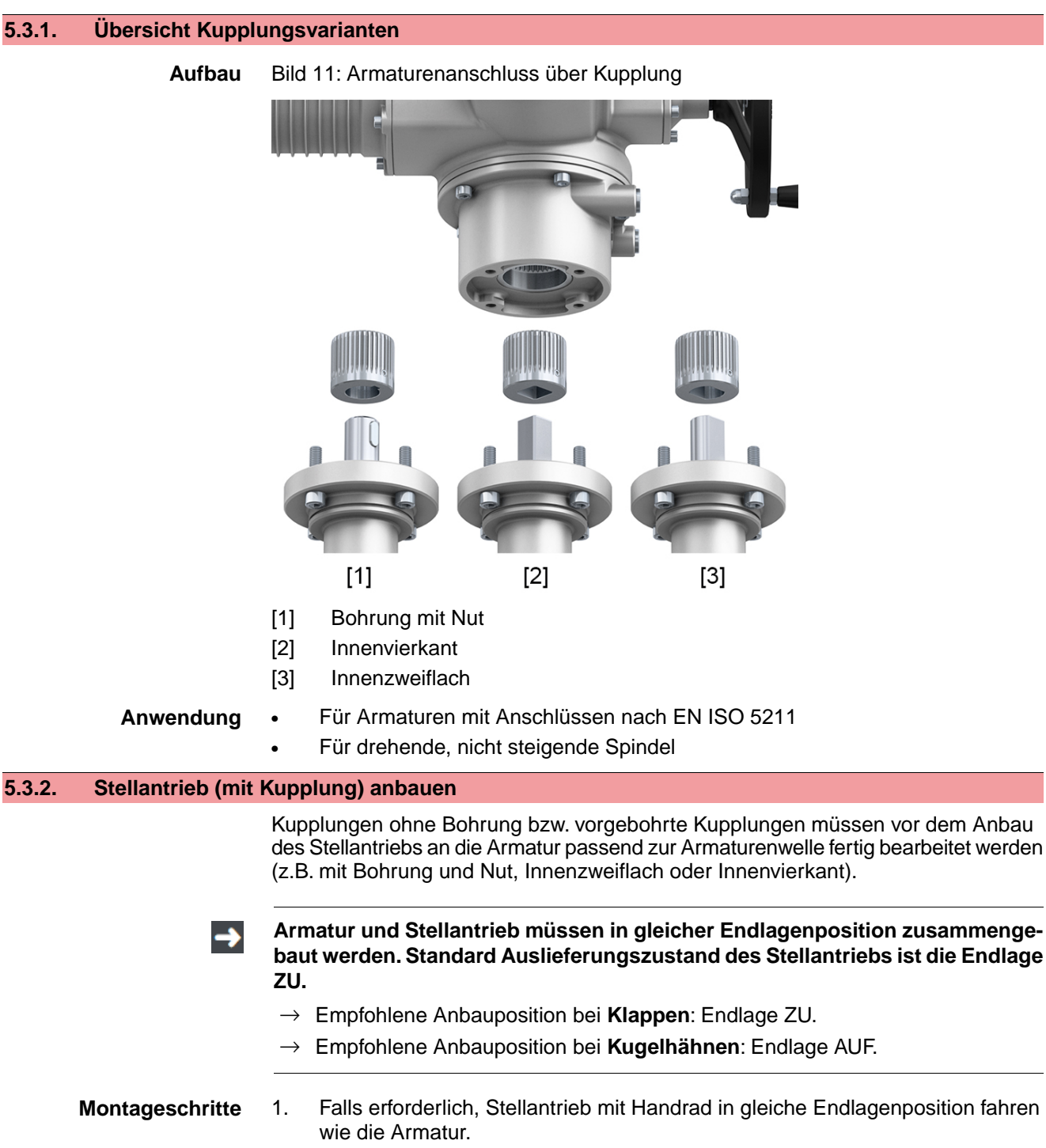

- <span id="page-15-1"></span>2. Anlageflächen reinigen, blanke Flächen gründlich entfetten.
- 3. Armaturenwelle [2] leicht einfetten.

4. Kupplung [1] auf Armaturenwelle [2] aufsetzen und gegen axiales Verrutschen mit Gewindestift [3] bzw. Spannscheibe und Schraube mit Federring [4] sichern. Dabei Maße X, Y bzw. L einhalten (siehe Bild und Tabelle <Montagepositionen Kupplung>).

Bild 12: Beispiele: Kupplung aufsetzen

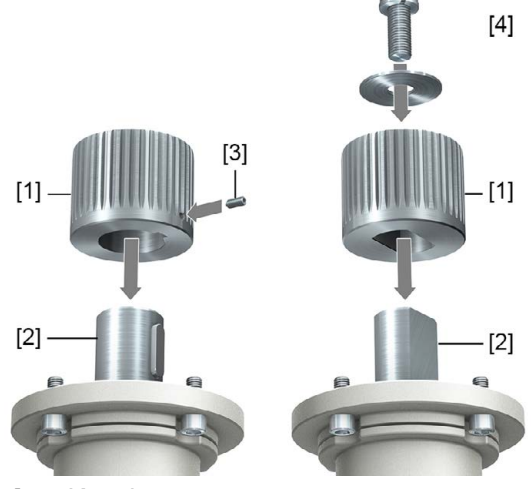

- [1] Kupplung
- [2] Armaturenwelle
- [3] Gewindestift
- [4] Spannscheibe und Schraube mit Federring

Bild 13: Montagepositionen Kupplung

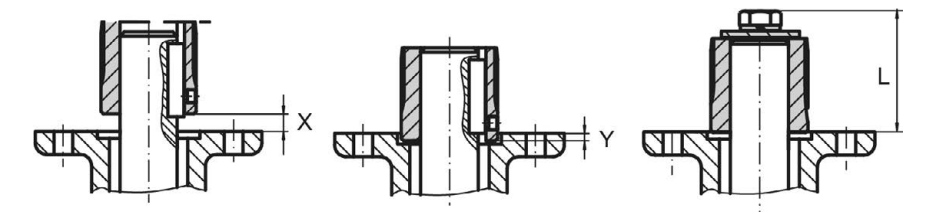

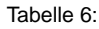

**Montageposition der Kupplung mit Einbaumaßen gemäß AUMA Festlegung**

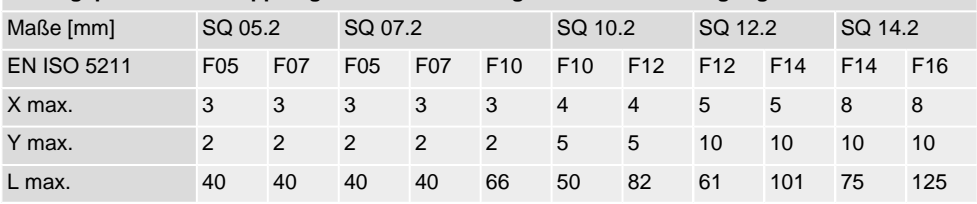

5. Verzahnung auf Kupplung mit säurefreiem Fett gut einfetten (z.B. Gleitmo von Fa. Fuchs).

6. Stellantrieb aufsetzen. Falls erforderlich, Stellantrieb leicht verdrehen bis Verzahnung von Kupplung eingreift.

Bild 14:

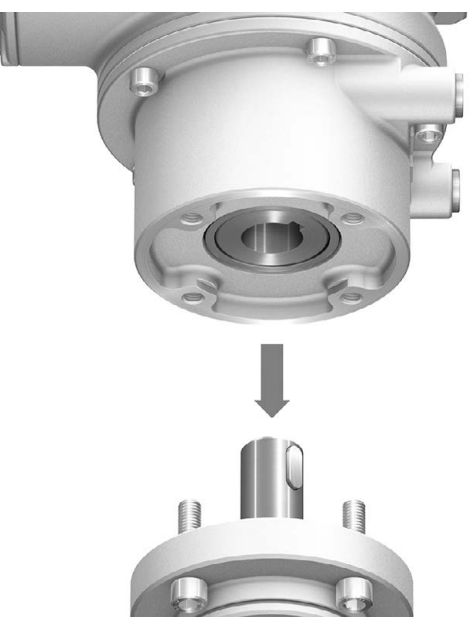

**Information** Auf Zentrierung (wenn vorhanden) und volle Anlage der Flansche achten.

- 7. Falls Flanschbohrungen mit Gewinden nicht übereinstimmen:
	- 7.1 Handrad etwas drehen bis Bohrungen fluchten.
	- 7.2 Evtl. Stellantrieb um einen Zahn auf der Kupplung versetzen.
- 8. Stellantrieb mit Schrauben befestigen. **Information:** Zur Vermeidung von Kontaktkorrosion empfehlen wir, die Schrauben mit Gewindedichtmittel einzukleben.
- 9. Schrauben über Kreuz mit Drehmoment nach Tabelle anziehen.

#### Tabelle 7:

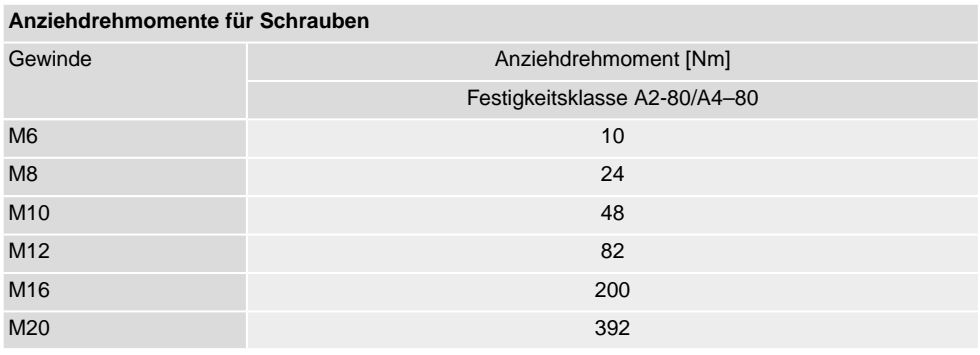

# <span id="page-18-0"></span>**5.4. Montagepositionen der Ortssteuerstelle**

Bild 15: Montagepositionen

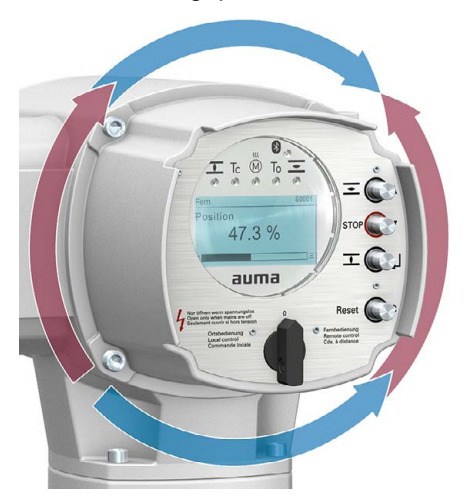

Die Montageposition der Ortssteuerstelle wird entsprechend der Bestellung ausgeführt. Sollte nach dem Anbau an die Armatur bzw. an das Getriebe, vor Ort, die Ortssteuerstelle ungünstig positioniert sein, kann die Position auch nachträglich geändert werden. Hierzu sind vier um 90° gedrehte Positionen möglich (maximal um 180° in eine Richtung).

# <span id="page-18-1"></span>**5.4.1. Montagepositionen ändern**

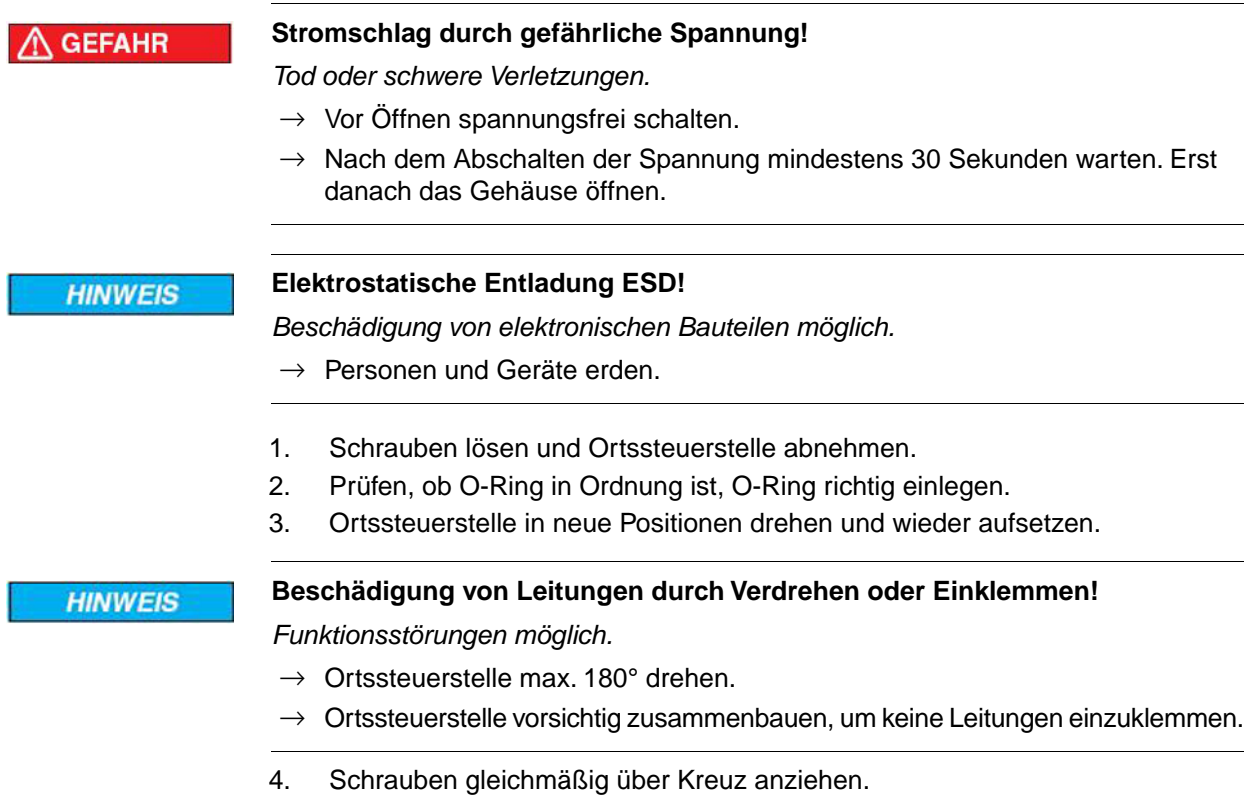

<span id="page-19-1"></span><span id="page-19-0"></span>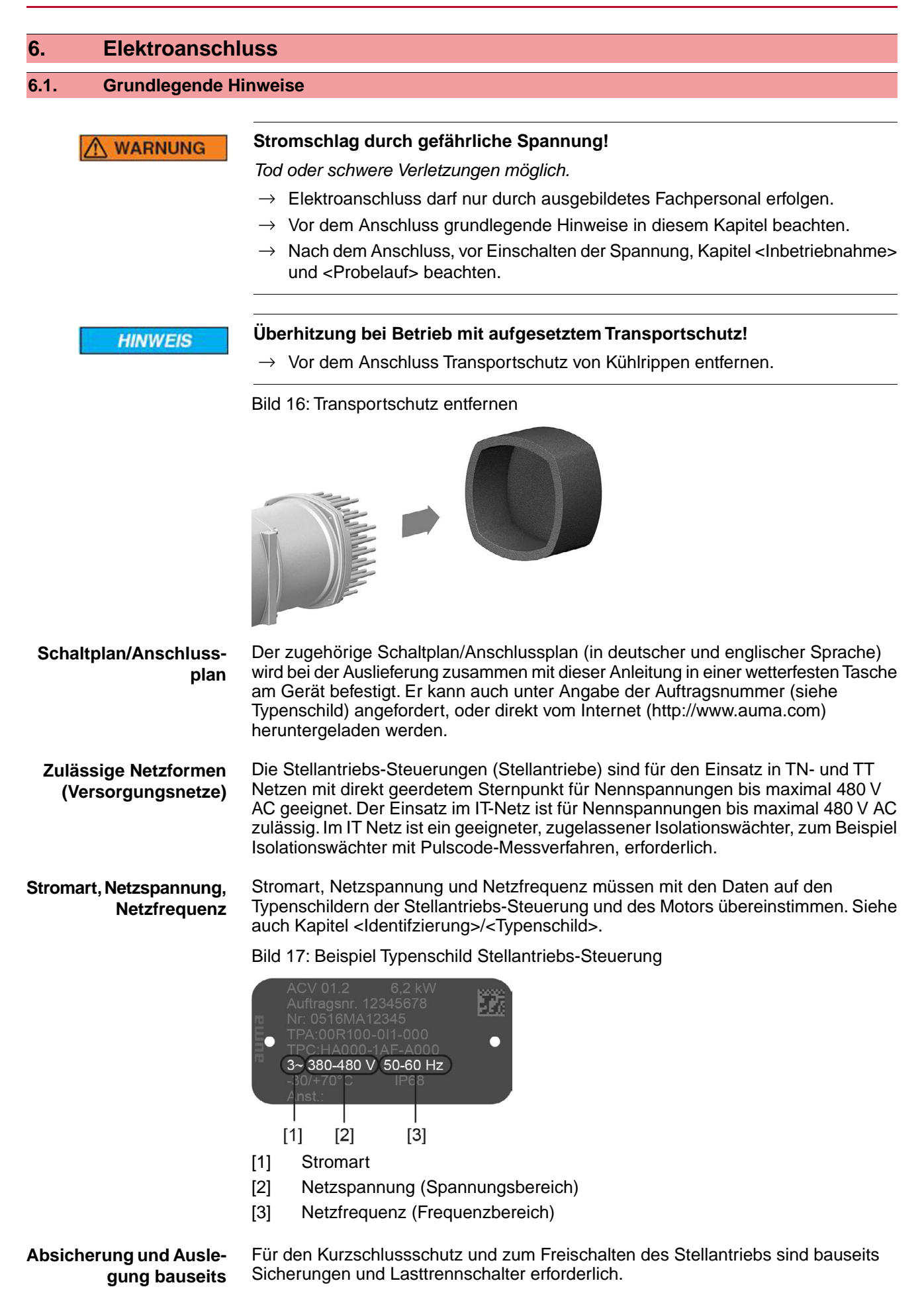

Tabelle 8:

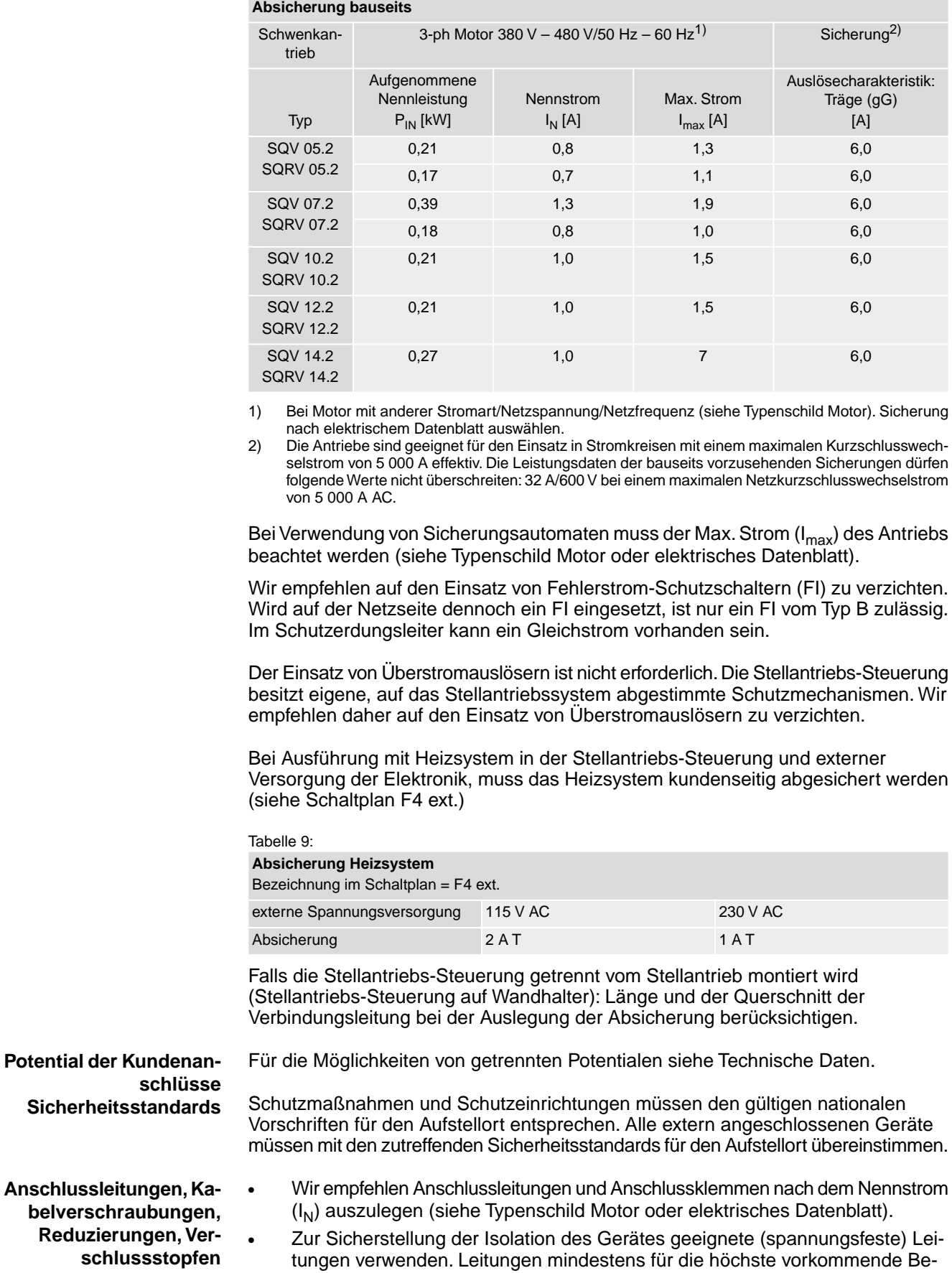

messungsspannung auslegen.

- Zur Vermeidung von Kontaktkorrosion empfehlen wir, bei Kabelverschraubungen und Verschlussstopfen aus Metall, Gewindedichtmittel zu verwenden.
- Anschlussleitung mit geeigneter Mindestbemessungstemperatur verwenden.
	- Bei Anschlussleitungen die UV-Strahlungen ausgesetzt sind (z.B. im Freien) UV-beständige Leitungen verwenden.
- Für den Anschluss von Stellungsgebern müssen abgeschirmte Leitungen verwendet werden.

**EMV-gerechte Leitungs-**Signal- und Feldbusleitungen sind störempfindlich. Motorleitungen sind störbehaftet.

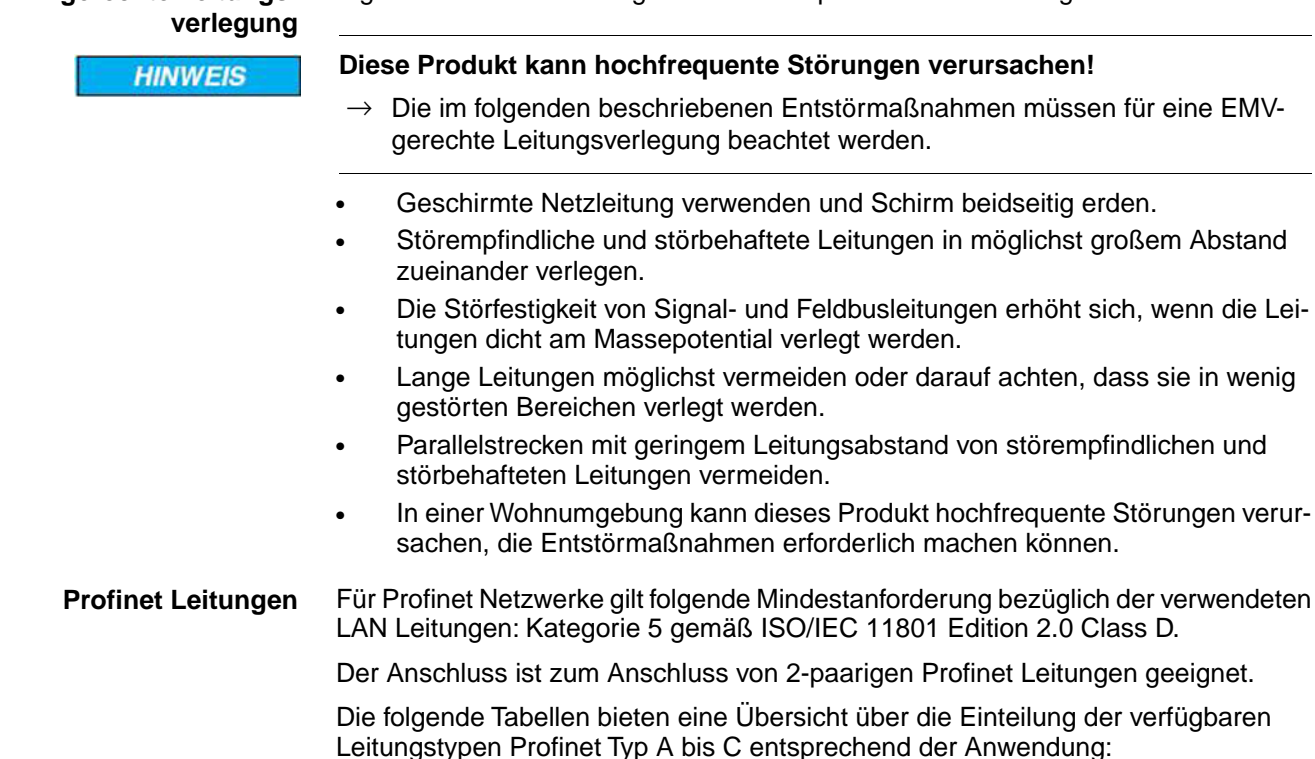

#### Tabelle 10:

#### **Leitungstypen für 2-paarige Profinet Leitungen**

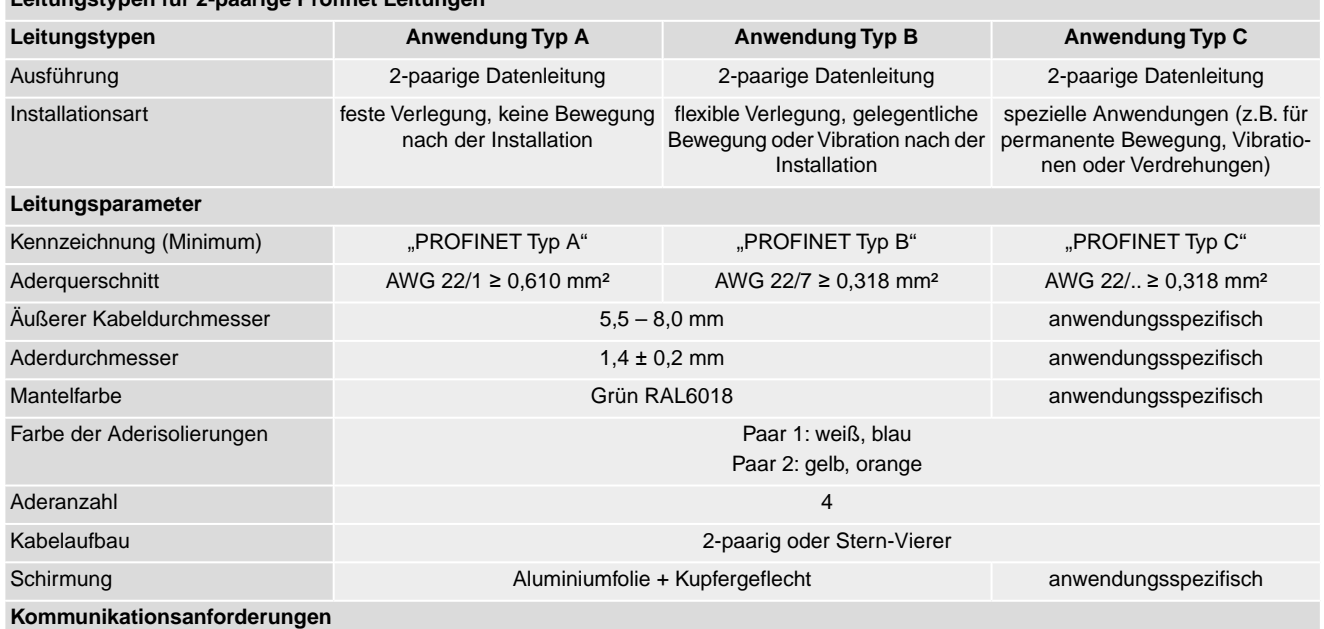

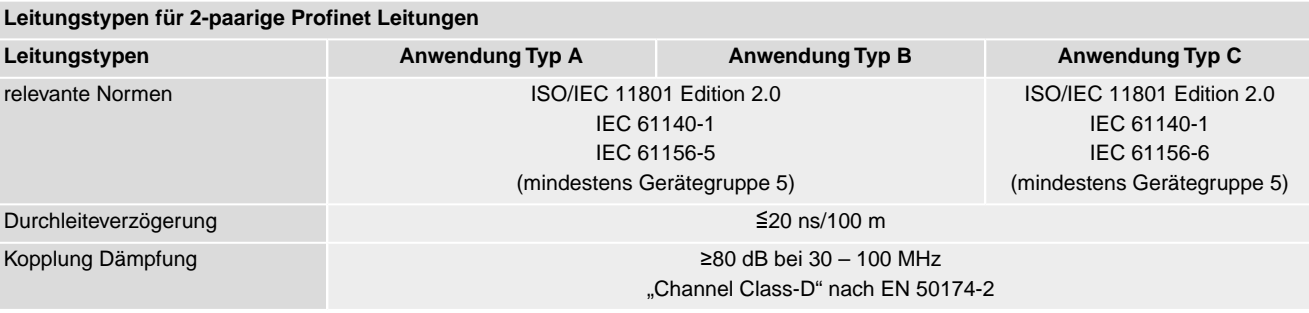

**Mindestabstände** Bei der Verlegung von Profinet Leitungen müssen bestimmte Mindestabstände (gemäß IEC 61918) zu anderen elektrischen Leitungen eingehalten werden, die in der folgenden Tabelle dargestellt sind.

**Mindestabstände für Profinet Leitungen**

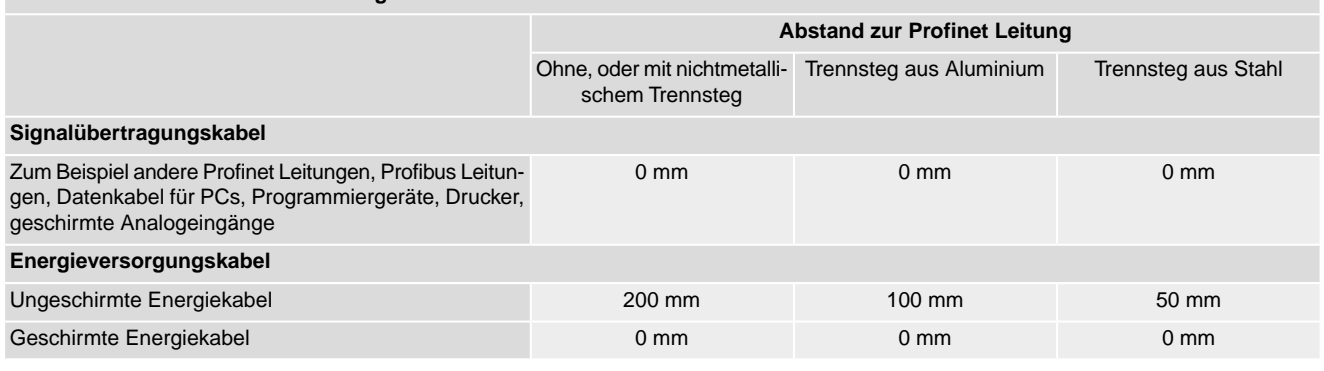

#### <span id="page-22-0"></span>**Weitere Hinweise** Darauf achten dass es keine Potentialunterschiede zwischen den einzelnen Geräten am Profinet gibt (Potentialausgleich durchführen).

Die verfügbaren Profinet Empfehlungen insbesondere die Planungs-, Montage und Inbetriebnahmerichtlinien der Profibus Nutzerorganisation (www.profibus.com) müssen eingehalten werden.

#### **6.2. Elektroanschluss SF (AUMA Rundsteckverbinder)**

Bild 18: Elektroanschluss SF

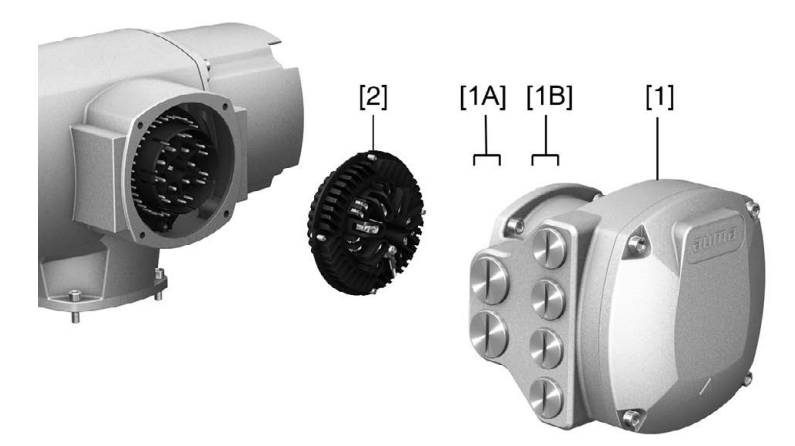

- [1] Anschlussgehäuse (mit Deckel)
- [1A] Kabeleinführungen Netzanschluss (Leistungs- und Steuerkontakte)
- [1B] Kabeleinführungen Feldbusleitungen
- [2] Buchsenteil mit Schraubklemmen

Tabelle 11:

**Kurzbeschreibung** Steckbarer Elektroanschluss mit Schraubklemmen für Leistungs- und Steuerkontakte. Steuerkontakte optional auch als Crimpanschluss.

> Ausführung SF. Zum Anschluss der Leistungs- und Steuerkontakte wird der AUMA Rundsteckverbinder abgezogen und das Buchsenteil aus dem Anschlussgehäuse herausgenommen. Zum Anschluss der Feldbusleitungen muss nur der Deckel abgenommen werden.

#### **Technische Daten** Tabelle 12: **Elektroanschluss AUMA Rundsteckverbinder** Leistungskontakte Steuerkontakte Kontaktzahlen max. 6 (3 bestückt) + Schutzleiter (PE) 50 Stifte/Buchsen Bezeichnungen U1, V1, W1, U2, V2, W2, PE 1 bis 50 Anschlussspannung max. 750 V 250 V Nennstrom max. 25 A 16 A Anschlussart Kundenseite Schraubanschluss Schraubanschluss, Crimp (Option)  $2.5$  mm<sup>2</sup> (flexibel oder starr) 6 mm<sup>2</sup> (flexibel) 10 mm $<sup>2</sup>$  (starr)</sup> Anschlussquerschnitt max.

#### <span id="page-23-0"></span>**6.2.1. Anschlussraum (für Netzanschluss) öffnen**

Bild 19: Netzanschlussraum öffnen

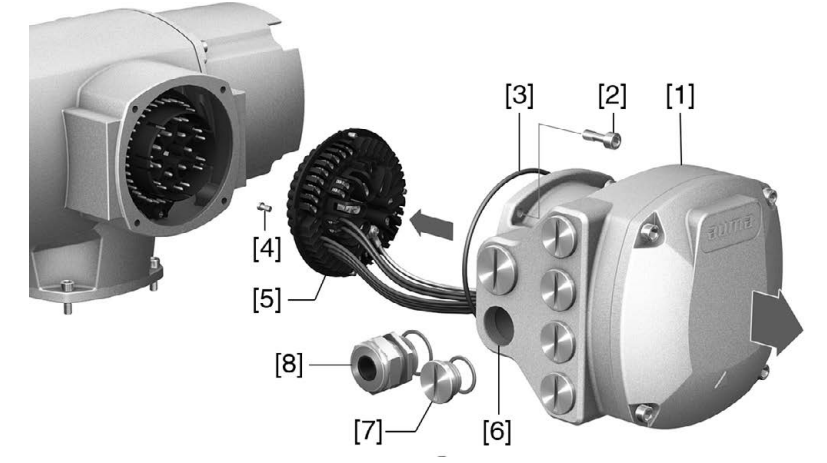

- [1] Anschlussgehäuse
- [2] Schrauben Rahmen
- [3] O-Ring
- [4] Schrauben Buchsenteil
- [5] Buchsenteil
- [6] Kabeleinführungen Netzanschluss (Leistungs- und Steuerkontakte)
- [7] Verschlussstopfen
- [8] Kabelverschraubung (nicht im Lieferumfang enthalten)

#### GEFAHR

#### **Stromschlag durch gefährliche Spannung!**

*Tod oder schwere Verletzungen.*

- $\rightarrow$  Vor Öffnen spannungsfrei schalten.
- $\rightarrow$  Nach dem Abschalten der Spannung mindestens 30 Sekunden warten. Erst danach das Gehäuse öffnen.
- 1. Schrauben [2] lösen und Anschlussgehäuse [1] abnehmen.
- 2. Schrauben [4] lösen und Buchsenteil [5] aus Anschlussgehäuse [1] herausnehmen.
- 3. Kabelverschraubungen [8] passend zu Anschlussleitungen einsetzen.
- Die auf dem Typenschild angegebene Schutzart IP... ist nur gewährleistet, wenn geeignete Kabelverschraubungen verwendet werden. Bild 20: Beispiel: Typenschild Schutzart IP68

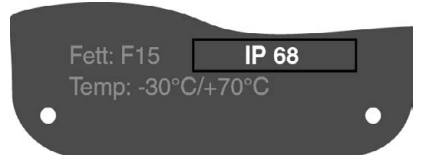

4. Nicht benötigte Kabeleinführungen [6] mit geeigneten Verschlussstopfen [7] versehen.

#### **Information** Der Feldbusanschluss ist separat vom Netzanschluss zugänglich (siehe <Feldbusanschlussraum öffnen>).

#### <span id="page-24-0"></span>**6.2.2. Leitungen anschließen**

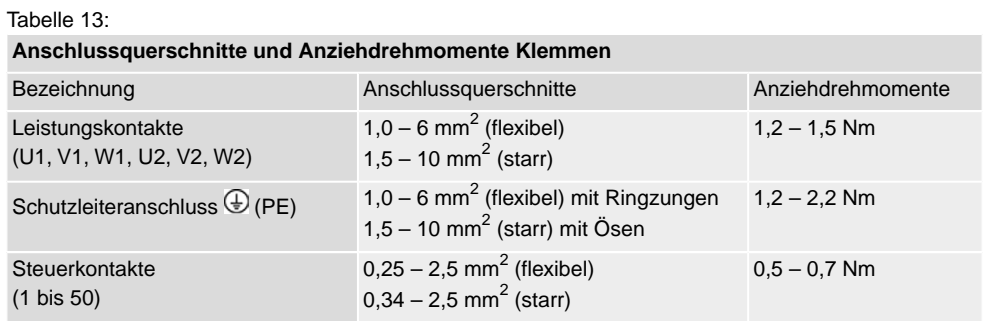

- 1. Leitungen abmanteln.
- 2. Leitungen in Kabelverschraubungen einführen.
- 3. Kabelverschraubungen mit vorgeschriebenem Drehmoment festziehen, damit entsprechende Schutzart gewährleistet ist.
- 4. Adern abisolieren.
	- $\rightarrow$  Steuerung ca. 6 mm, Motor ca. 10 mm
- 5. Bei flexiblen Leitungen: Aderendhülsen nach DIN 46228 verwenden.
- 6. Leitungen nach auftragsbezogenem Schaltplan anschließen.

**WARNUNG** 

# **Im Fehlerfall Stromschlag durch gefährliche Spannung bei NICHT angeschlossenem Schutzleiter!**

*Tod oder schwere Verletzungen möglich.*

- $\rightarrow$  Alle Schutzleiter anschließen.
- $\rightarrow$  Schutzleiteranschluss mit externem Schutzleiter der Anschlussleitung verbinden.
- $\rightarrow$  Gerät nur mit angeschlossenem Schutzleiter in Betrieb nehmen.
- 7. Schutzleiter mit Ringzungen (flexible Leitungen), oder Ösen (starre Leitungen) am Schutzleiteranschluss fest anschrauben.

Bild 21: Schutzleiteranschluss

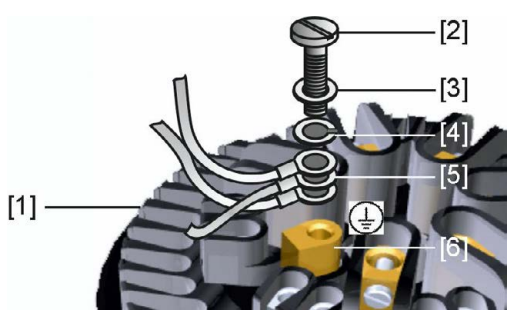

- [1] Buchsenteil
- [2] Schraube
- [3] Unterlagscheibe
- [4] Federring
- [5] Schutzleiter mit Ringzungen/Ösen
- [6] Schutzleiteranschluss, Symbol:
- 8. Bei geschirmten Leitungen: Das Ende des Leitungsschirms über die Kabelverschraubung mit dem Gehäuse verbinden (erden).

#### <span id="page-26-0"></span>**6.2.3. Anschlussraum (für Netzanschluss) schließen**

Bild 22: Netzanschlussraum schließen

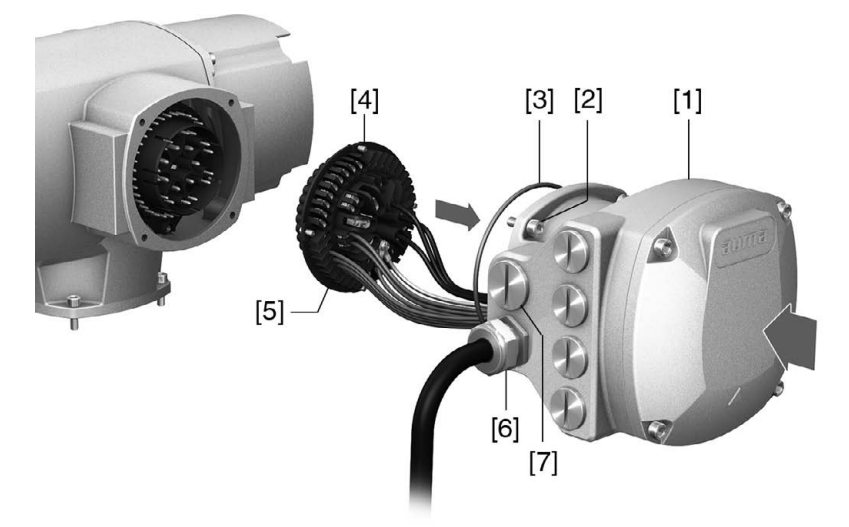

- [1] Anschlussgehäuse
- [2] Schrauben Anschlussgehäuse
- [3] O-Ring
- [4] Schrauben Buchsenteil
- [5] Buchsenteil
- [6] Kabelverschraubung (nicht im Lieferumfang enthalten)
- [7] Verschlussstopfen

**NWARNUNG** 

#### **Kurzschluss und Stromschlag durch Einklemmen der Leitungen!**

*Tod oder schwere Verletzungen möglich.*

- $\rightarrow$  Buchsenteil vorsichtig einsetzen, um keine Leitungen einzuklemmen.
- 1. Buchsenteil [5] in Anschlussgehäuse [1] einsetzen und mit Schrauben [4] befestigen.
- 2. Dichtflächen an Anschlussgehäuse [1] und Gehäuse säubern.
- 3. Prüfen, ob O-Ring [3] in Ordnung ist, falls schadhaft durch Neuen ersetzen.
- 4. O-Ring mit säurefreiem Fett (z.B.Vaseline) leicht einfetten und richtig einlegen.
- 5. Anschlussgehäuse [1] aufsetzen und Schrauben [2] gleichmäßig über Kreuz anziehen.
- 6. Kabelverschraubungen und Verschlussstopfen mit vorgeschriebenem Drehmoment festziehen, damit entsprechende Schutzart gewährleistet ist.

# <span id="page-27-0"></span>**6.2.4. Feldbusanschlussraum öffnen**

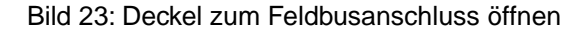

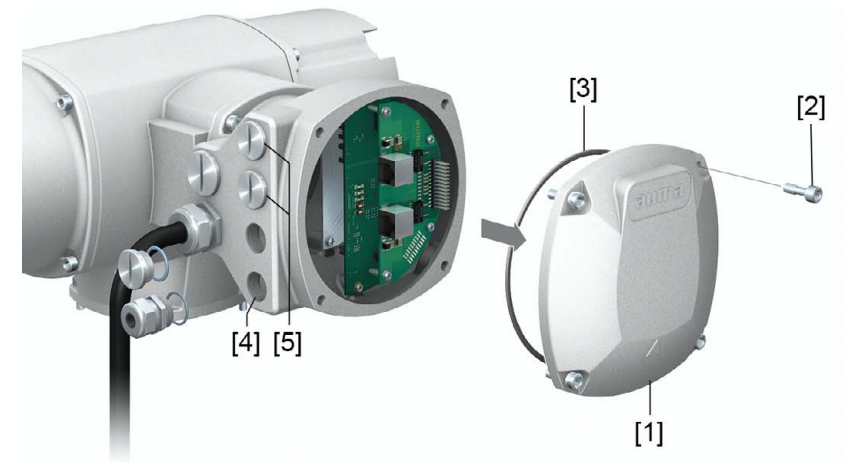

- [1] Deckel (Feldbusanschlussraum)
- [2] Schrauben Deckel
- [3] O-Ring
- [4] Kabeleinführungen Feldbusleitungen
- [5] Verschlussstopfen

Zum Anschluss der Feldbusleitungen ist im AUMA Rundsteckverbinder eine Anschlussplatine eingebaut. Die Anschlussplatine ist nach Abnehmen des Deckels [1] gut zugänglich.

#### $\Lambda$  GEFAHR

#### **Stromschlag durch gefährliche Spannung!**

*Tod oder schwere Verletzungen.*

- $\rightarrow$  Vor Öffnen spannungsfrei schalten.
- $\rightarrow$  Nach dem Abschalten der Spannung mindestens 30 Sekunden warten. Erst danach das Gehäuse öffnen.

**HINWEIS** 

#### **Elektrostatische Entladung ESD!**

*Beschädigung von elektronischen Bauteilen möglich.*

- $\rightarrow$  Personen und Geräte erden.
- 1. Schrauben [2] lösen und Deckel [1] abnehmen.
- 2. Kabelverschraubungen passend zu Feldbusleitungen einsetzen.
- ➥ Die auf dem Typenschild angegebene Schutzart IP... ist nur gewährleistet, wenn geeignete Kabelverschraubungen verwendet werden. Bild 24: Beispiel: Typenschild Schutzart IP68

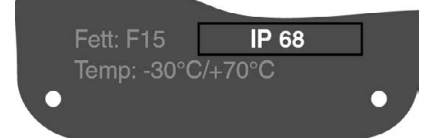

3. Nicht benötigte Kabeleinführungen mit geeigneten Verschlussstopfen versehen.

#### <span id="page-28-0"></span>**6.2.5. Profinet Leitungen anschließen**

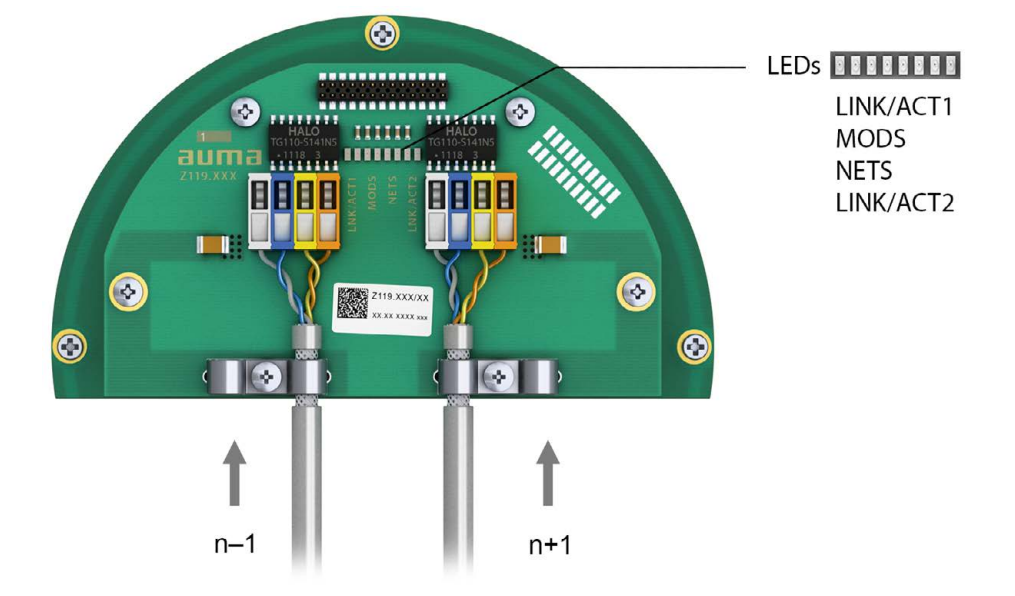

Bild 25: Profinet Anschlussplatine mit Anschlussklemmen

- n–1 Profinet Leitung vom vorherigen Gerät
- n+1 Profinet Leitung zum nächsten Gerät (bei Linientopologie oder bei redundantem Ring/MRP)

Der Profinet Anschluss erfolgt einzeln über eine sichere ethernetfähige Schneidklemm-Verbindung. Die Farbcodierung der Anschlussklemmen sind passend zur Ethernet Leitung nach Profinet (weiß/blau/gelb/orange) gekennzeichnet.

Tabelle 14: Anschlussdaten

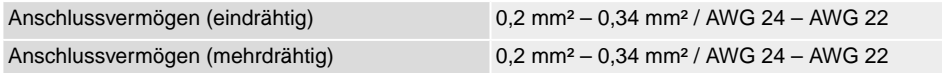

- 1. Leitungen abmanteln und Schirm unter Zugentlastung einklemmen.
- 2. Leitungen an Anschlussklemmen anschließen. Hierzu einen kleinen Schraubendreher zur Hilfe nehmen, um die Hebel hoch- bzw. runterdrücken zu können.

Tabelle 15:

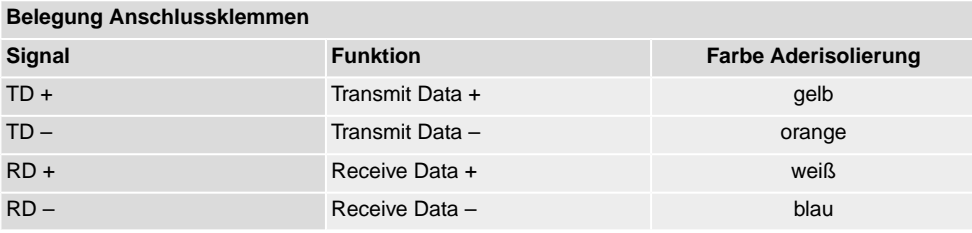

Option:

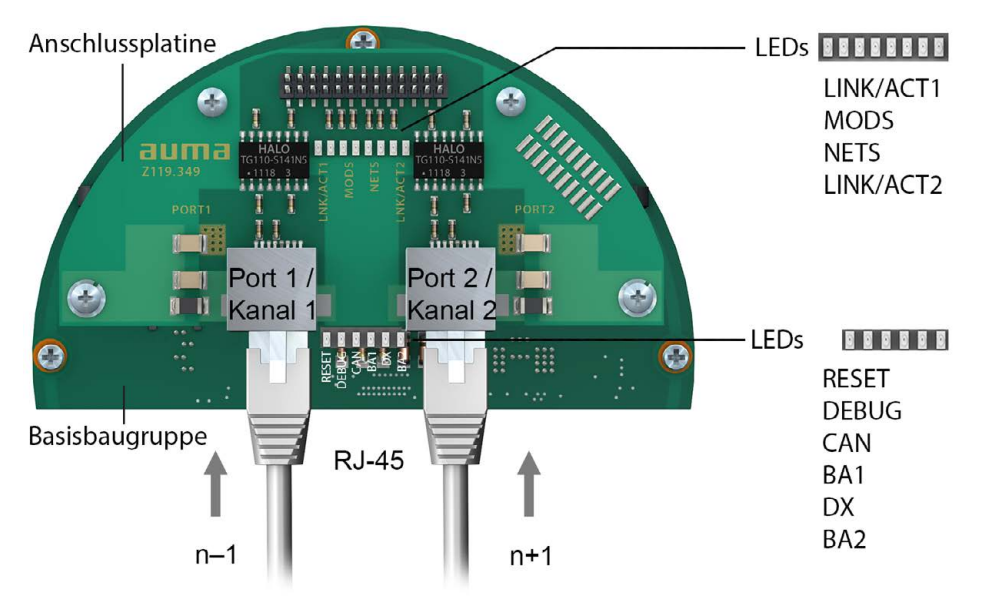

#### Bild 26: Profinet Anschlussplatine mit RJ-45 Anschlüssen

- n–1 Profinet Leitung vom vorherigen Gerät
- n+1 Profinet Leitung zum nächsten Gerät

(bei Linientopologie oder bei redundantem Ring/MRP)

Der Profinet Anschluss erfolgt über RJ-45 Anschlüsse mit Hilfe von feldkonfektionierbaren Anschlusssteckern. Im Lieferumfang ist ein RJ-45 Profinet Steckverbinder für Cat.5 enthalten (Lieferung innerhalb des Elektroanschlusses). Bei Bedarf (z.B. bei Linientopologie oder redundantem Ring) können weitere Steckverbinder von AUMA bezogen werden.

Bestellbezeichnungen:

- RJ-45 Profinet Steckverbinder für Cat.5 (wie im Lieferumfang enthalten): AUMA Artikelnummer K009.706
- Optional: RJ-45 Profinet Steckverbinder für Cat.6<sub>A</sub> Leitungen: AUMA Artikelnummer K009.705

#### Tabelle 16:

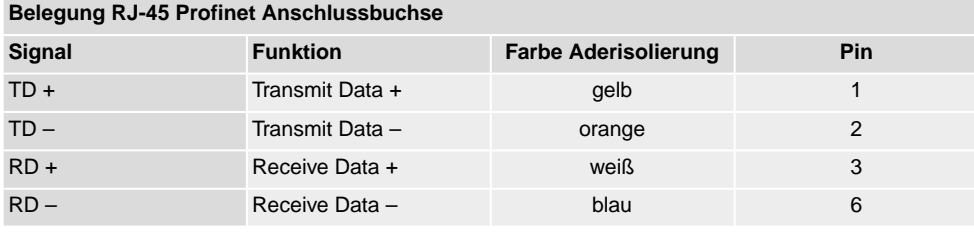

#### **Beschreibung der LEDs auf der Anschlussplatine**

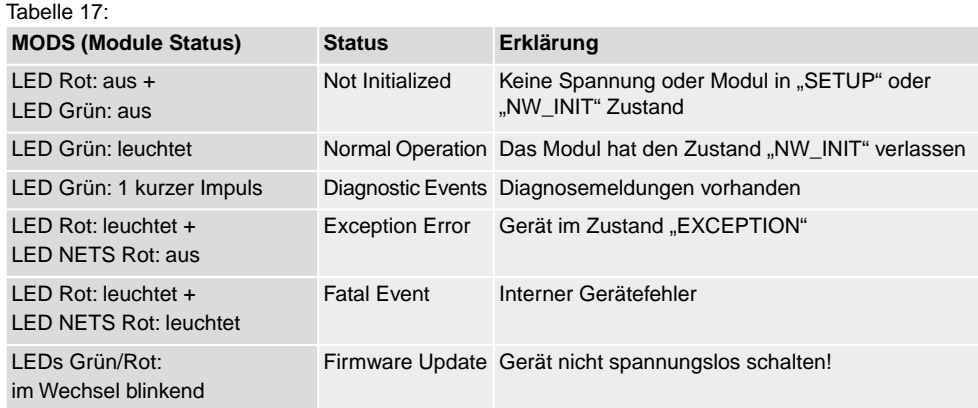

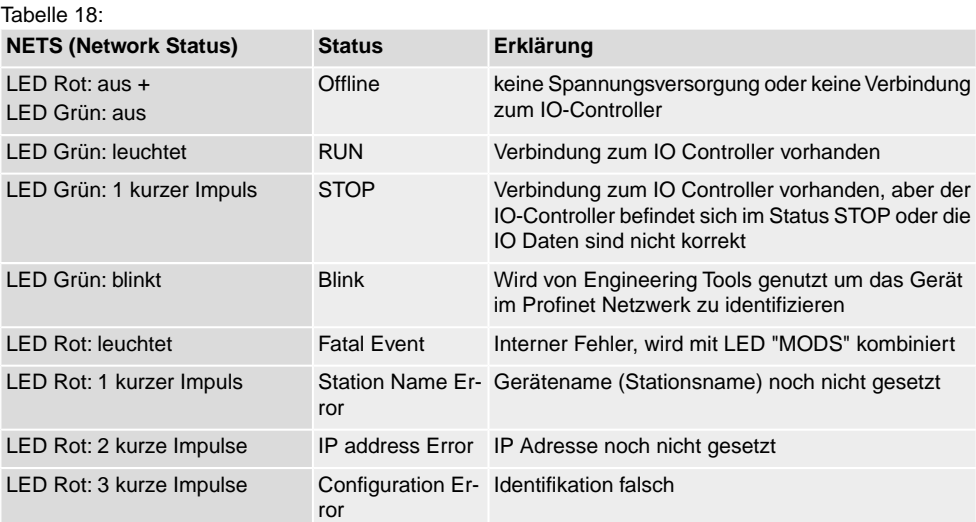

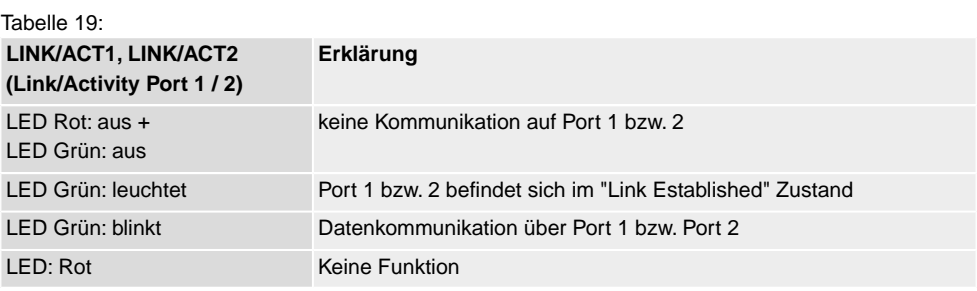

# **Beschreibung der LEDs auf der Basisbaugruppe**

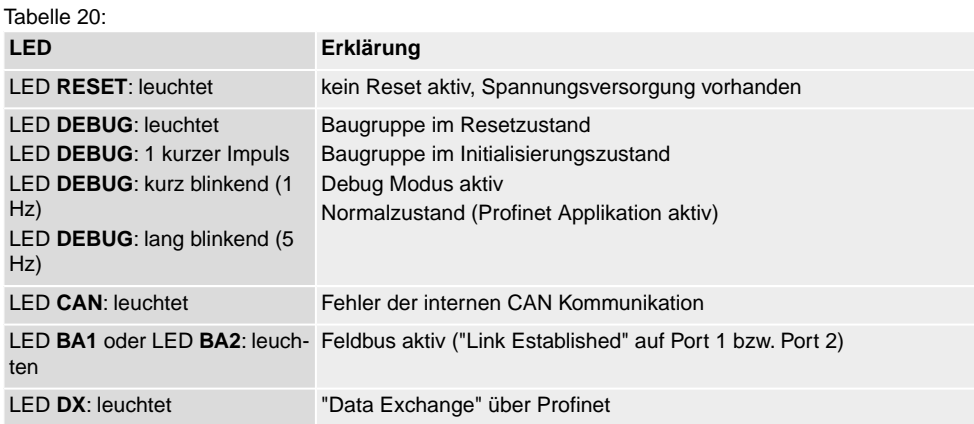

# <span id="page-31-0"></span>**6.2.6. Feldbusanschlussraum schließen**

Bild 27: Feldbusanschlussraum schließen

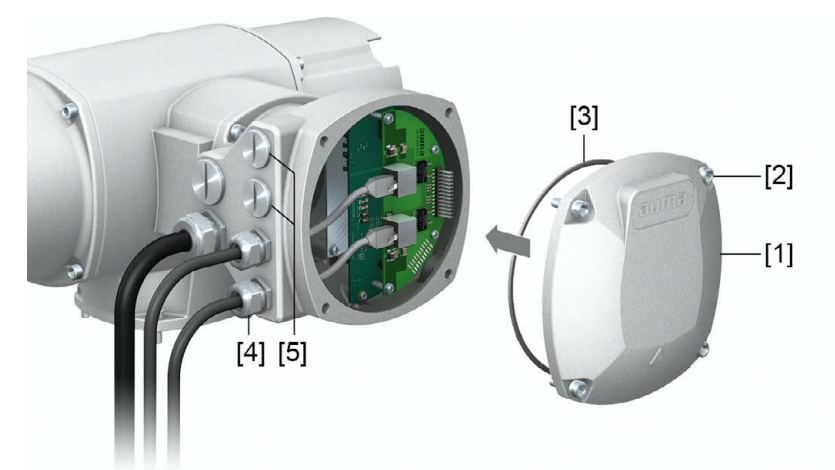

- [1] Deckel (Feldbusanschlussraum)
- [2] Schrauben Deckel
- [3] O-Ring
- [4] Kabelverschraubungen Feldbusleitungen
- [5] Verschlussstopfen
- 1. Dichtflächen an Deckel [1] und Gehäuse säubern.
- 2. Dichtflächen mit säurefreiem Fett (z.B. Vaseline) leicht einfetten.
- 3. Prüfen, ob O-Ring [3] in Ordnung ist, O-Ring richtig einlegen.
- 4. Deckel [1] aufsetzen und Schrauben [2] gleichmäßig über Kreuz anziehen.
- 5. Kabelverschraubungen und Verschlussstopfen mit vorgeschriebenem Drehmoment festziehen, damit entsprechende Schutzart gewährleistet ist.

# <span id="page-32-0"></span>**6.3. Zubehör zum Elektroanschluss**

# <span id="page-32-1"></span>**6.3.1. Stellantriebs-Steuerung auf Wandhalter mit AUMA LSW**

**Aufbau** Bild 28: Aufbau mit Wandhalter und AUMA LSW (Beispiel)

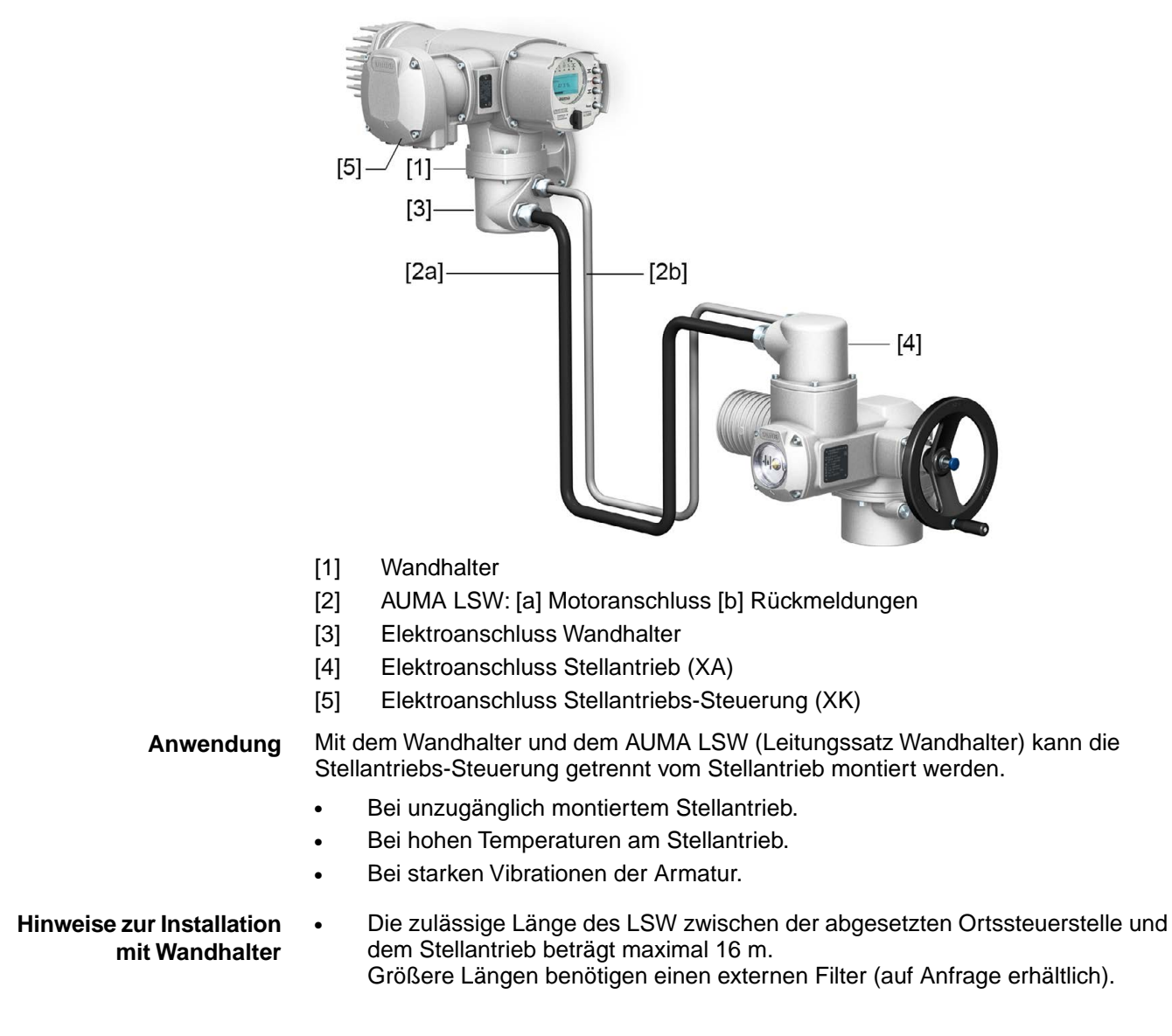

# <span id="page-33-0"></span>**6.3.2. Halterahmen**

Bild 29: Halterahmen, Beispiel mit AUMA Rundsteckverbinder und Deckel

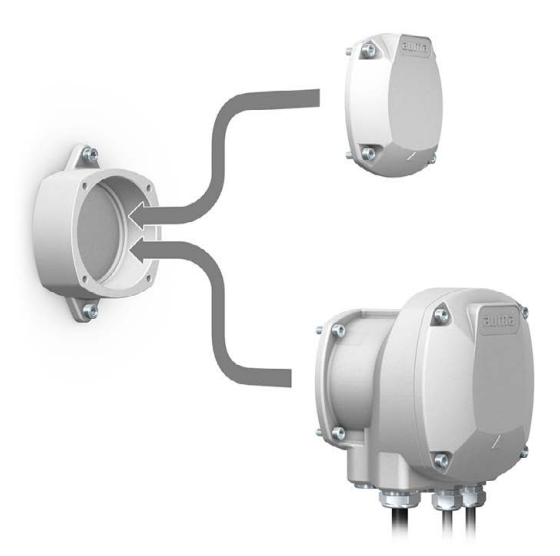

**Anwendung** Halterahmen zur sicheren Verwahrung eines abgezogenen Steckers oder Deckels. Zum Schutz gegen direkte Berührung der Kontakte und gegen Umwelteinflüsse.

# <span id="page-33-1"></span>**6.3.3. Zwischenrahmen DS zur doppelten Abdichtung**

Bild 30: Elektroanschluss mit Zwischenrahmen DS

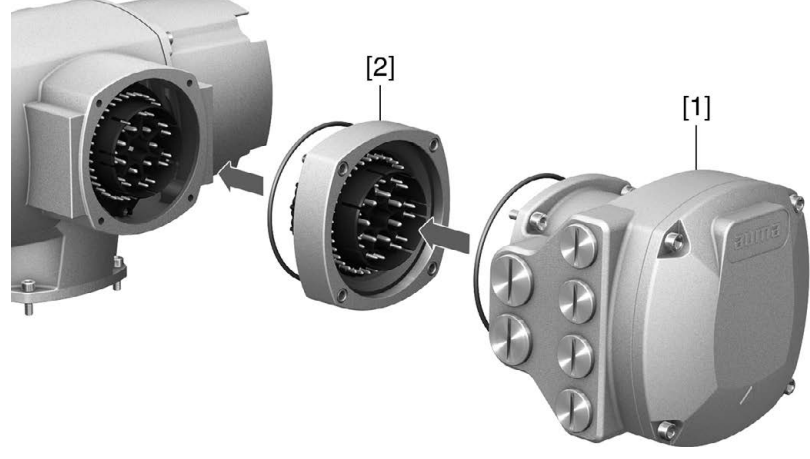

- [1] Elektroanschluss
- [2] Zwischenrahmen DS
- **Anwendung** Bei Abnahme des Elektroanschlusses oder durch undichte Kabelverschraubungen kann Staub und Feuchtigkeit in das Gehäuseinnere eindringen. Durch Montage des Zwischenrahmens DS (double sealed) [2] zwischen Elektroanschluss [1] und Gerätegehäuse wird dies wirkungsvoll verhindert. Die Schutzart des Gerätes (IP68) bleibt auch bei abgenommenem Elektroanschluss [1] erhalten.

#### <span id="page-34-0"></span>**6.3.4. Erdungsanschluss außenliegend**

Bild 31: Erdungsanschluss Schwenkantrieb

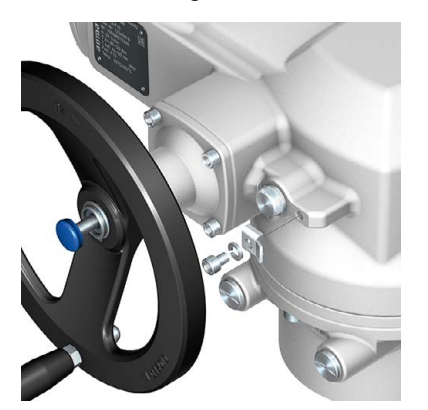

**Anwendung** Außenliegender Erdungsanschluss (Klemmbügel) für die Anbindung an den Potentialausgleich.

Tabelle 21:

**Anschlussquerschnitte und Anziehdrehmomente Erdungsanschluss**

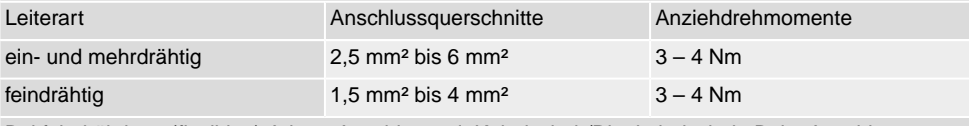

Bei feindrähtigen (flexiblen) Adern, Anschluss mit Kabelschuh/Ringkabelschuh. Beim Anschluss von zwei einzelnen Adern unter den Klemmbügel müssen diese querschnittsgleich sein.

<span id="page-35-4"></span><span id="page-35-3"></span><span id="page-35-2"></span><span id="page-35-1"></span><span id="page-35-0"></span>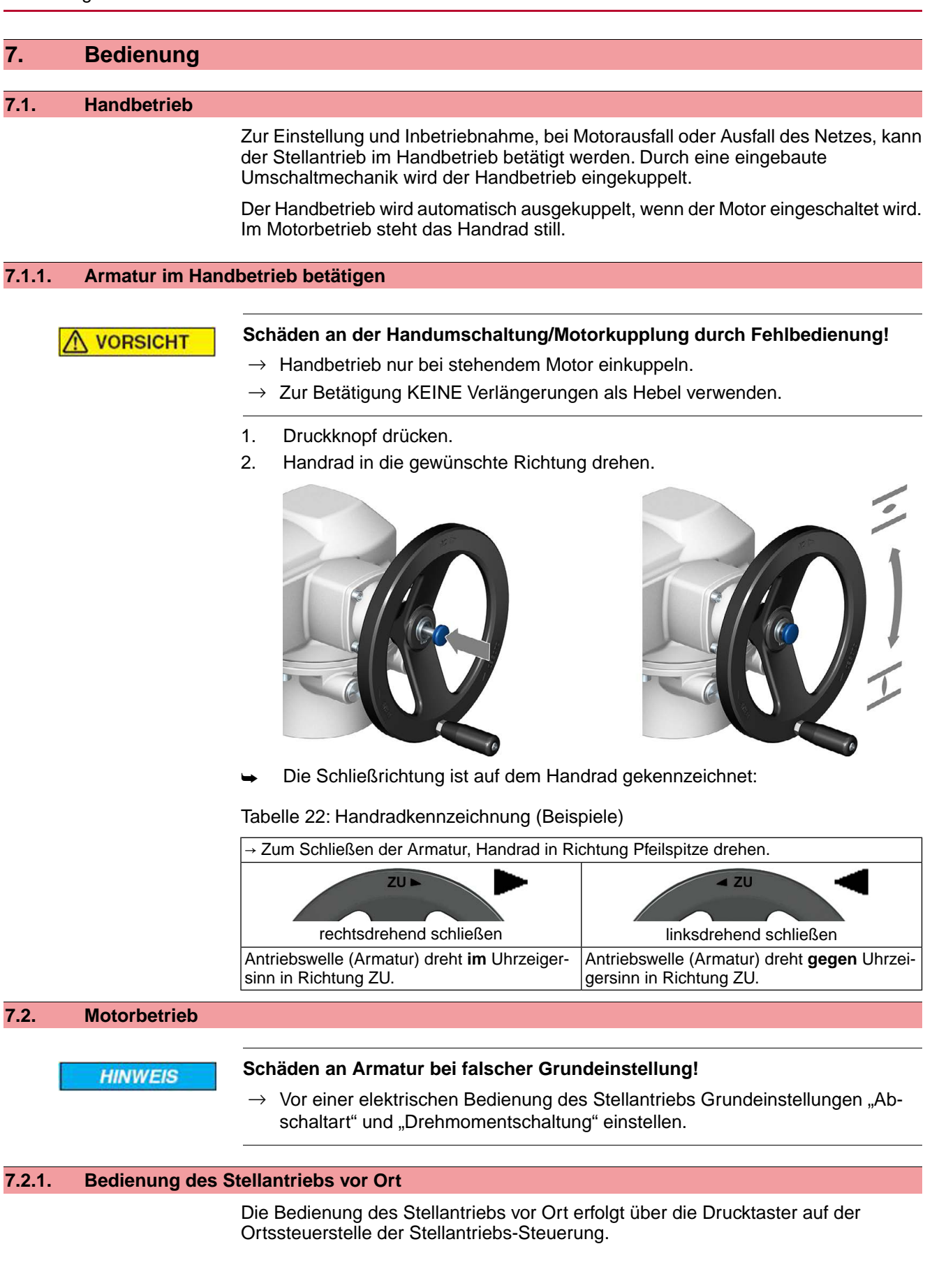
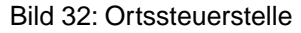

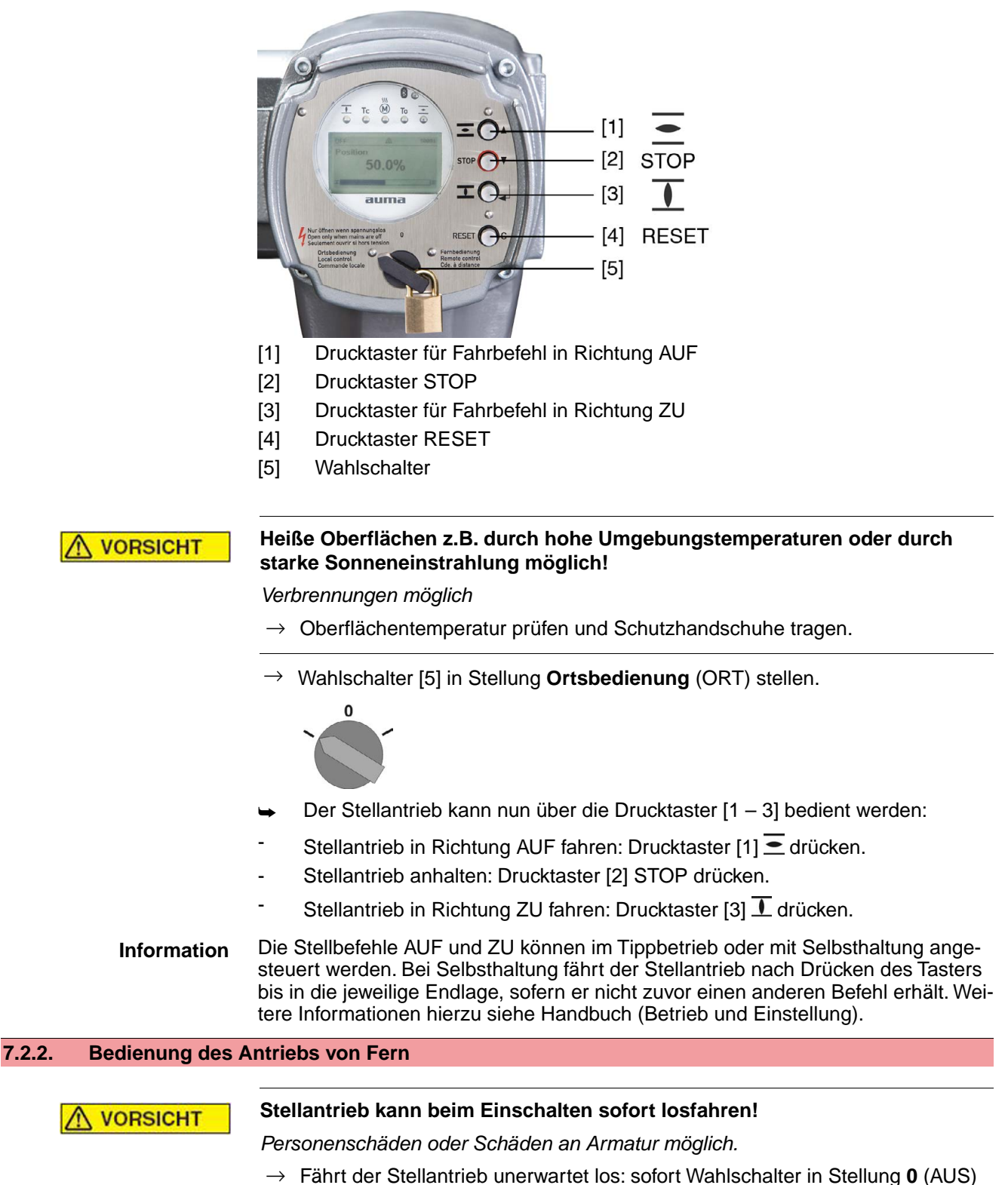

- Eingangssignale und Funktionen prüfen.
- → Wahlschalter in Stellung **Fernbedienung** (FERN) stellen.

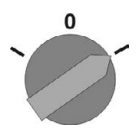

stellen.

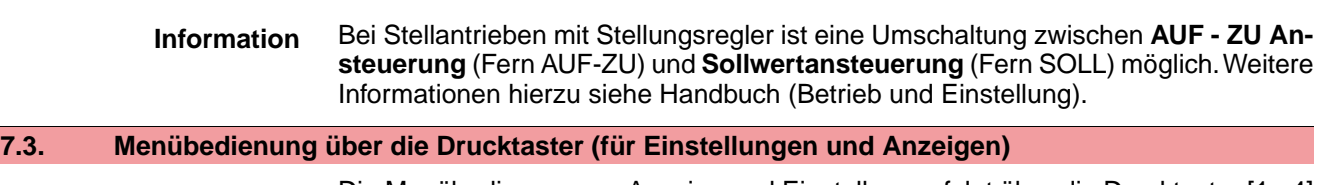

Die Menübedienung zur Anzeige und Einstellung erfolgt über die Drucktaster [1– 4] der Ortssteuerstelle.

Zur Menübedienung muss der Wahlschalter [5] in Stellung **0** (AUS) stehen.

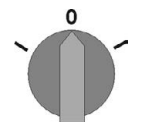

Die unterste Zeile im Display [6] dient als Navigationshilfe und zeigt welche Drucktaster [1– 4] zur Menübedienung benutzt werden können. Bild 33:

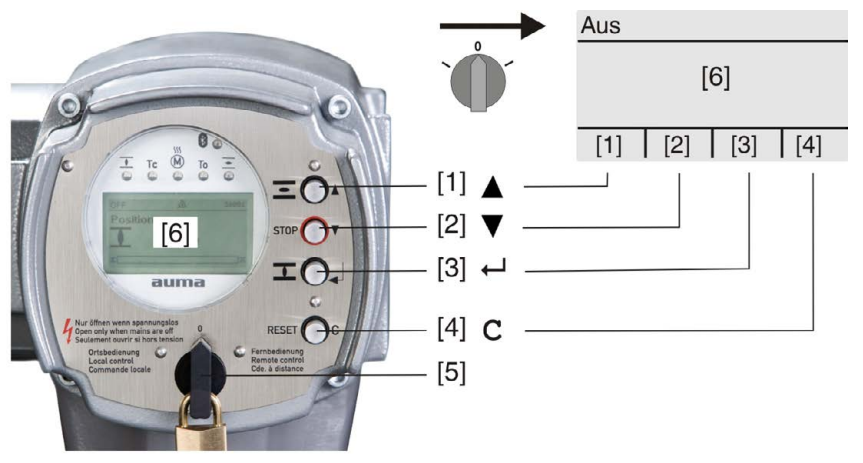

- [1-4] Drucktaster bzw. Navigationshilfe
- [5] Wahlschalter
- [6] Display

Tabelle 23: Wichtige Drucktasterfunktionen zur Menübedienung

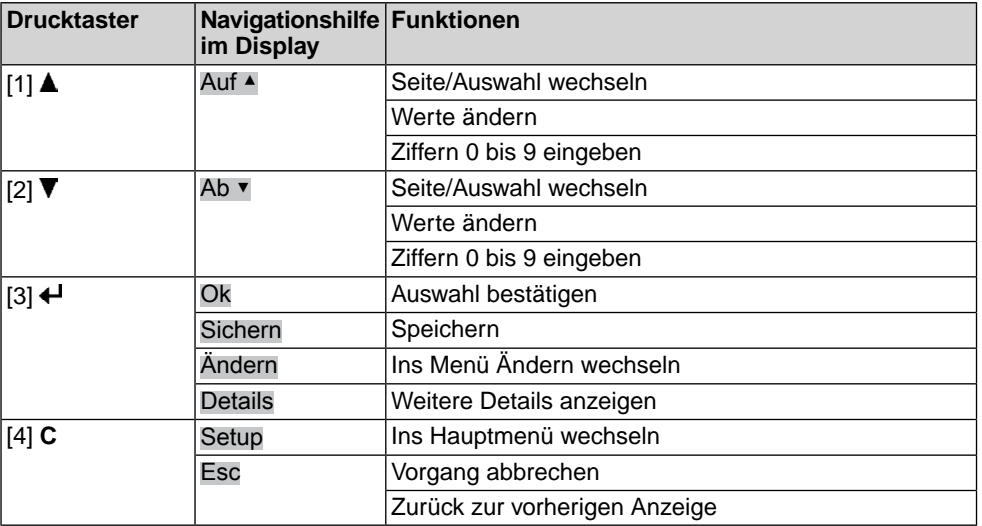

Hintergrundbeleuchtung • Im Normalbetrieb ist die Beleuchtung weiß. Bei einem Fehler ist sie rot.

Wenn ein Drucktaster betätigt wird, leuchtet das Display heller. Wenn 60 Sekunden lang kein Drucktaster betätigt wurde, wird das Display wieder dunkler.

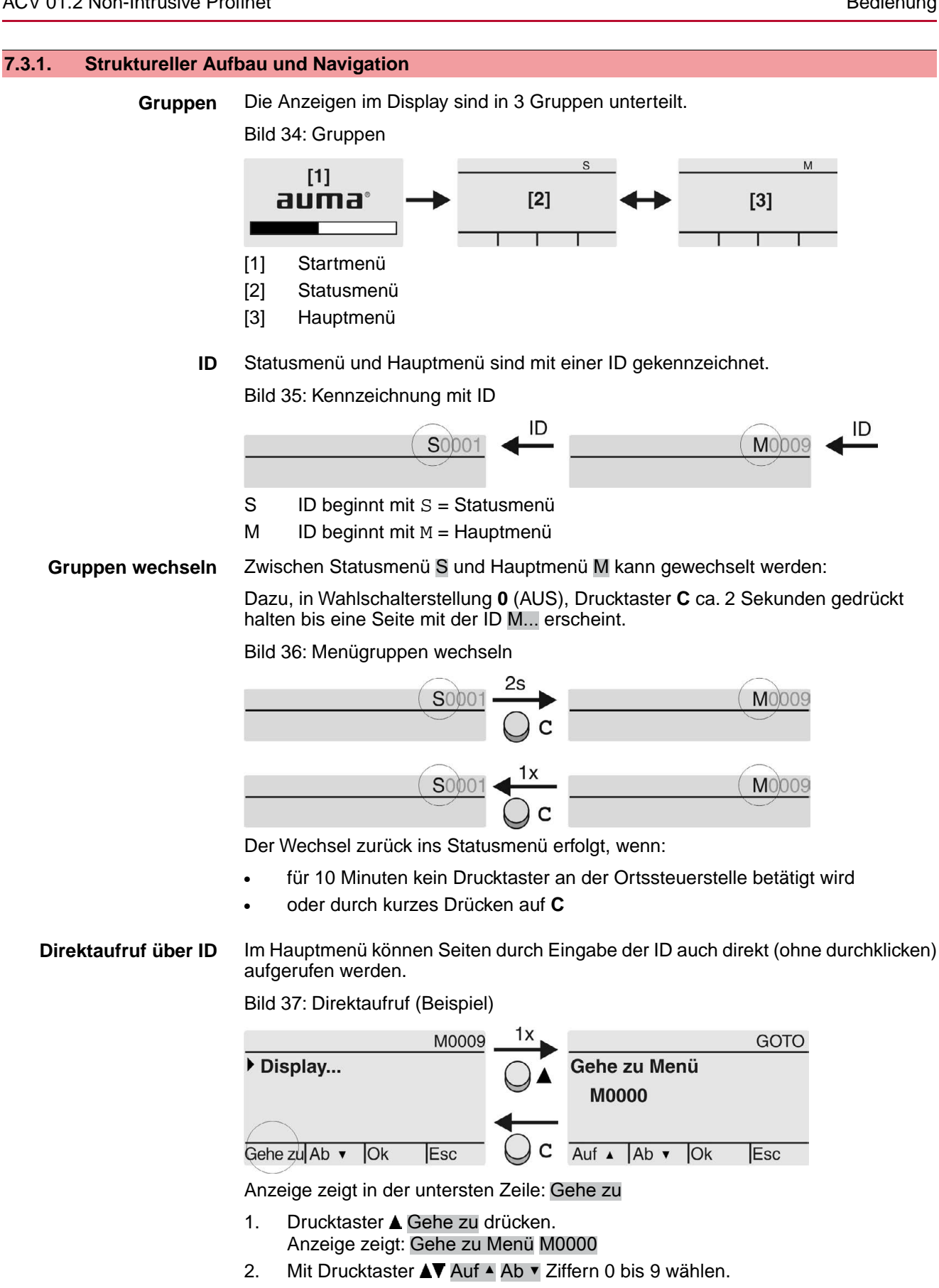

- 3. Mit Drucktaster ← Ok erste Stelle bestätigen.
- 4. Schritte 2 und 3 für alle weiteren Stellen wiederholen.
- 5. Um Vorgang abzubrechen: **C** Esc drücken.

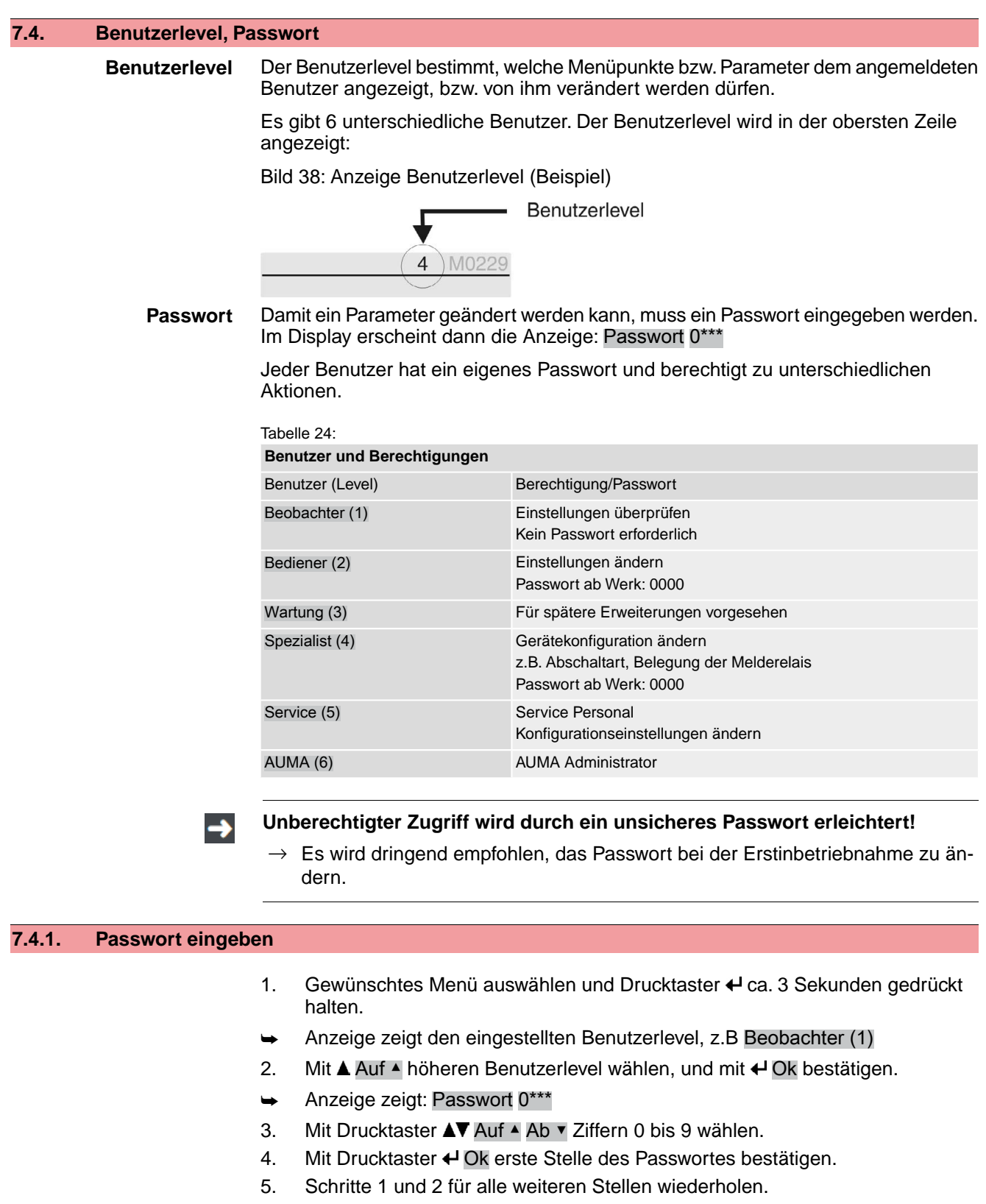

► Nachdem die letzte Stelle mit < Ok bestätigt wurde, ist bei richtiger Eingabe des Passwortes der Zugriff auf alle Parameter innerhalb des Benutzerlevels möglich.

## **7.4.2. Passwörter ändern**

Es können nur die Passwörter geändert werden, die den gleichen oder einen kleineren Benutzerlevel haben.

Beispiel: Der Benutzer ist unter Spezialist (4) angemeldet, dann kann er die Passwörter von Benutzerlevel (1) bis (4) ändern.

### Gerätekonfiguration M0053 M<sub>D</sub> Servicefunktionen M0222 Passwörter ändern M0229

Der Menüpunkt Servicefunktionen M0222 ist nur sichtbar, wenn der Benutzerlevel Spezialist (4) oder höher eingestellt ist.

**Hauptmenü wählen** 1. Wahlschalter in Stellung **0** (AUS) stellen.

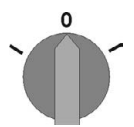

- 2. Drucktaster **C** Setup ca. 3 Sekunden gedrückt halten.
- Anzeige wechselt ins Hauptmenü und zeigt: ▶ Display

- **Passwörter ändern** 3. Parameter Passwörter ändern wählen, entweder:
	- $\rightarrow$  über das Menü M  $\triangleright$  zum Parameter klicken, oder
	- $\rightarrow$  über Direktaufruf:  $\triangle$  drücken und ID M0229 eingeben
	- Anzeige zeigt: ▶ Passwörter ändern
	- In der obersten Zeile wird der Benutzerlevel (1 6) angezeigt, z.B.:

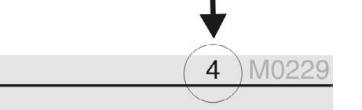

- Bei Benutzerlevel 1 (nur Anzeigen) kann kein Passwort geändert werden. Um Passwörter zu ändern muss in einen höheren Benutzerlevel gewechselt werden. Dazu muss über einen Parameter ein Passwort eingegeben werden.
- 4. Bei einem Benutzerlevel von  $2 6$ : Drucktaster  $\leftarrow$  Ok drücken.
- ➥ Anzeige zeigt den höchsten Benutzerlevel, z.B.: für Benutzer 4
- 5. Mit Drucktaster AV Auf ▲ Ab v Benutzerlevel wählen und mit < Ok bestätigen.
- ➥ Anzeige zeigt: ▶ Passwörter ändern Passwort 0\*\*\*
- 6. Aktuelles Passwort eingeben (→ Passwort eingeben).
- ➥ Anzeige zeigt: ▶ Passwörter ändern Passwort (neu) 0\*\*\*
- 7. Neues Passwort eingeben (→ Passwort eingeben).
- ➥ Anzeige zeigt: ▶ Passwörter ändern für Benutzer 4 (Beispiel)
- 8. Mit Drucktaster AV Auf ▲ Ab ▼ nächsten Benutzerlevel wählen oder mit Esc Vorgang abbrechen.

### **7.4.3. Zeitsperre bei Fehleingabe des Passworts**

Die Stellantriebs-Steuerung ist mit einer Zeitsperre bei Fehleingabe des Passworts ausgestattet. Dadurch wird ein unbefugtes Nutzen durch systematisches Ausprobieren verhindert. Die Zeitsperre wird sowohl bei Fehleingaben über die Ortssteuerstelle, als auch bei Fehleingaben über Software Tools (AUMA CDT, AUMA Assistant App) aktiviert. Nach fünf aufeinanderfolgenden Fehlversuchen wird die weitere Eingabe für eine Minute gesperrt. Bei jedem weiteren Fehlversuch verdoppelt sich diese Sperrzeit. Eine aktive Sperrung wird auf dem Display angezeigt. Jedes Benutzerlevel hat eine individuelle Zeitsperre. Dies bedeutet, dass man sich beispielsweise bei gesperrtem Benutzerlevel 4 trotzdem mit Benutzerlevel 3 einloggen kann.

Der Fehlversuchzähler wird über zwei Wege zurückgesetzt:

- 1. Durch erfolgreiche Autorisierung mit dem korrekten Passwort.
- 2. Nach Ablauf von acht Stunden seit dem letzten Fehlversuch.

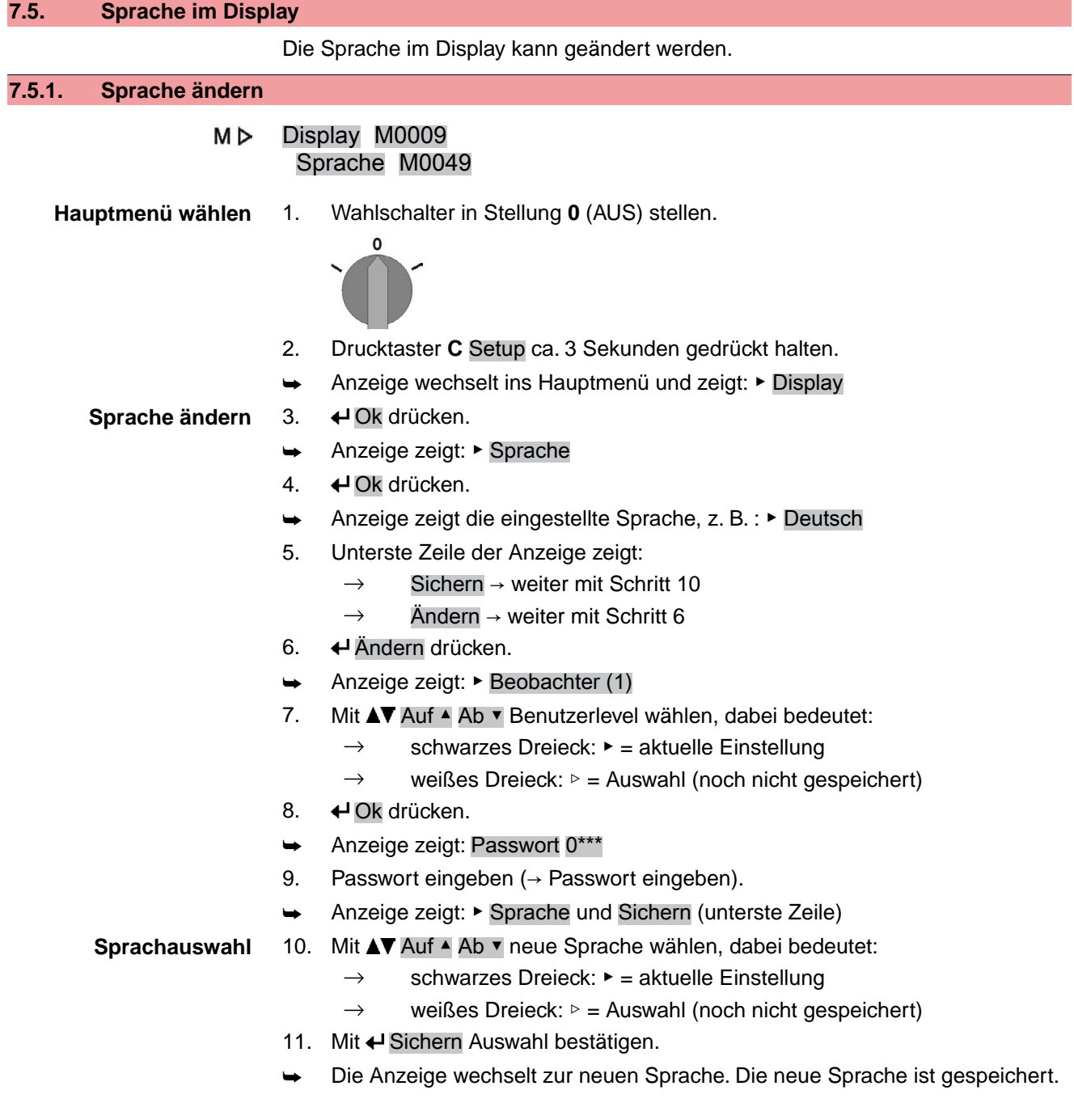

# **8. Anzeigen 8.1. Anzeigen bei Inbetriebnahme LED Test** Nach dem Einschalten der Versorgungsspannung müssen alle LEDs der Ortssteuerstelle für ca. 1 Sekunde aufleuchten. Diese optische Rückmeldung zeigt, dass die Steuerung mit Spannung versorgt wird und dass alle LEDs funktionsfähig sind. Bild 39: LED Test **Sprachauswahl** Während des Selbsttests kann die Sprachauswahl aktiviert werden, damit gleich nach dem Startvorgang die Anzeige im Display in der gewünschten Sprache erscheint. Der Wahlschalter muss dazu in Stellung **0** (AUS) stehen. **Sprachauswahl aktivieren:** 1. Anzeige zeigt in der untersten Zeile: Language selection menu? 'Reset' 2. Drucktaster **RESET** drücken und gedrückt halten bis in der untersten Zeile der Text: Language menu loading, please wait angezeigt wird. Bild 40: Selbsttest auma® auma **RESET** Self-test ... Self-test ....... Language selection menu? 'Reset' -Language menu loading, please wait Das Menü zum Auswählen der Sprache erscheint nach dem Startupmenü. **Startupmenü** Während des Startvorgangs wird im Display die aktuelle Firmware Version angezeigt. Bild 41: Startupmenü mit Firmware Version: 05.00.00–xxxx allina" 05.00.00-xxxx Falls während des Selbsttests die Sprachauswahl aktiviert wurde, erscheint nun das Menü zum Auswählen der Displaysprache. Weitere Informationen zur Spracheinstellung siehe Kapitel <Sprache im Display>. Bild 42: Sprachauswahl Sprache: Deutsch **English** Auf ▲ Ab ▼ SichernEsc

Erfolgt für längere Zeit (ca. 1 Minute) keine Eingabe, wechselt das Display automatisch in die erste Status-Anzeige.

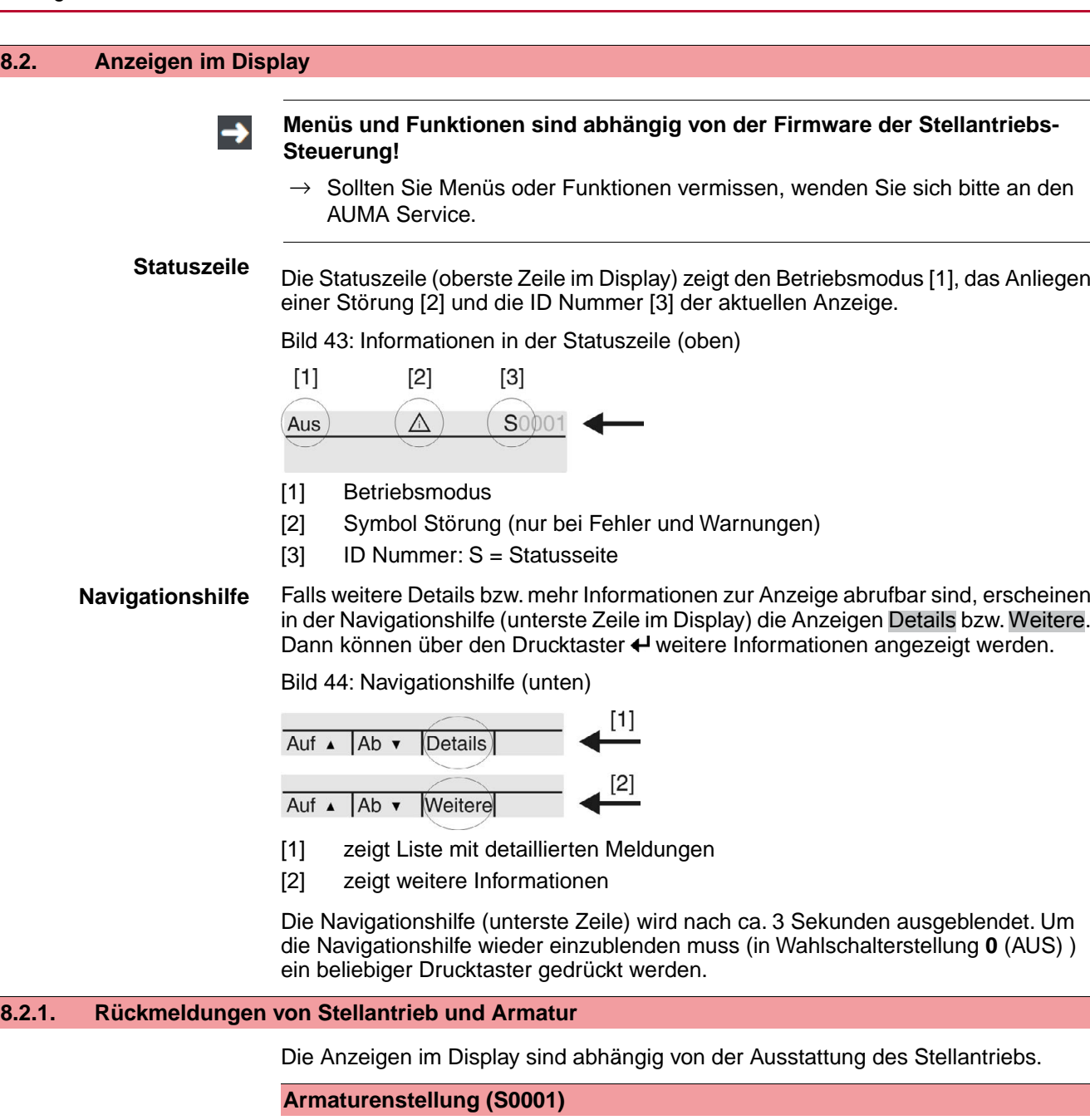

- Die Anzeige S0001 zeigt die Armaturenstellung in % des Stellwegs.
- Nach ca. 3 Sekunden erscheint die Balkenanzeige.
- Bei einem Fahrbefehl zeigt ein Pfeil die Fahrtrichtung (AUF/ZU) an.

Bild 45: Armaturenstellung und Fahrtrichtungsanzeige

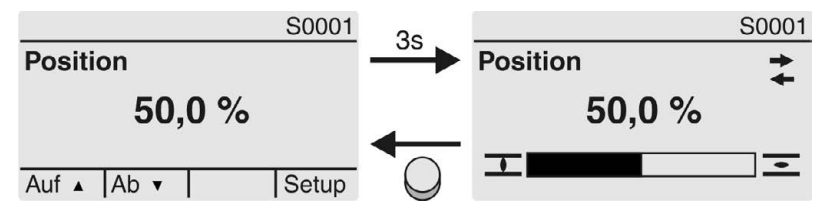

Das Erreichen der eingestellten Endlagen wird zusätzlich mit den Symbolen  $\overline{\mathbf{I}}$  (ZU) und  $\equiv$  (AUF) angezeigt.

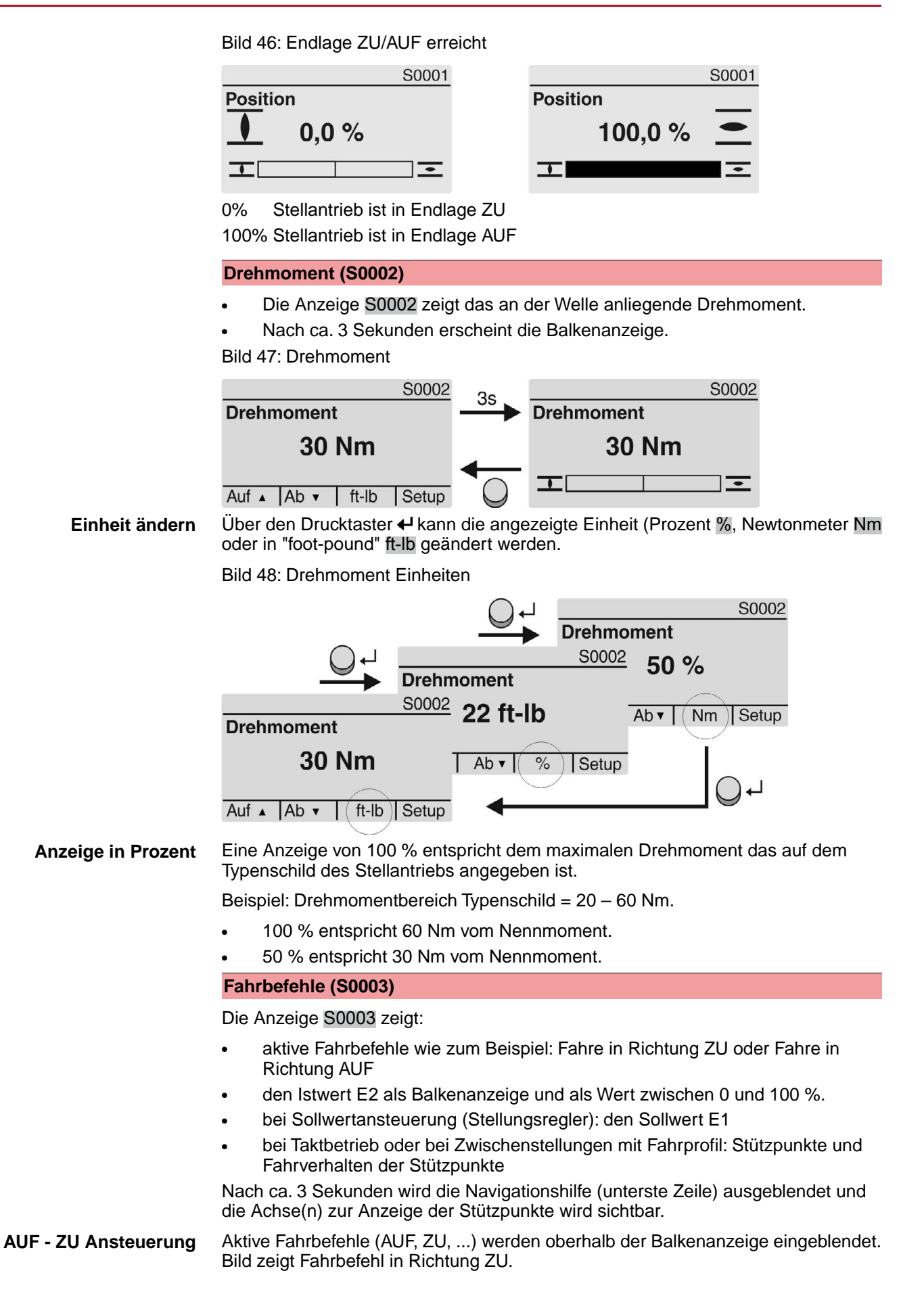

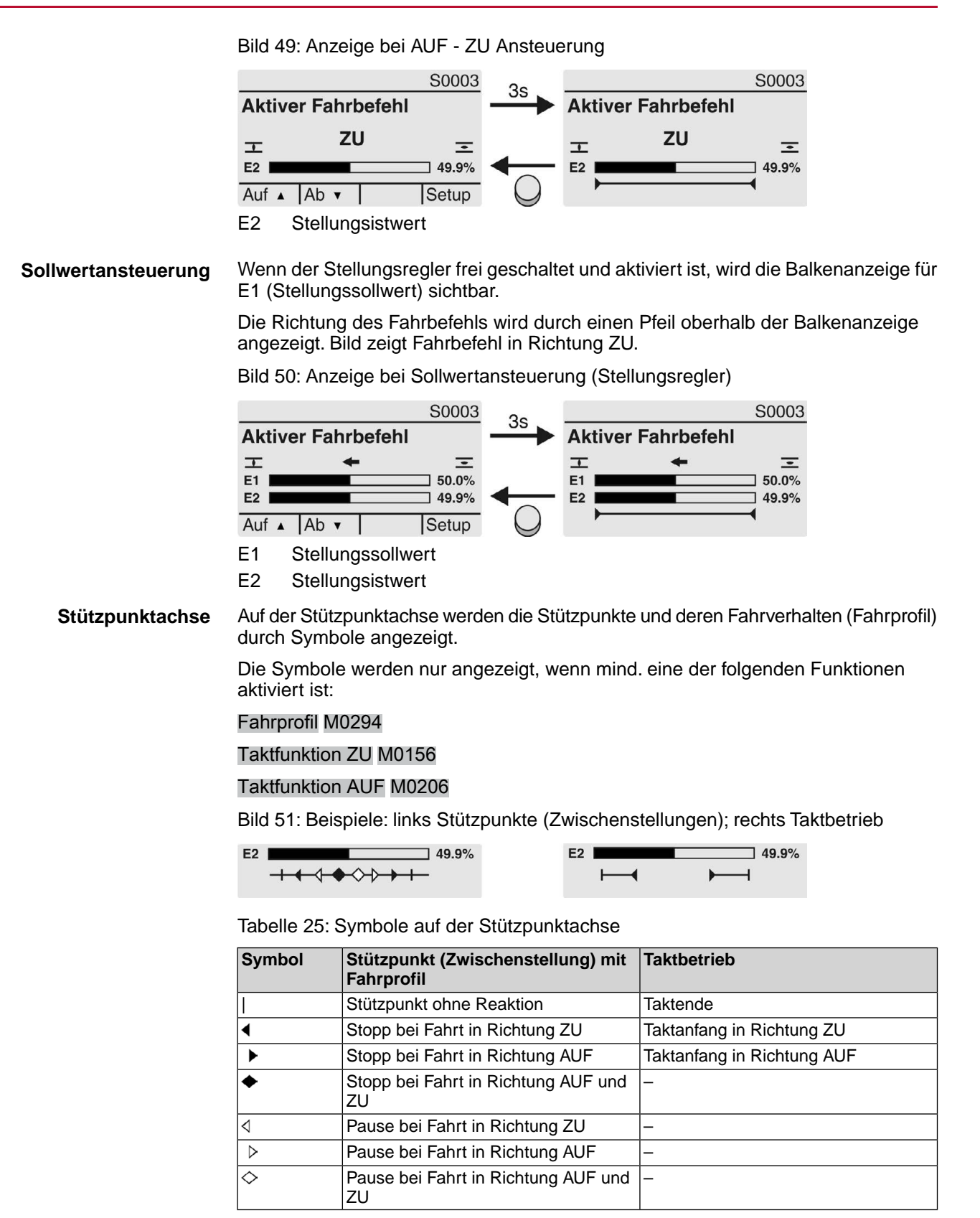

### **8.2.2. Statusanzeigen nach AUMA Kategorie**

Diese Anzeigen sind verfügbar, wenn der Parameter Diagnosekategorie M0539 auf den Wert AUMA eingestellt ist.

### **Warnungen (S0005)**

Wenn eine Warnung aufgetreten ist, zeigt die Anzeige S0005:

- die Anzahl der aufgetretenen Warnungen
- nach ca. 3 Sekunden ein blinkendes Fragezeichen Bild 52: Warnungen

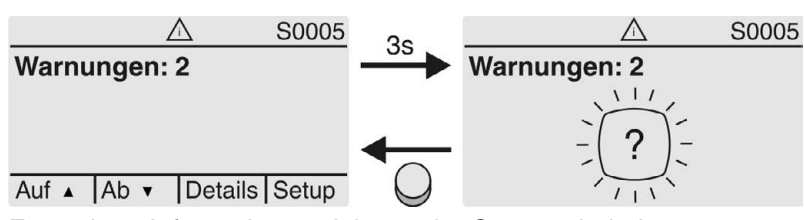

Für weitere Informationen siehe auch <Störungsbehebung>.

### **Nicht bereit FERN (S0006)**

Die Anzeige S0006 zeigt die Meldungen der Gruppe Nicht bereit FERN.

Wenn eine solche Meldung aufgetreten ist, zeigt die Anzeige S0006:

- die Anzahl der aufgetretenen Meldungen
- nach ca. 3 Sekunden einen blinkenden Querbalken

Bild 53: Meldungen Nicht bereit FERN

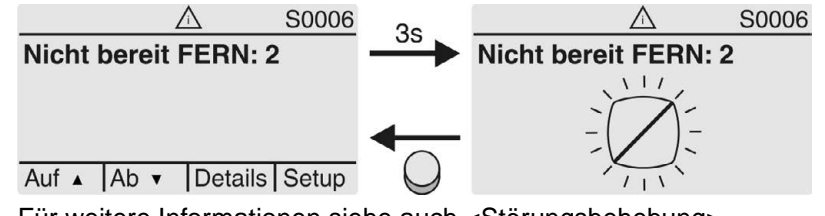

Für weitere Informationen siehe auch <Störungsbehebung>.

### **Fehler (S0007)**

Wenn ein Fehler aufgetreten ist, zeigt die Anzeige S0007:

- die Anzahl der aufgetretenen Fehler
- nach ca. 3 Sekunden ein blinkendes Ausrufezeichen Bild 54: Fehler

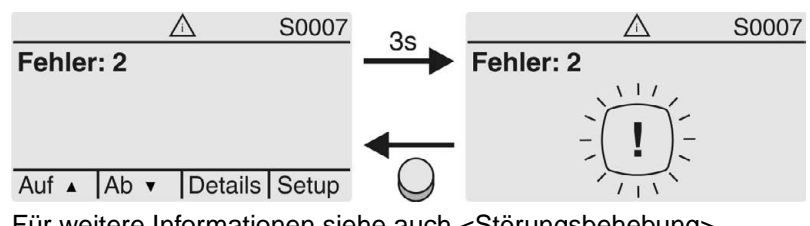

Für weitere Informationen siehe auch <Störungsbehebung>.

## **8.2.3. Statusanzeigen nach NAMUR-Empfehlung**

Diese Anzeigen sind verfügbar, wenn der Parameter Diagnosekategorie M0539 auf den Wert NAMUR eingestellt ist.

### **Außerhalb der Spezifikation (S0008)**

Die Anzeige S0008 zeigt Meldungen außerhalb der Spezifikation nach der NAMUR-Empfehlung NE 107.

Wenn eine solche Meldung aufgetreten ist, zeigt die Anzeige S0008:

- die Anzahl der aufgetretenen Meldungen
- nach ca. 3 Sekunden ein blinkendes Dreieck mit Fragezeichen

Bild 55: Außerhalb der Spezifikation

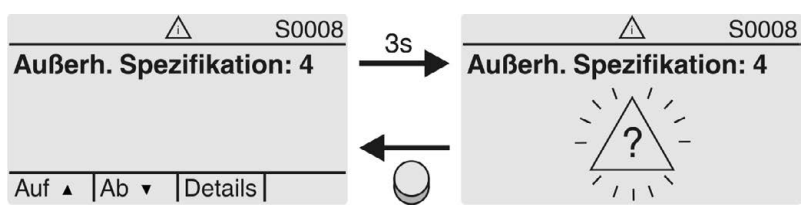

Für weitere Informationen siehe auch <Störungsbehebung>.

### **Funktionskontrolle (S0009)**

Die Anzeige S0009 zeigt Meldungen der Funktionskontrolle nach der NAMUR-Empfehlung NE 107.

Wenn über die Funktionskontrolle eine Meldung aufgetreten ist, zeigt die Anzeige S0009:

- die Anzahl der aufgetretenen Meldungen
- nach ca. 3 Sekunden ein blinkendes Dreieck mit Werkzeugschlüssel
- Bild 56: Funktionskontrolle

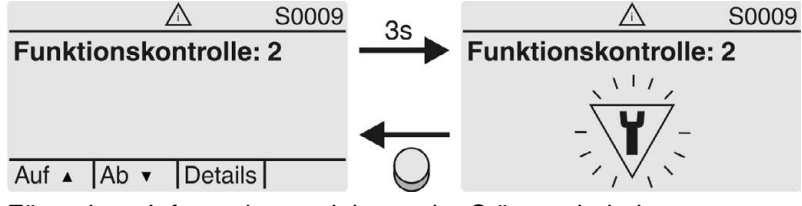

Für weitere Informationen siehe auch <Störungsbehebung>.

### **Wartung erforderlich (S0010)**

Die Anzeige S0010 zeigt Wartungsmeldungen nach der NAMUR-Empfehlung NE 107.

Wenn eine solche Meldung aufgetreten ist, zeigt die Anzeige S0010:

- die Anzahl der aufgetretenen Meldungen
- nach ca. 3 Sekunden ein blinkendes Viereck mit Ölkännchen

Bild 57: Wartungsbedarf

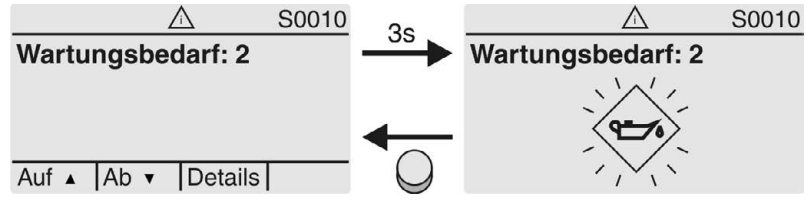

Für weitere Informationen siehe auch <Störungsbehebung>.

### **Ausfall (S0011)**

Die Anzeige S0011 zeigt die Ursachen der Meldung Ausfall gemäß der NAMUR-Empfehlung NE 107.

Wenn eine solche Meldung aufgetreten ist, zeigt die Anzeige S0011:

- die Anzahl der aufgetretenen Meldungen
- nach ca. 3 Sekunden einen blinkenden Kreis mit Kreuz Bild 58: Ausfall

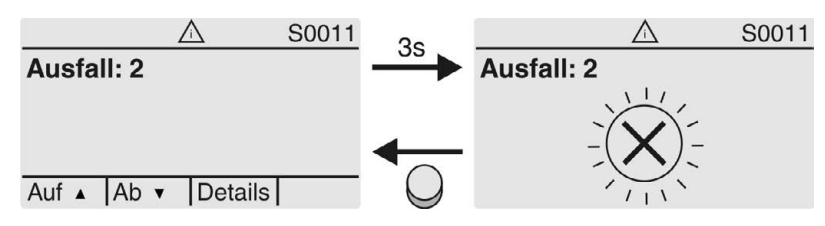

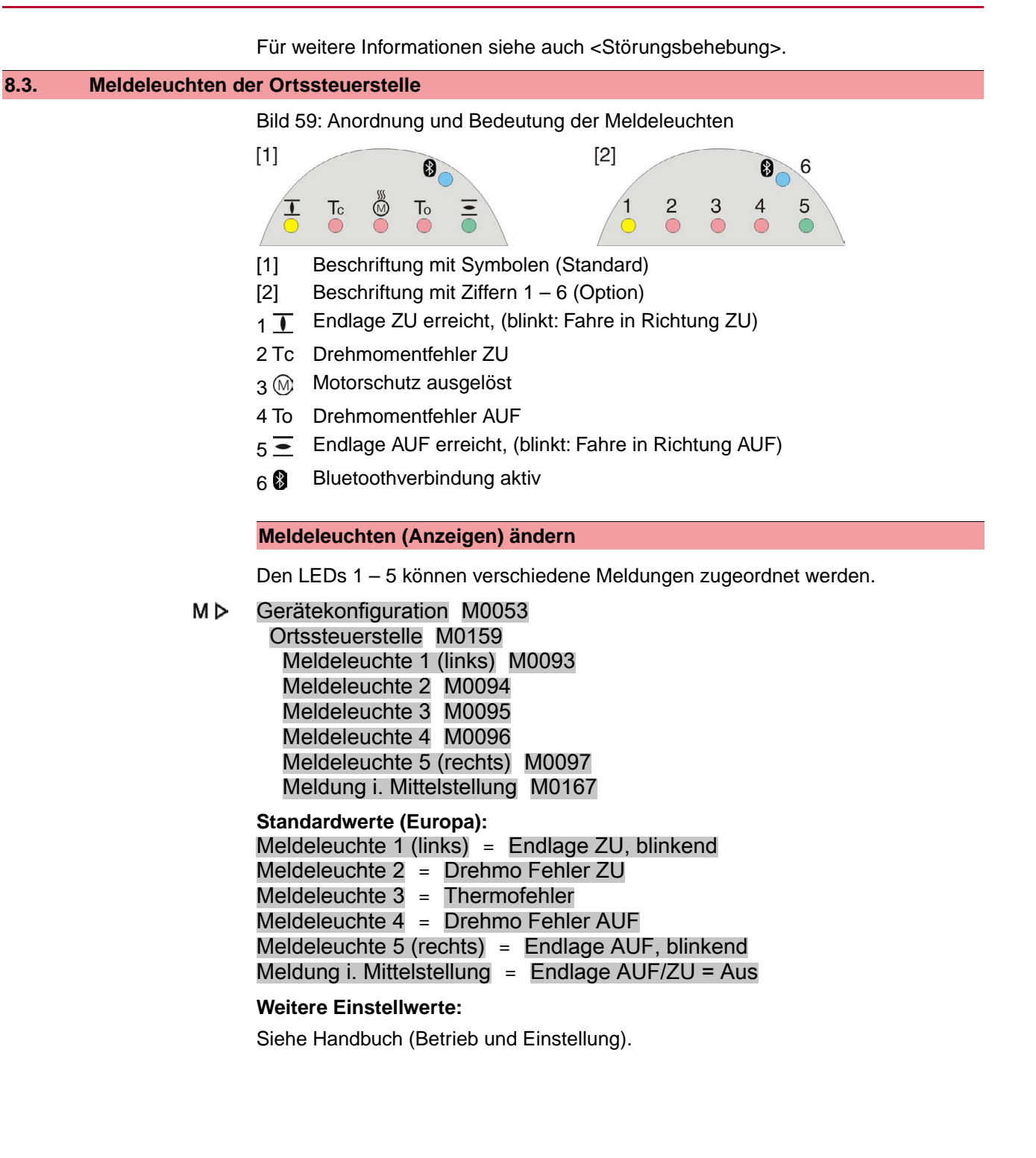

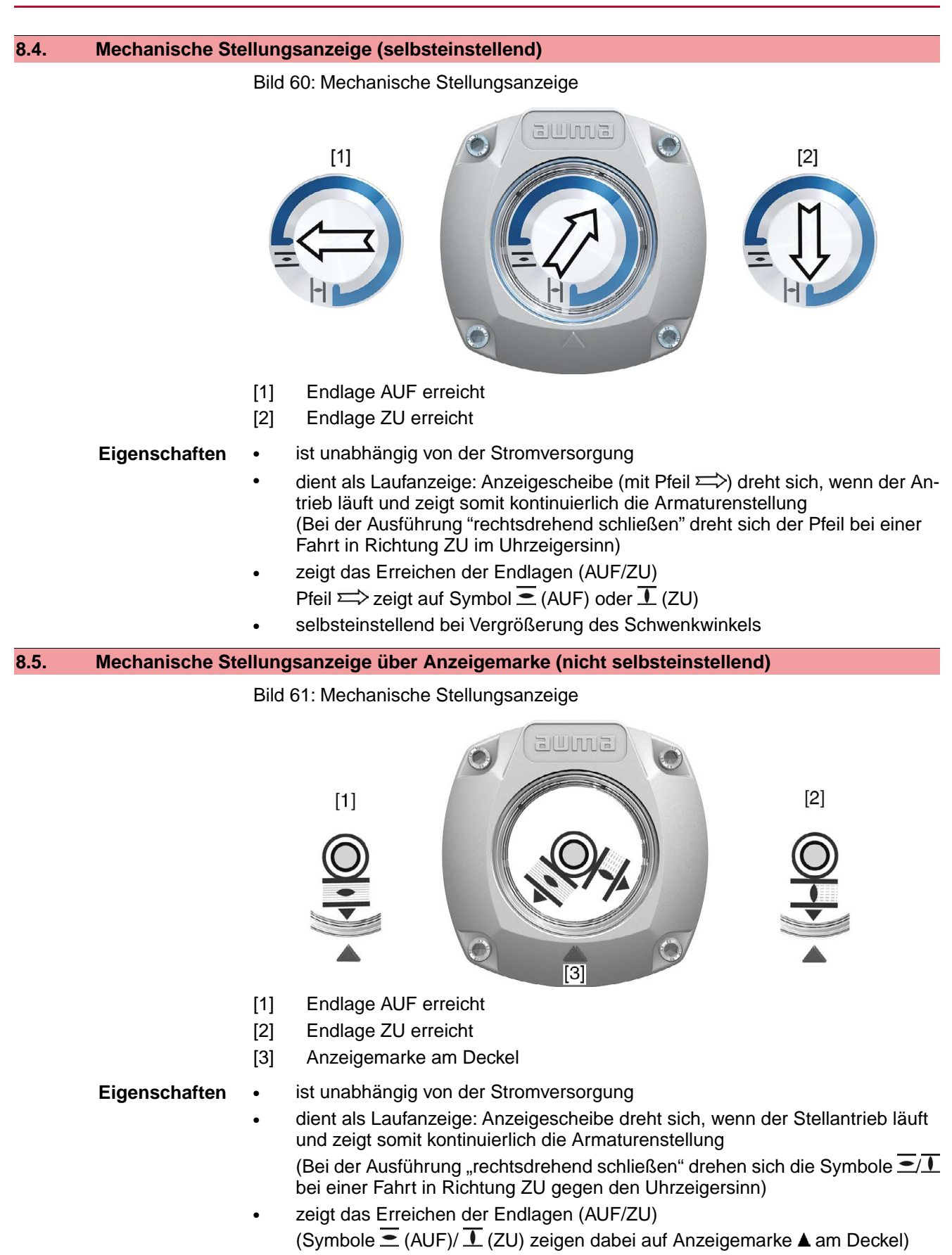

## **9. Meldungen (Ausgangssignale)**

## **9.1. Meldungen über Profinet**

Die Rückmeldungen über Profinet können mit Hilfe des Engineering Tools des Leitsystems/der SPS und der GSD Datei der Stellantriebs-Steuerung mit Profinet (verfügbar auf www.auma.com) konfiguriert werden.

Zu den Ansteuerbefehlen und Rückmeldungen über Profinet siehe Handbuch Geräteintegration Profinet.

### **9.2. Zustandsmeldungen über Melderelais (digitale Ausgänge)**

**Voraussetzungen** Melderelais sind nur dann verfügbar, wenn zusätzlich zur Feldbusschnittstelle eine parallele Schnittstelle vorhanden ist.

**Eigenschaften** Über Melderelais können Zustandsmeldungen (z.B. das Erreichen der Endlagen, die Wahlschalterstellung, Störungen...) als binäre Signale an die Leitwarte gemeldet werden.

> Zustandsmeldungen haben nur zwei Zustände: aktiv oder nicht aktiv. Aktiv bedeutet, dass die Bedingungen für die Meldung erfüllt sind.

### **9.2.1. Belegung der Ausgänge**

Die Melderelais (Ausgänge DOUT 1 – 6) können mit verschiedenen Signalen belegt werden.

Erforderlicher Benutzerlevel: Spezialist (4) oder höher.

M<sub>D</sub> Gerätekonfiguration M0053 I/O Interface M0139 Digitale Ausgänge M0110 Signal DOUT 1 M0109

### **Standardwerte:**

Signal DOUT 1 = Fehler Signal DOUT 4 = Wahlschalter FERN Signal DOUT 5 = Drehmo Fehler ZU Signal DOUT 6 = Drehmo Fehler AUF

## **9.2.2. Kodierung der Ausgänge**

Die Ausgangssignale Kodierung DOUT 1–Kodierung DOUT 6 können High Aktiv oder Low Aktiv geschaltet werden.

- High Aktiv = Meldekontakt geschlossen = Signal aktiv
- Low Aktiv = Meldekontakt offen = Signal aktiv

Signal aktiv bedeutet, dass die Bedingungen für die Meldung erfüllt sind.

Erforderlicher Benutzerlevel: Spezialist (4) oder höher.

M<sub>D</sub> Gerätekonfiguration M0053 I/O Interface M0139 Digitale Ausgänge M0110 Kodierung DOUT 1 M0102

### **Standardwerte:**

Kodierung DOUT 1 = Low Aktiv Kodierung DOUT 2–Kodierung DOUT 6 = High Aktiv

## **9.3. Analoge Meldungen (analoge Ausgänge)**

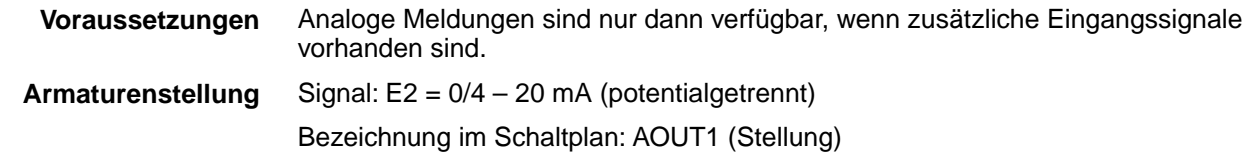

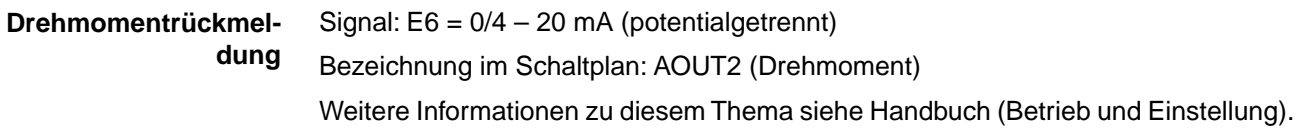

## **10. Inbetriebnahme (Grundeinstellungen)**

1. Wahlschalter in Stellung **0** (AUS) stellen.

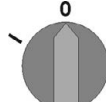

**Information:** Der Wahlschalter ist kein Netzschalter. In der Stellung **0** (AUS) wird die Ansteuerung des Antriebs verhindert. Die Spannungsversorgung der Steuerung bleibt bestehen.

- 2. Spannungsversorgung einschalten. **Information:** Bei Temperaturen unter –30 °C Vorwärmzeit beachten.
- 3. Grundeinstellungen ausführen.

### **10.1. Endanschläge im Schwenkantrieb**

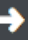

### **Die folgende Beschreibung gilt für die Standardausführung rechtsdrehend schließen.**

*Für die Sonderausführung linksdrehend schließen gibt es eine separate Beschreibung.*

Die internen Endanschläge begrenzen den Schwenkwinkel. Sie schützen die Armatur bei Versagen der Wegschaltung im Motorbetrieb und dienen als Begrenzung bei manuellem Betrieb mit dem Handrad. Sie dürfen nicht zur Drehmomentabschaltung in den Endlagen im regulären Betrieb verwendet werden.

Die Einstellung der Endanschläge erfolgt in der Regel durch den Armaturenhersteller, **vor** Einbau der Armatur in die Rohrleitung.

**VORSICHT** 

### **Offenliegende, drehende Teile (Klappen/Hähne) an der Armatur!**

*Quetschungen und Schäden durch Armatur bzw. Stellantrieb.*

- $\rightarrow$  Endanschläge nur durch ausgebildetes Fachpersonal einstellen.
- $\rightarrow$  Einstellschrauben [2] und [4] niemals komplett entfernen, da sonst Fett austreten kann.
- $\rightarrow$  Maß T<sub>min.</sub> beachten.

**Information** • Der werkseitig eingestellte Schwenkwinkel ist auf dem Typenschild angegeben: Bild 62: Beispiel: Typenschild Schwenkwinkel

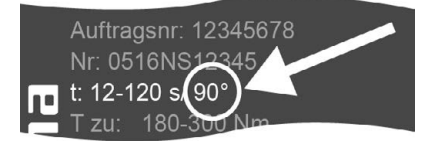

- Die Reihenfolge der Einstellung ist von der Armatur abhängig:
	- Empfehlung bei **Klappen**: zuerst Endanschlag ZU einstellen.
	- Empfehlung bei **Kugelhähnen**: zuerst Endanschlag AUF einstellen.

### Bild 63: Endanschlag

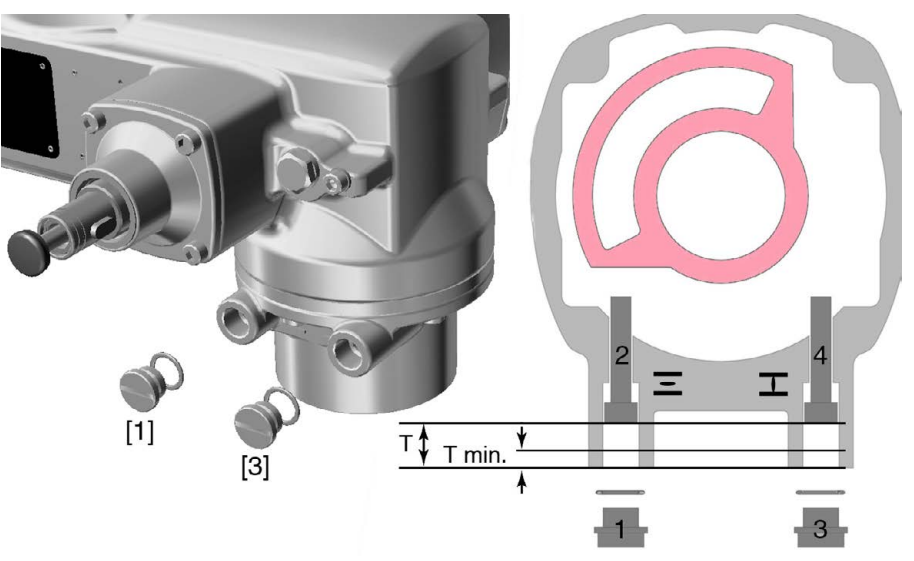

- [1] Verschlussschraube Endanschlag AUF
- [2] Einstellschraube Endanschlag AUF
- [3] Verschlussschraube Endanschlag ZU
- [4] Einstellschraube Endanschlag ZU

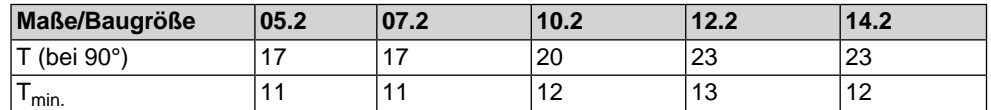

### **10.1.1. Endanschlag ZU einstellen**

- 1. Verschlussschraube [3] entfernen.
- 2. Armatur mit Handrad in Endlage ZU fahren.
- 3. Wird die Endlage der Armatur nicht erreicht:
	- $\rightarrow$  Einstellschraube [4] etwas gegen Uhrzeigersinn drehen bis Endlage ZU der Armatur sicher eingestellt werden kann.
	- ➥ Drehen der Einstellschraube [4] im Uhrzeigersinn ergibt kleineren Schwenkwinkel.
	- ➥ Drehen der Einstellschraube [4] gegen Uhrzeigersinn ergibt größeren Schwenkwinkel.

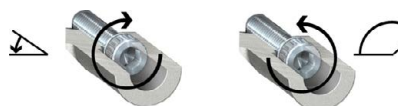

- 4. Einstellschraube [4] im Uhrzeigersinn bis Anschlag drehen.
- Damit ist der Endanschlag ZU eingestellt.
- 5. O-Ring der Verschlussschraube auf Sitz und Zustand prüfen, falls schadhaft ersetzen.
- 6. Verschlussschraube [1] eindrehen und anziehen.

Im Anschluss an diese Einstellung kann sofort die Endlagenerkennung ZU eingestellt werden.

### **10.1.2. Endanschlag AUF einstellen**

**Information** Der Endanschlag AUF muss in der Regel nicht mehr eingestellt werden.

- 1. Verschlussschraube [1] entfernen.
- 2. Armatur mit Handrad in Endlage AUF fahren.
- 3. Wird die Endlage der Armatur nicht erreicht:
	- $\rightarrow$  Einstellschraube [2] etwas gegen Uhrzeigersinn drehen bis Endlage AUF der Armatur sicher eingestellt werden kann.
	- ➥ Drehen der Einstellschraube [2] im Uhrzeigersinn ergibt kleineren Schwenkwinkel.
	- ➥ Drehen der Einstellschraube [2] gegen Uhrzeigersinn ergibt größeren Schwenkwinkel.

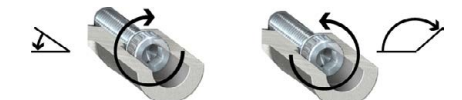

- 4. Einstellschraube [2] im Uhrzeigersinn bis Anschlag drehen.
- ➥ Damit ist der Endanschlag AUF eingestellt.
- 5. O-Ring der Verschlussschraube auf Sitz und Zustand prüfen, falls schadhaft ersetzen.
- 6. Verschlussschraube [1] eindrehen und anziehen.

Im Anschluss an diese Einstellung kann sofort die Endlagenerkennung AUF eingestellt werden.

### **10.2. Abschaltart einstellen**

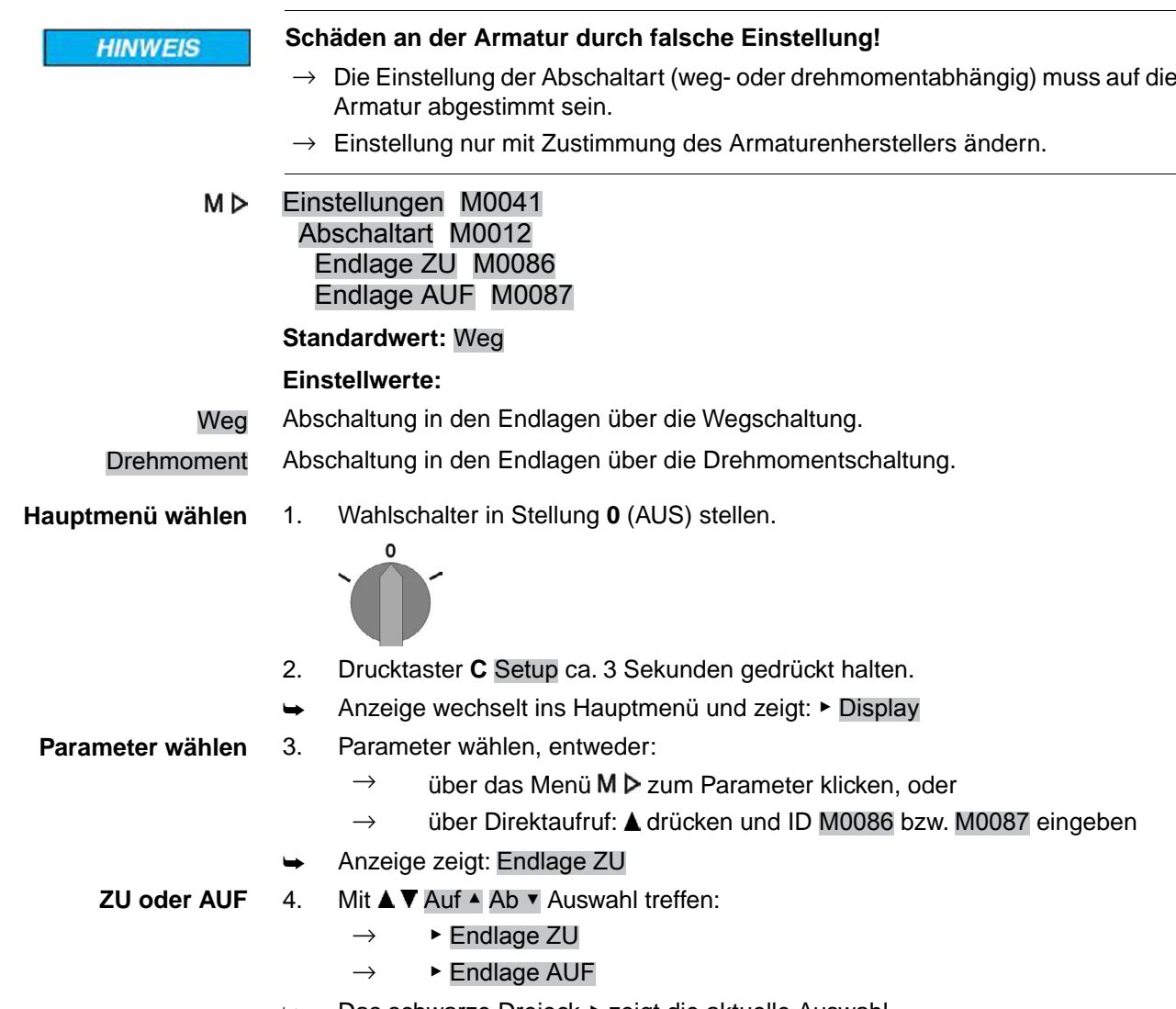

Das schwarze Dreieck ▶ zeigt die aktuelle Auswahl.

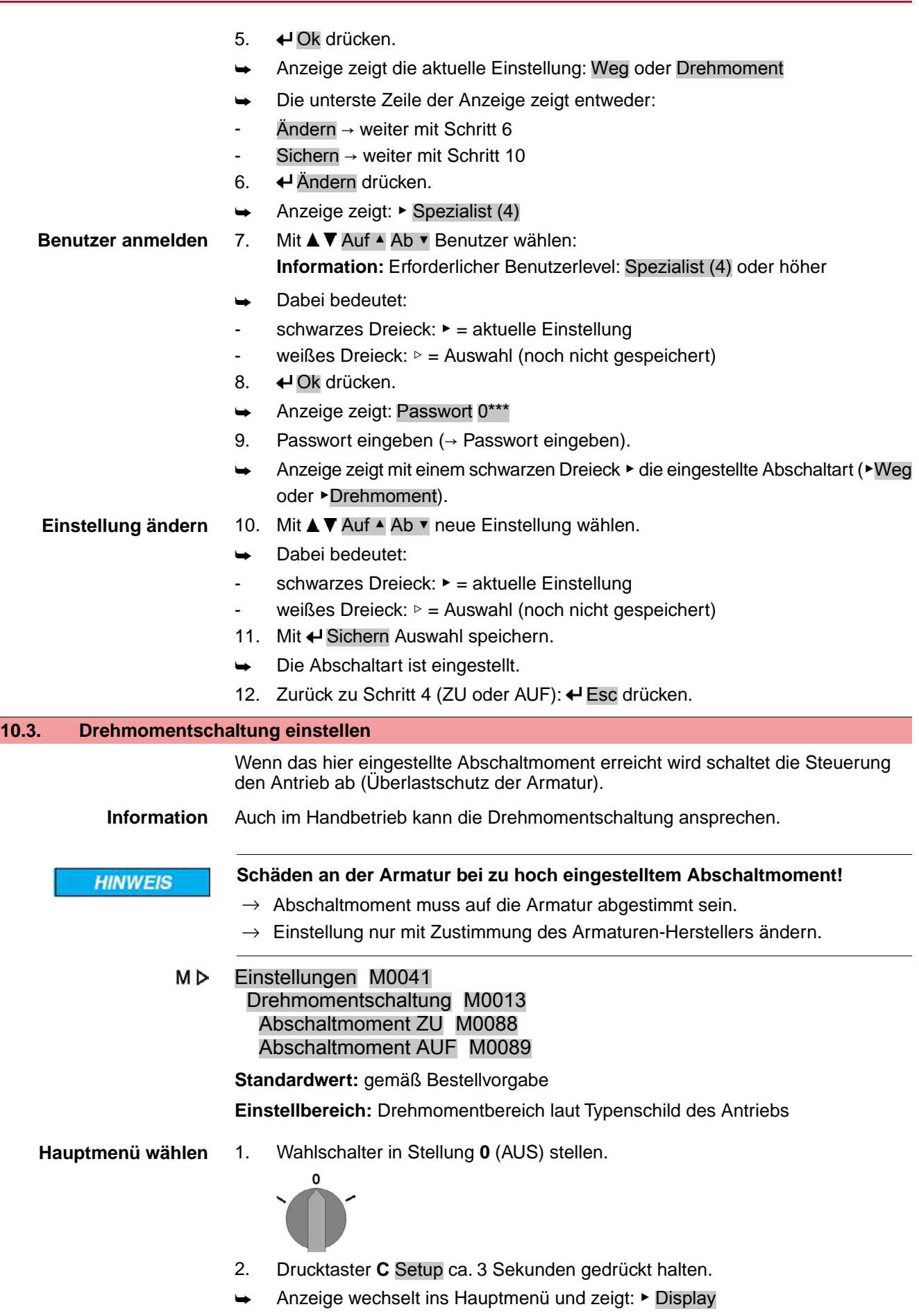

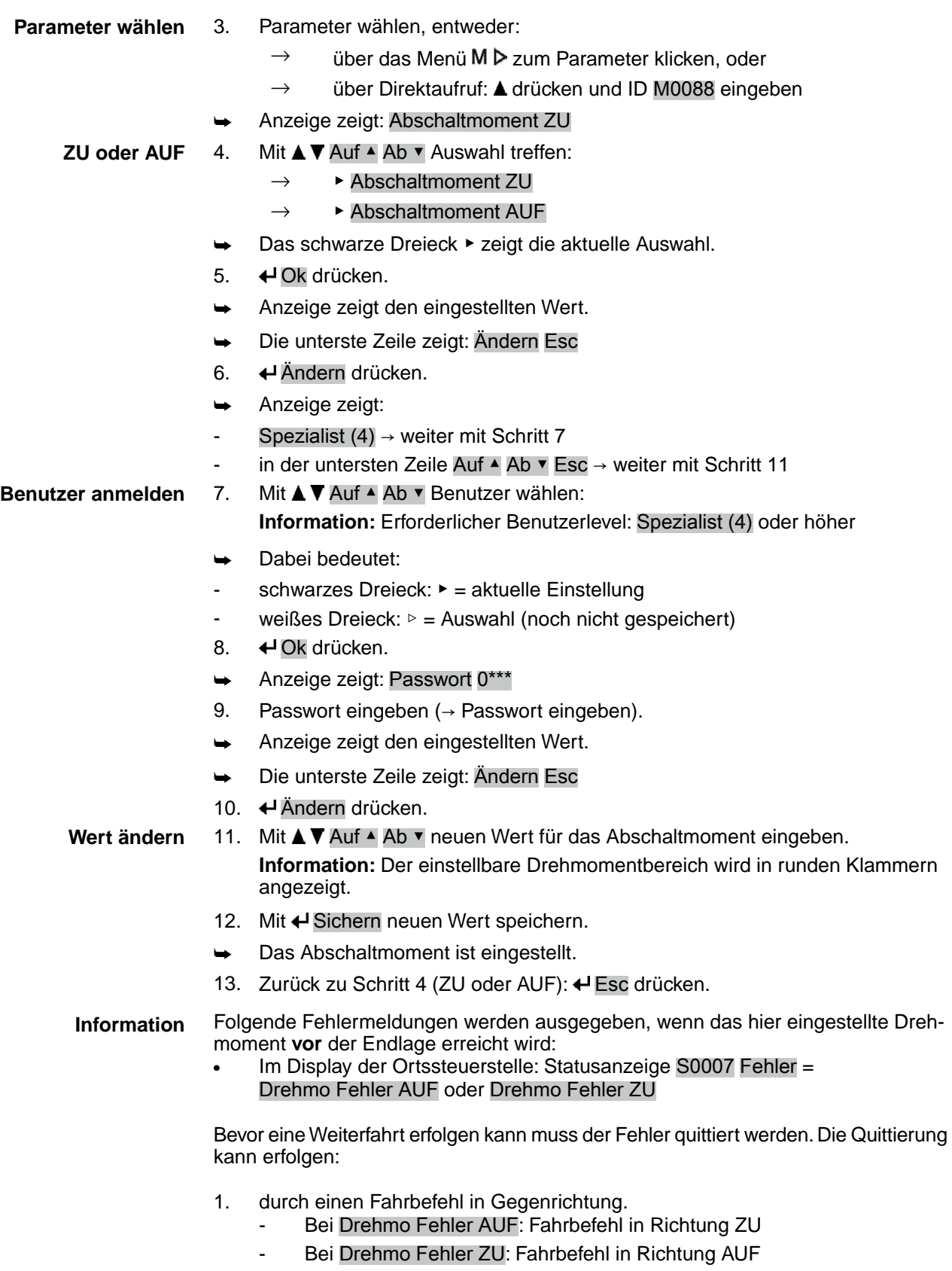

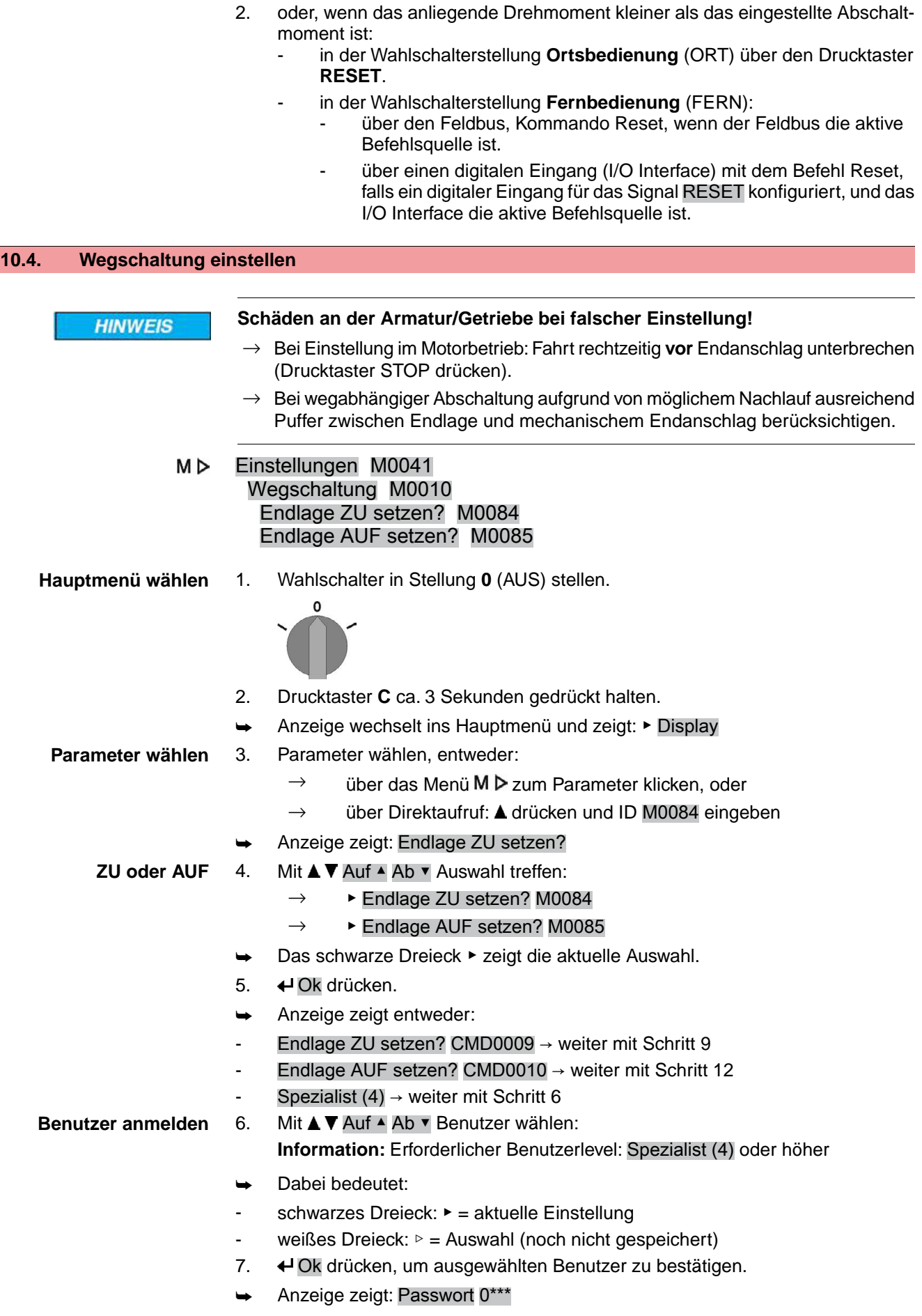

- 8. Passwort eingeben (→ Passwort eingeben).
- Anzeige zeigt entweder:
- Endlage ZU setzen? CMD0009 → weiter mit Schritt 9
	- Endlage AUF setzen? CMD0010 → weiter mit Schritt 12
- **Endlage ZU setzen** CMD0009 9. Endlagenposition ZU neu setzen:
	- 9.1 Bei großem Hub: Wahlschalter in Stellung **Ortsbedienung** (ORT) stellen und Antrieb im Motorbetrieb über Drucktaster  $\Gamma$  (ZU) in Richtung Endlage fahren.

**Information:** Um Schäden zu vermeiden, Fahrt rechtzeitig **vor** Endanschlag unterbrechen (Drucktaster **STOP** drücken).

- 9.2 Handbetrieb einlegen.
- 9.3 Am Handrad drehen, bis die Armatur geschlossen ist.
- 9.4 Wahlschalter in Stellung **0** (AUS) stellen.
- ➥ Anzeige zeigt: Endlage ZU setzen? Ja Nein
- **Neue Endlage bestätigen** 10. ↓ Ja drücken, um neue Endlagenposition zu übernehmen.
	- ➥ Anzeige zeigt: Endlage ZU gesetzt!
	- Die linke LED leuchtet (Standardausführung) und zeigt damit an, dass die Endlagenposition ZU eingestellt wurde.

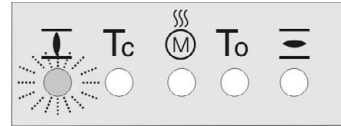

- 11. Auswahl treffen:
	- $\rightarrow$  Ändern  $\rightarrow$  zurück zu Schritt 9: Endlage ZU "erneut" setzen
	- $\rightarrow$  Esc  $\rightarrow$  zurück zu Schritt 4 und Endlage AUF setzen oder Menü verlassen
- **Endlage AUF setzen** CMD0010
- 12. Endlagenposition AUF neu setzen:
	- 12.1 Bei großem Hub: Wahlschalter in Stellung **Ortsbedienung** (ORT) stellen und Antrieb im Motorbetrieb über Drucktaster  $\leq$  (AUF) in Richtung Endlage fahren.

**Information:** Um Schäden zu vermeiden, Fahrt rechtzeitig **vor** Endanschlag unterbrechen (Drucktaster **STOP** drücken).

- 12.2 Handbetrieb einlegen.
- 12.3 Am Handrad drehen, bis die Armatur offen ist.
- 12.4 Wahlschalter in Stellung **0** (AUS) stellen.
- ➥ Anzeige zeigt: Endlage AUF setzen? Ja Nein

**Neue Endlage bestätigen** 13. ♦ Ja drücken, um neue Endlagenposition zu übernehmen.

- ➥ Anzeige zeigt: Endlage AUF gesetzt!
- Die rechte LED leuchtet (Standardausführung) und zeigt damit an, dass die Endlagenposition AUF eingestellt wurde.

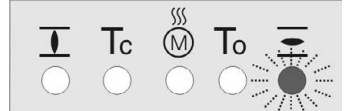

- 14. Auswahl treffen:
	- $\rightarrow$  Ändern  $\rightarrow$  zurück zu Schritt 12: Endlage AUF "erneut" setzen
	- $\rightarrow$  Esc  $\rightarrow$  zurück zu Schritt 4 und Endlage ZU setzen oder Menü verlassen

**Information** Kann eine Endlage nicht eingestellt werden:Typ der Steuereinheit im Antrieb prüfen.

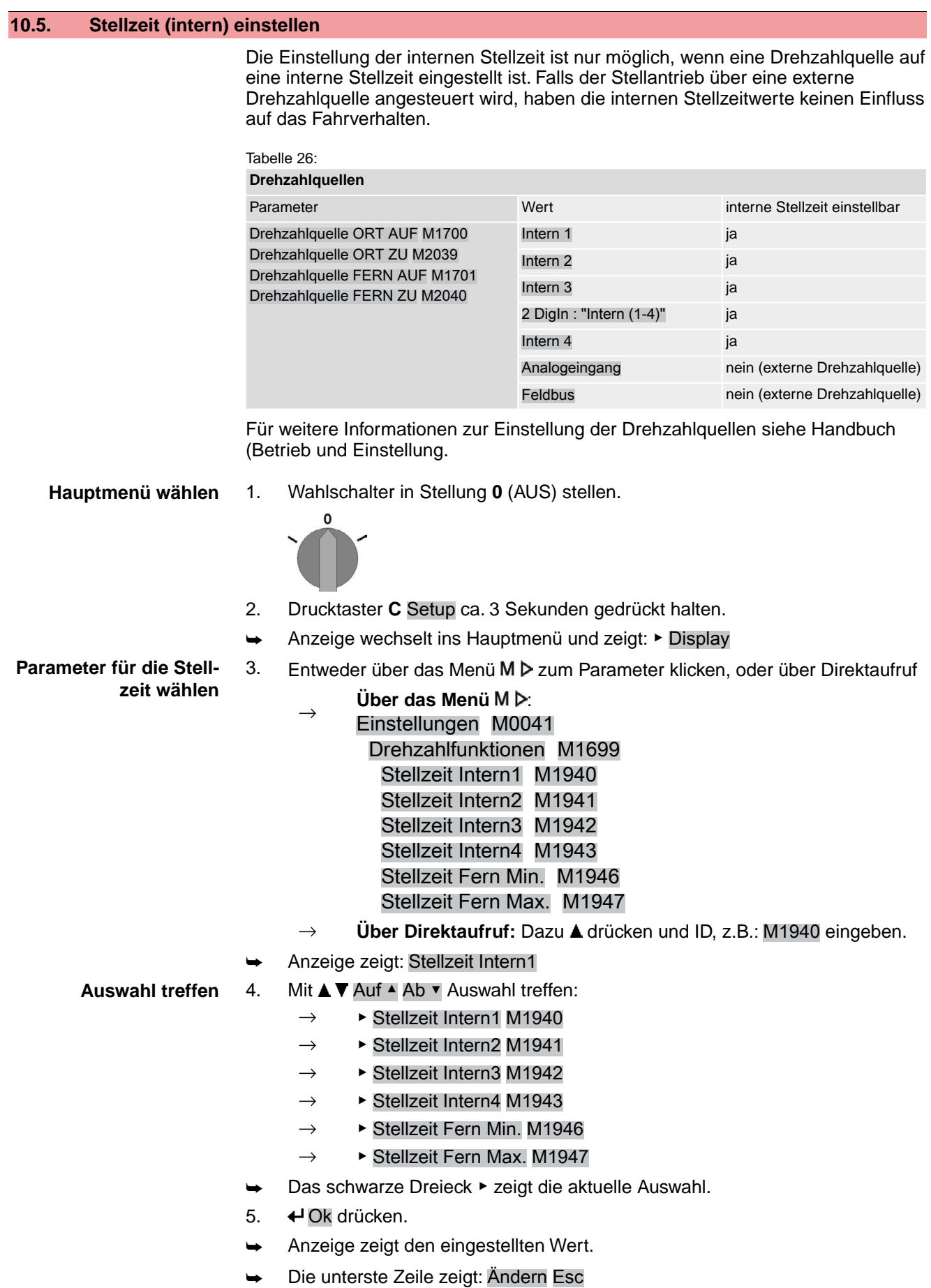

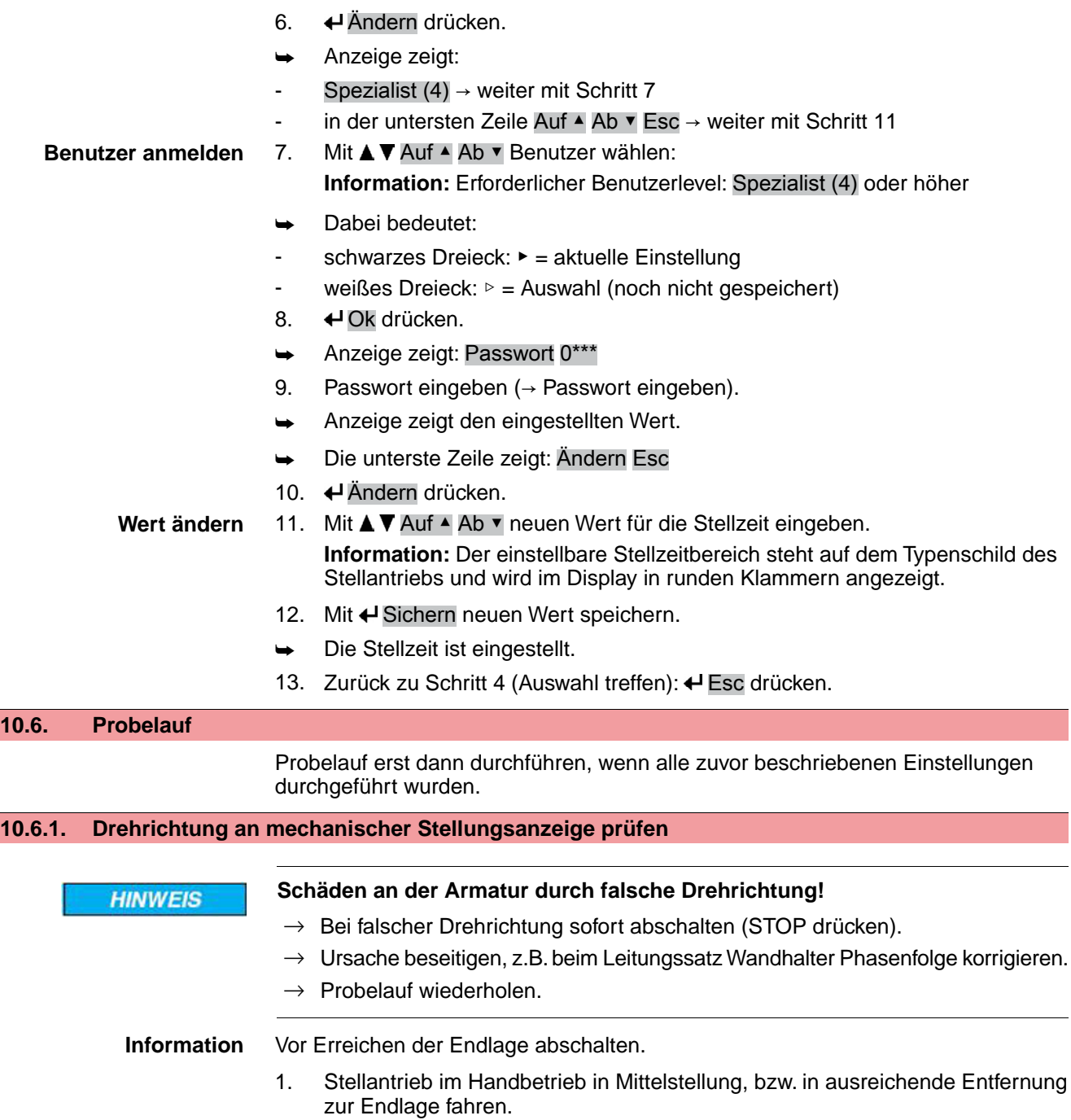

**61**

- 2. Stellantrieb in Laufrichtung ZU einschalten und Drehrichtung an mechanischer Stellungsanzeige beobachten:
	- → **Bei selbsteinstellender mechanischer Stellungsanzeige:**
	- ➥ Die Drehrichtung stimmt, wenn der Stellantrieb in Richtung **ZU** fährt und der Pfeil  $\Rightarrow$  sich **im** Uhrzeigersinn in Richtung ZU (Symbol  $\Gamma$ ) dreht. Bild 64: Drehrichtung  $\Longrightarrow$  (bei Ausführung "rechtsdrehend schließen")

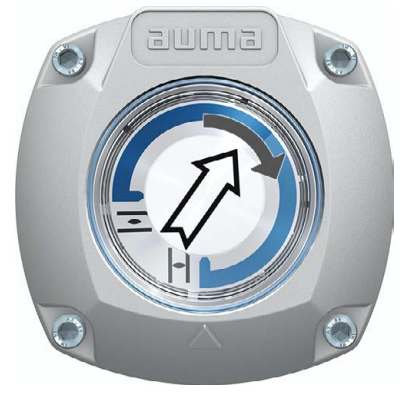

- → **Bei mechanischer Stellungsanzeige über Anzeigemarke:** (nicht selbsteinstellend)
- ➥ Die Drehrichtung stimmt, wenn der Stellantrieb in Richtung **ZU** fährt und die Symbole ( $\overline{\mathcal{L}}/\mathbf{I}$ ) sich gegen den Uhrzeigersinn drehen:

Bild 65: Drehrichtung  $\Box/\Box$  (bei Ausführung "rechtsdrehend schließen")

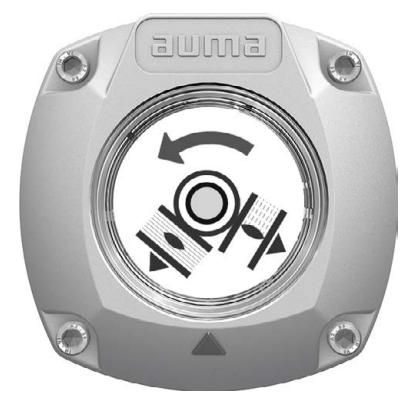

## **10.6.2. Wegschaltung prüfen**

1. Wahlschalter in Stellung **Ortsbedienung** (ORT) stellen.

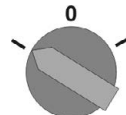

- 2. Antrieb über Drucktaster AUF, HALT, ZU betätigen.
- Die Wegschaltung ist richtig eingestellt, wenn (Standard-Signalisierung):
- die gelbe Meldeleuchte/LED1 in Endlage ZU leuchtet
- die grüne Meldeleuchte/LED5 in Endlage AUF leuchtet
- die Meldeleuchten nach Fahrt in Gegenrichtung wieder erlöschen
- Die Wegschaltung ist falsch eingestellt, wenn:
- der Antrieb vor Erreichen der Endlage stehen bleibt
- eine der roten Meldeleuchten/LEDs leuchtet (Drehmomentfehler)
- die Status-Anzeige S0007 im Display einen Fehler meldet.
- 3. Falls die Endlagen falsch eingestellt sind: Wegschaltung neu einstellen.

## **11. Inbetriebnahme (Einstellungen im Stellantrieb)**

Bild 66: Mechanische Stellungsanzeige (selbsteinstellend)

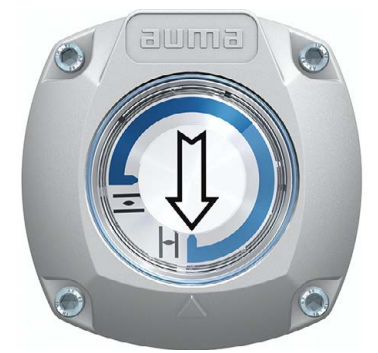

Der Stellantrieb wird ab Werk mit dem im Auftrag bestätigten Schwenkwinkel ausgeliefert. Die mechanische Stellungsanzeige ist auf diesen Schwenkwinkel eingestellt.

Wird der ab Werk eingestellte Schwenkwinkel nachträglich verändert, so muss die Stellungsanzeige auf den neuen Schwenkwinkel angepasst werden:

- Schwenkwinkel wird vergrößert: Die mechanische Stellungsanzeige stellt sich bei der nächsten Fahrt selbst ein.
- Schwenkwinkel wird verkleinert: Die mechanische Stellungsanzeige muss neu eingestellt werden (siehe nachfolgende Kapitel).

Bild 67: Mechanische Stellungsanzeige über Anzeigemarke (nicht selbsteinstellend)

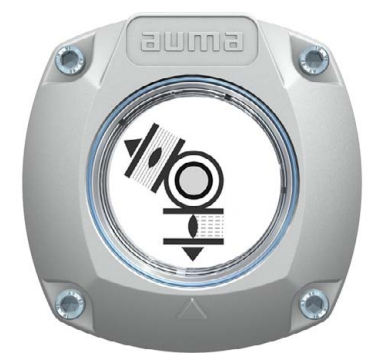

Falls eine NICHT selbsteinstellende mechanische Stellungsanzeige im Stellantrieb eingebaut ist, muss der Schaltwerkraum bei der Inbetriebnahme geöffnet und die Stellungsanzeige eingestellt werden.

### **11.1. Schaltwerkraum öffnen/schließen**

Bild 68: Schaltwerkraum öffnen/schließen

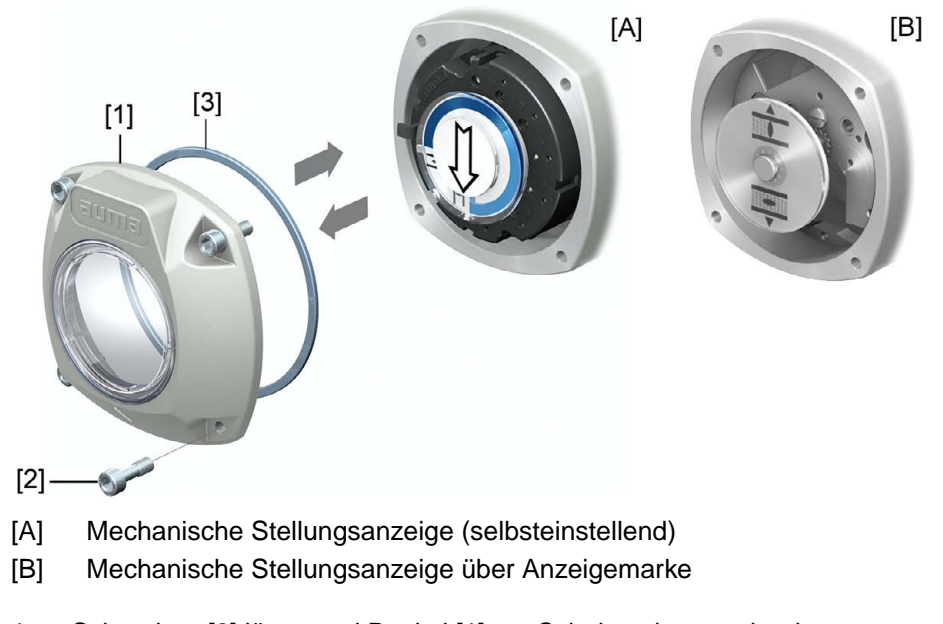

## **Öffnen** 1. Schrauben [2] lösen und Deckel [1] am Schaltwerkraum abnehmen.

- **Schließen** 2. Dichtflächen an Deckel und Gehäuse säubern.
	- 3. Prüfen, ob O-Ring [3] in Ordnung ist, falls schadhaft durch Neuen ersetzen.
	- 4. O-Ring mit säurefreiem Fett (z.B.Vaseline) leicht einfetten und richtig einlegen.
	- 5. Deckel [1] am Schaltwerkraum aufsetzen.
	- 6. Schrauben [2] gleichmäßig über Kreuz anziehen.

### **11.2. Mechanische Stellungsanzeige (selbsteinstellend)**

Bild 69: Mechanische Stellungsanzeige (selbsteinstellend)

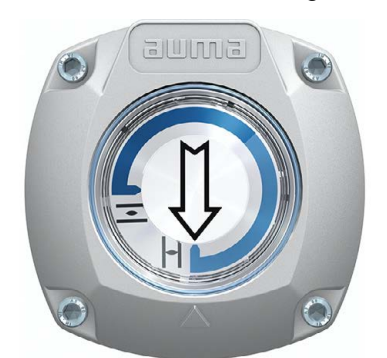

Die selbsteinstellende mechanische Stellungsanzeige zeigt die Armaturenstellung über einen Pfeil  $\implies$ . Bei korrekter Einstellung zeigt der Pfeil in den Endlagen auf das Symbol  $\overline{\bullet}$  (AUF) bzw.  $\overline{\mathbf{1}}$  (ZU).

**Information** Die Stellungsanzeige befindet sich im Schaltwerkraum des Stellantriebs. Ein Öffnen des Schaltwerkraums zur manuellen Einstellung ist nur erforderlich, falls die eingestellte Getriebestufe verändert werden muss, oder falls bei der Inbetriebnahme die ab Werk eingestellte Endlage ZU (oder AUF) verändert wird.

### **11.2.1. Mechanische Stellungsanzeige einstellen**

1. Armatur in Endlage ZU fahren.

2. Die beiden unteren Scheiben mit den Symbolen  $\overline{\bullet}$  (AUF) und  $\overline{\mathbb{L}}$  (ZU) zusammenschieben. Dabei wird die Scheibe mit dem Pfeil  $\Longrightarrow$  mitgenommen: Bild 70: Einstellposition in Stellung ZU

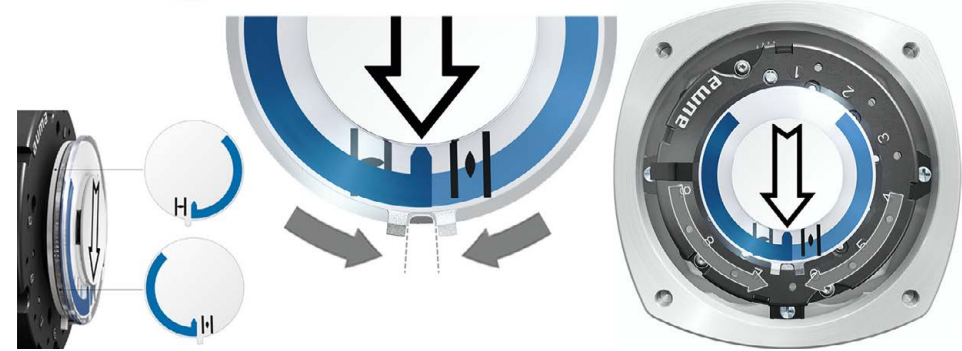

- 3. Antrieb in Endlage AUF fahren.
- Der Pfeil  $\implies$  dreht sich in Richtung AUF und nimmt die Anzeigescheibe mit dem Symbol  $\equiv$  (AUF) mit, bis der Stellantrieb in Stellung AUF stehen bleibt. Bild 71: Fahrt in AUF (links) und Stellung AUF (rechts)

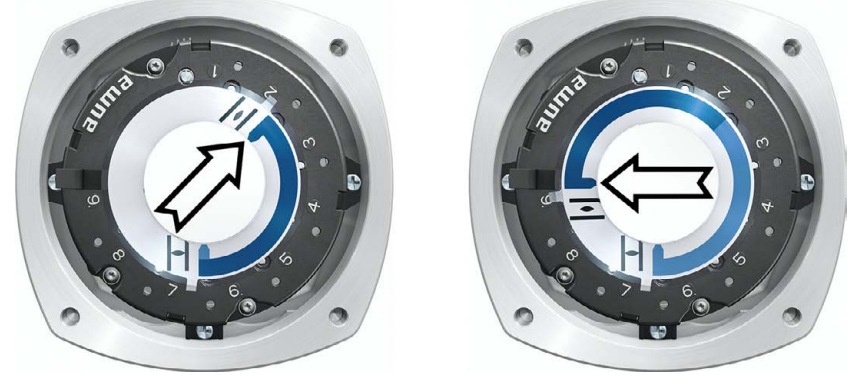

- 4. Einstellung prüfen:
- ➥ Die mechanische Stellungsanzeige ist richtig eingestellt, wenn der Winkel zwischen den Symbolen  $\overline{\mathcal{L}}$  (AUF) und  $\overline{\mathcal{L}}$  (ZU) zwischen ca. 120° und 280° beträgt.
- Werden alle drei Scheiben zusammen verdreht, lässt sich die Anzeige in 15° Schritten verstellen. Einzeln sind 5° möglich.
- Falls die Anzeige überdreht (über 280°) oder der Winkel zu klein ist (unter 120°), muss die eingestellte Getriebestufe an den Schwenkwinkel des Stellantriebs angepasst werden. Siehe <Getriebestufe des Untersetzungsgetriebes prüfen/einstellen>.

## **11.2.2. Getriebestufe des Untersetzungsgetriebes prüfen/einstellen**

Diese Prüfung/Einstellung ist nur erforderlich, falls die mechanische Stellungsanzeige nicht richtig eingestellt werden kann oder wenn nachträglich ein anderer Schwenkwinkelbereich benötigt wird, z.B. statt 90° ±15° auf 120° ±15° (nur durch den AUMA Service).

1. Anhand der Tabelle überprüfen, ob der Schwenkwinkel mit der Einstellung des Untersetzungsgetriebes (Stufen 1 – 9) übereinstimmt.

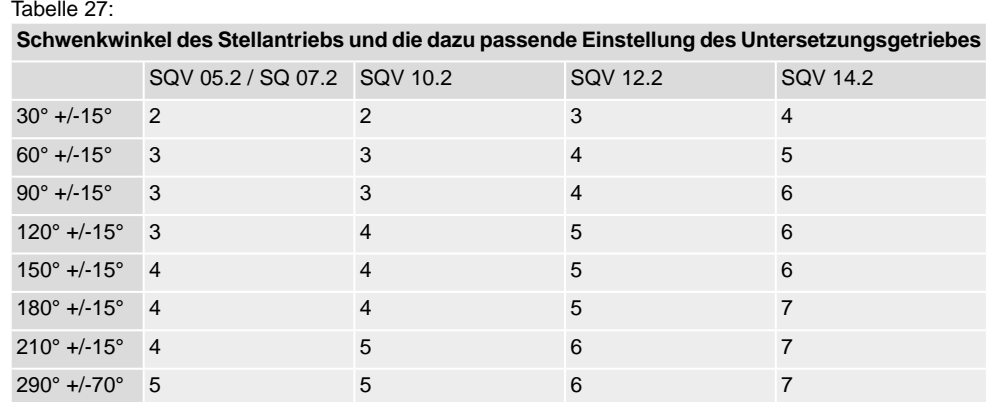

2. Zum Ändern der Einstellung Hebel am Untersetzungsgetriebe anheben und auf der ausgewählten Stufe wieder einrasten.

Bild 72: Untersetzungsgetriebe einstellen

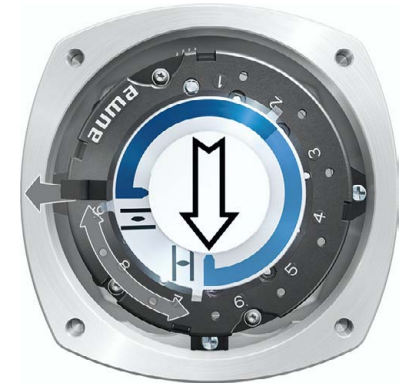

**11.3. Mechanische Stellungsanzeige über Anzeigemarke (nicht selbsteinstellend)**

Bild 73: Mechanische Stellungsanzeige über Anzeigemarke

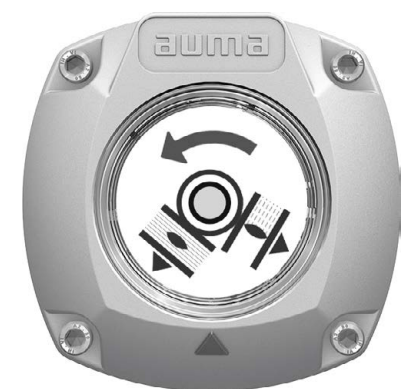

Die mechanische Stellungsanzeige zeigt die Armaturenstellung über zwei Anzeigescheiben mit den Symbolen  $\overline{\Xi}$  (AUF) und  $\overline{\bot}$  (ZU). Bei korrekter Einstellung zeigen die Symbole AUF/ZU in den Endlagen auf die Anzeigemarke A am Deckel.

**Einstellelemente** Die Stellungsanzeige befindet sich im Schaltwerkraum des Stellantriebs. Zur Einstellung muss der Schaltwerkraum geöffnet werden. Siehe <Schaltwerkraum öffnen/schließen>.

### **11.3.1. Mechanische Stellungsanzeige einstellen**

- ✔ Falls Optionen (wie z.B. Potentiometer, Stellungsgeber) vorhanden sind: Mechanische Stellungsanzeige erst einstellen, wenn alle optionalen Ausstattungen im Stellantrieb eingestellt wurden.
- 1. Armatur in Endlage ZU fahren.
- 2. Untere Anzeigescheibe verdrehen, bis Symbol  $\overline{\mathbb{L}}$  (ZU) mit Anzeigemarke  $\blacktriangle$ am Deckel übereinstimmt.

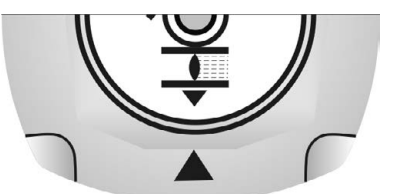

- 3. Stellantrieb in Endlage AUF fahren.
- 4. Untere Anzeigescheibe festhalten und obere Scheibe mit Symbol  $\overline{\mathcal{L}}$  (AUF) verdrehen, bis diese mit Anzeigemarke A am Deckel übereinstimmt.

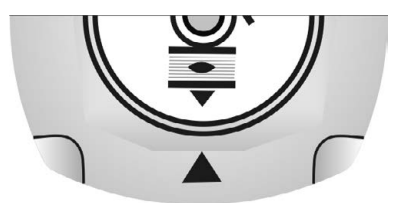

- 5. Armatur nochmal in Endlage ZU fahren.
- 6. Einstellung prüfen:

Falls das Symbol  $\overline{\mathbb{L}}$  (ZU) nicht mehr mit der Anzeigemarke  $\blacktriangle$  am Deckel übereinstimmt:

 $\rightarrow$  Einstellung wiederholen.

### **11.3.2. Getriebestufe des Untersetzungsgetriebes prüfen/einstellen**

Diese Prüfung/Einstellung ist nur erforderlich, falls nachträglich ein anderer Schwenkwinkelbereich benötigt wird:

- **Information** Der einstellbare Schwenkwinkelbereich steht im Auftragsdatenblatt (z.B. "90° +/-15°").
	- 1. Anzeigescheibe abziehen. Dazu evtl. Gabelschlüssel als Hebel verwenden.

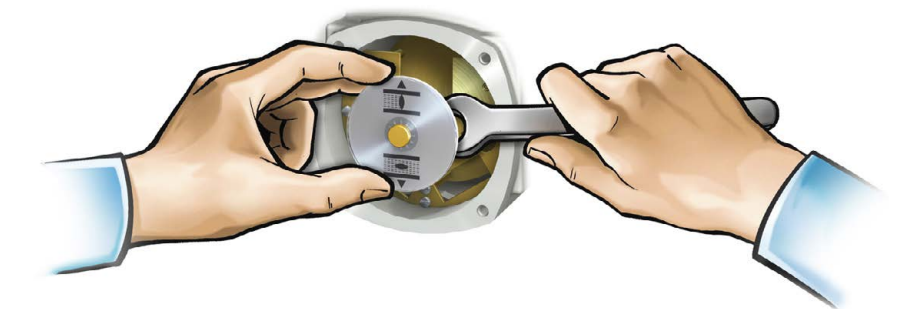

2. Anhand der Tabelle überprüfen, ob der Schwenkwinkel des Stellantriebs mit der Einstellung des Untersetzungsgetriebes (Stufen 1 – 9) übereinstimmt. Stimmt die Einstellung **nicht**: weiter mit 4. Stimmt die Einstellung: weiter mit 7.

Tabelle 28:

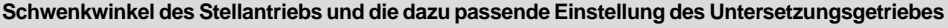

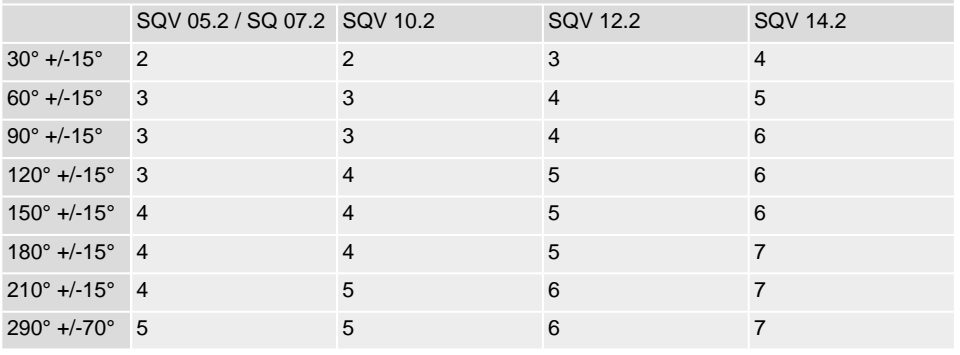

3. Schraube [1] lösen.

- 4. Kronrad [2] entsprechend der Tabelle auf gewünschte Stufe einstellen.
- 5. Schraube [1] festziehen.
- 6. Anzeigescheibe auf Welle aufstecken.
- 7. Mechanische Stellungsanzeige einstellen.

Bild 74: Steuereinheit mit U-Getriebe

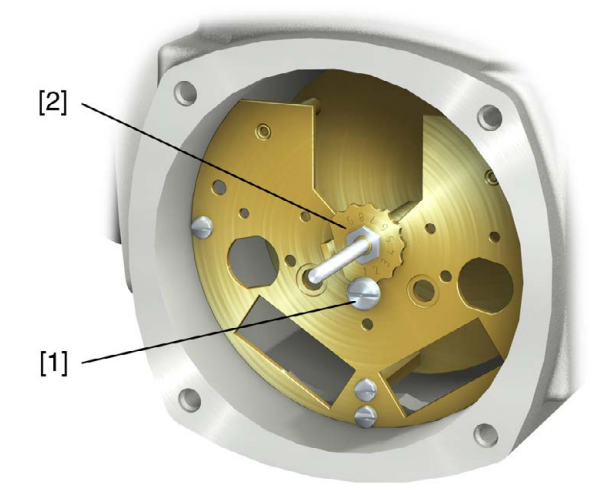

- [1] Schraube
- [2] Kronrad

## **12. Störungsbehebung**

## **12.1. Fehler bei der Inbetriebnahme**

### Tabelle 29:

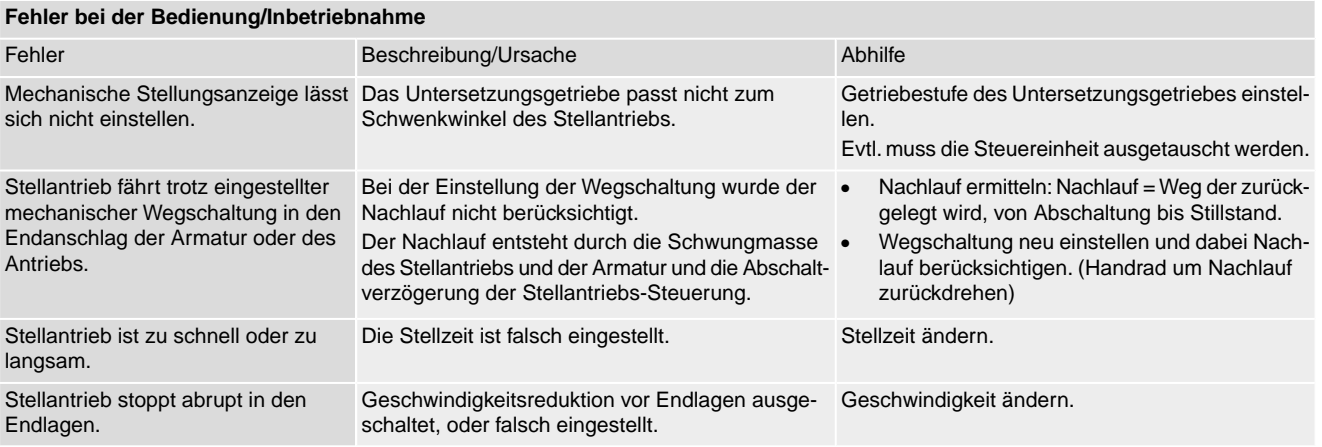

### **12.2. Fehlermeldungen und Warnungen**

**Fehler** unterbrechen bzw. verhindern den elektrischen Betrieb des Stellantriebs. Bei einem Fehler leuchtet die Displayanzeige rot.

**Warnungen** haben keinen Einfluss auf den elektrischen Betrieb des Stellantriebs. Sie haben lediglich informativen Charakter. Das Display bleibt weiß.

**Sammelmeldungen** enthalten weitere Meldungen. Diese können über den Drucktaster < Details angezeigt werden. Das Display bleibt weiß.

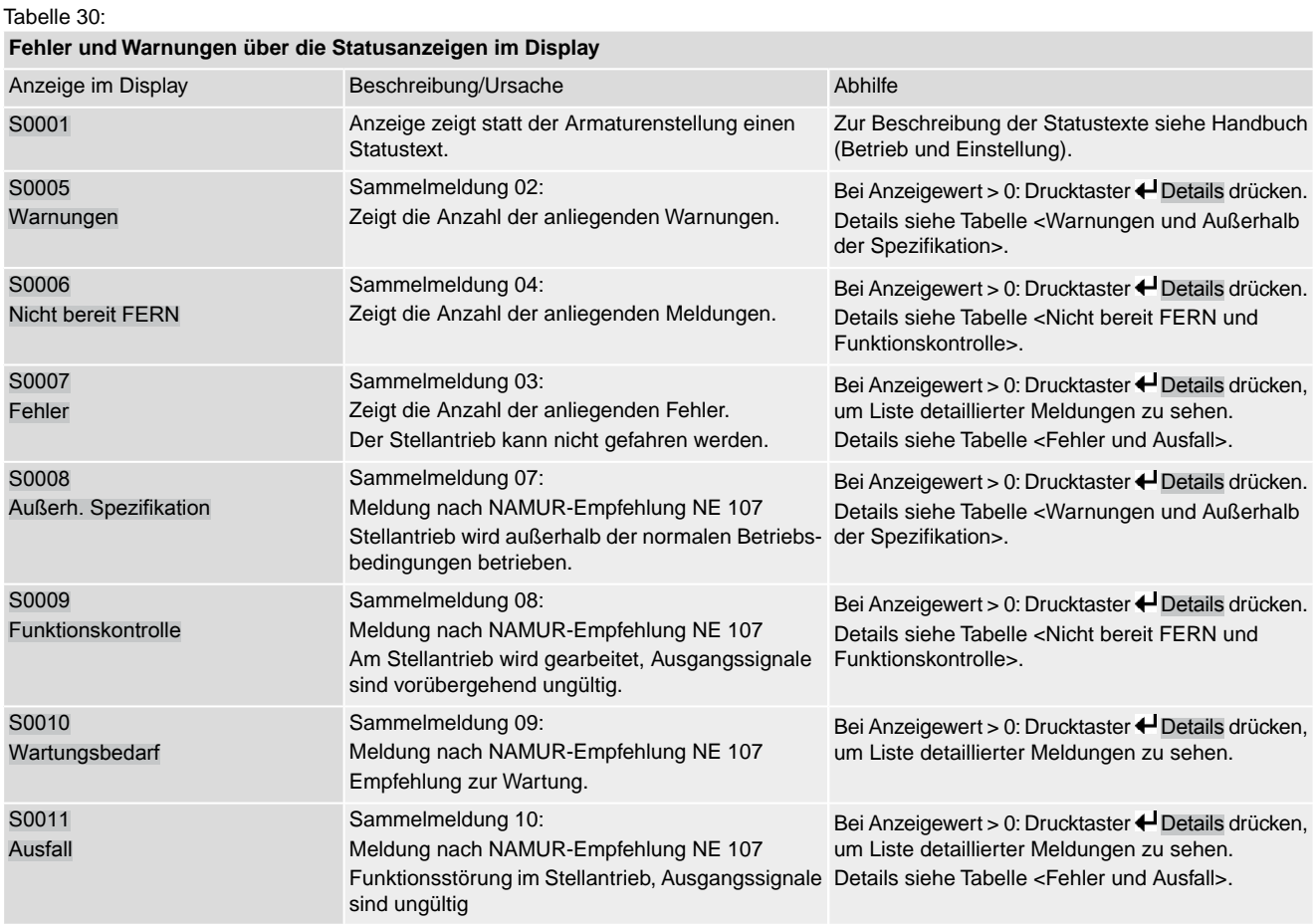

Tabelle 31:

## **Warnungen und Außerhalb der Spezifikation**

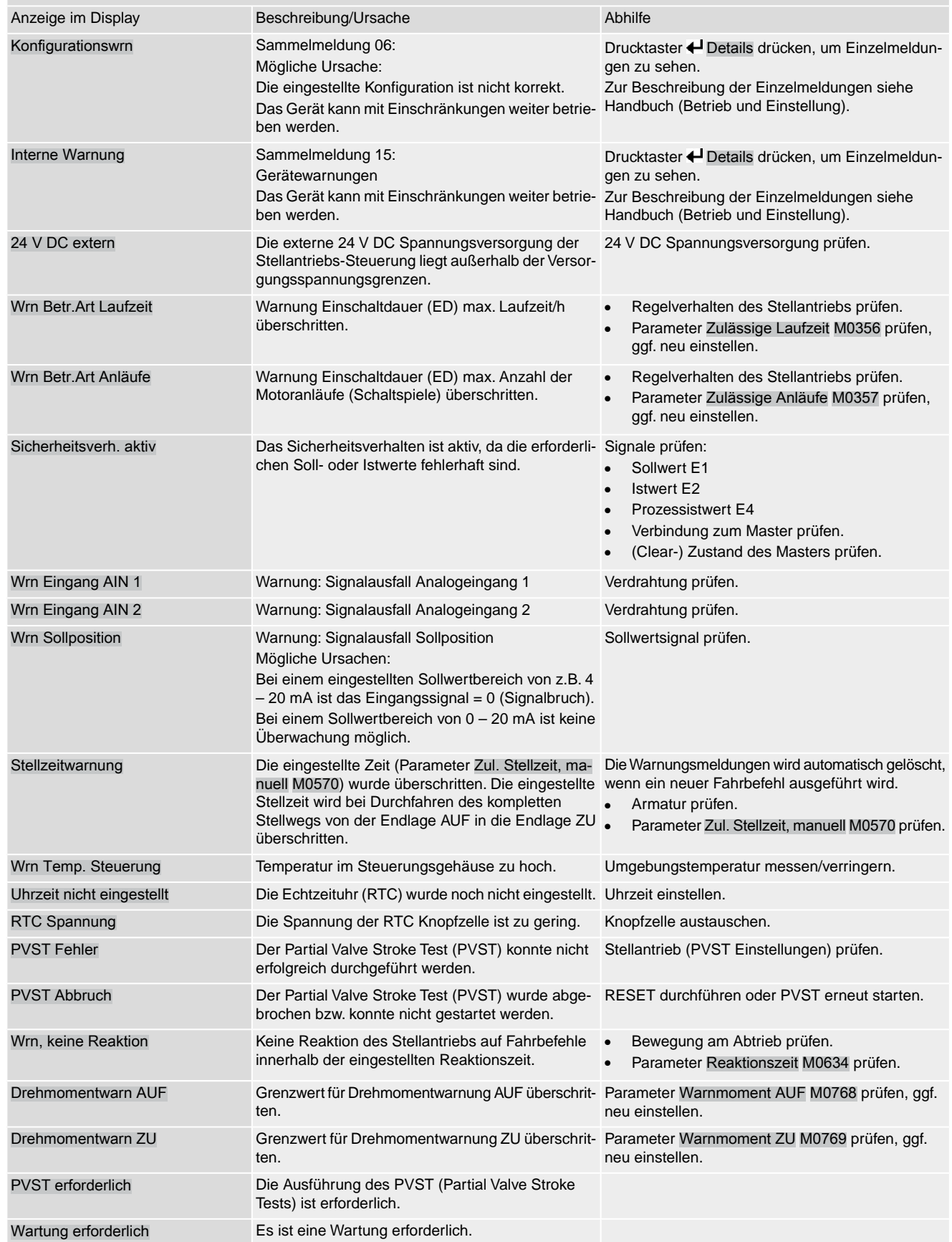

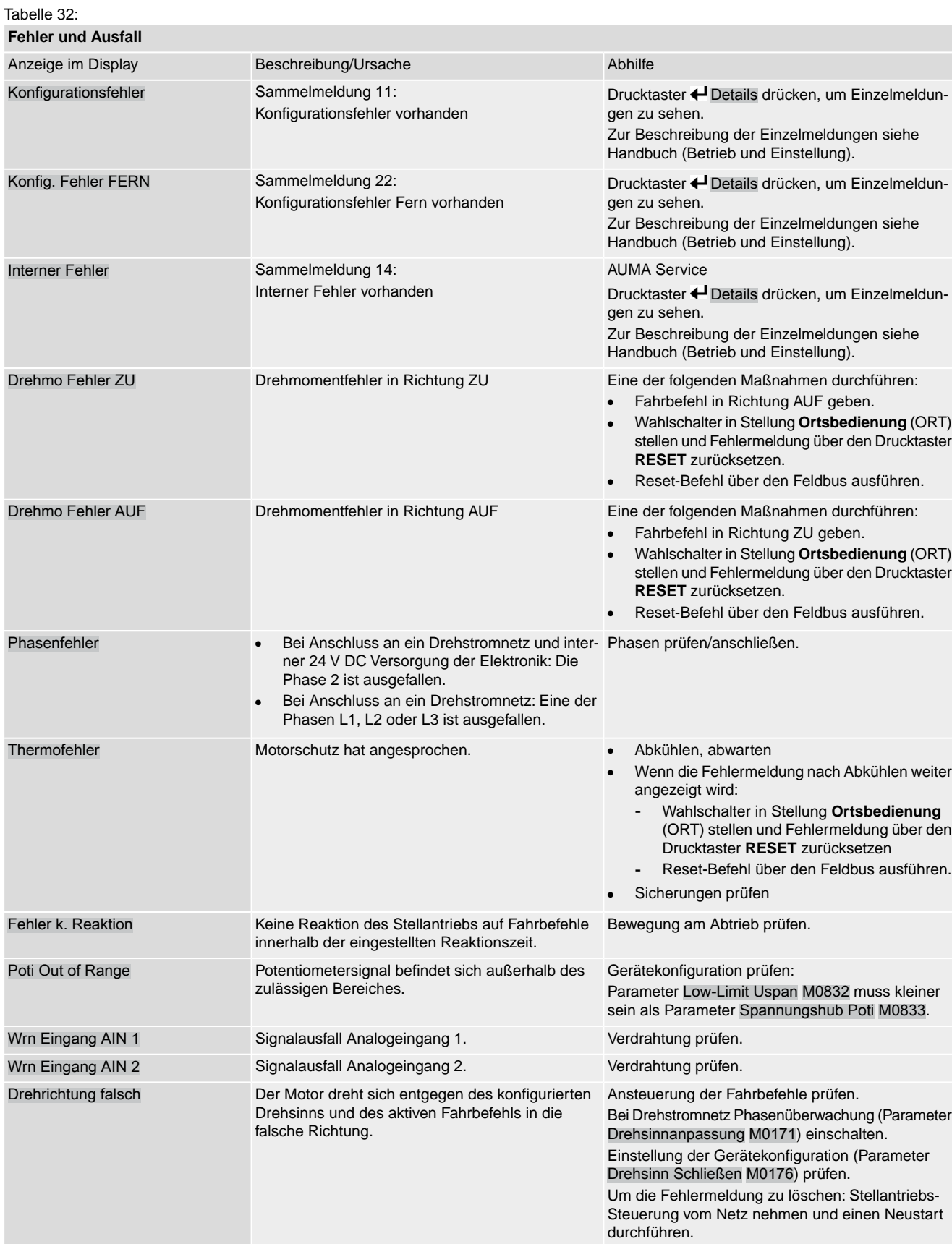

Fehler Umrichter Motorschutz: Fehler im Umrichter

Tabelle 33:

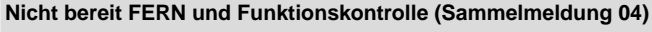

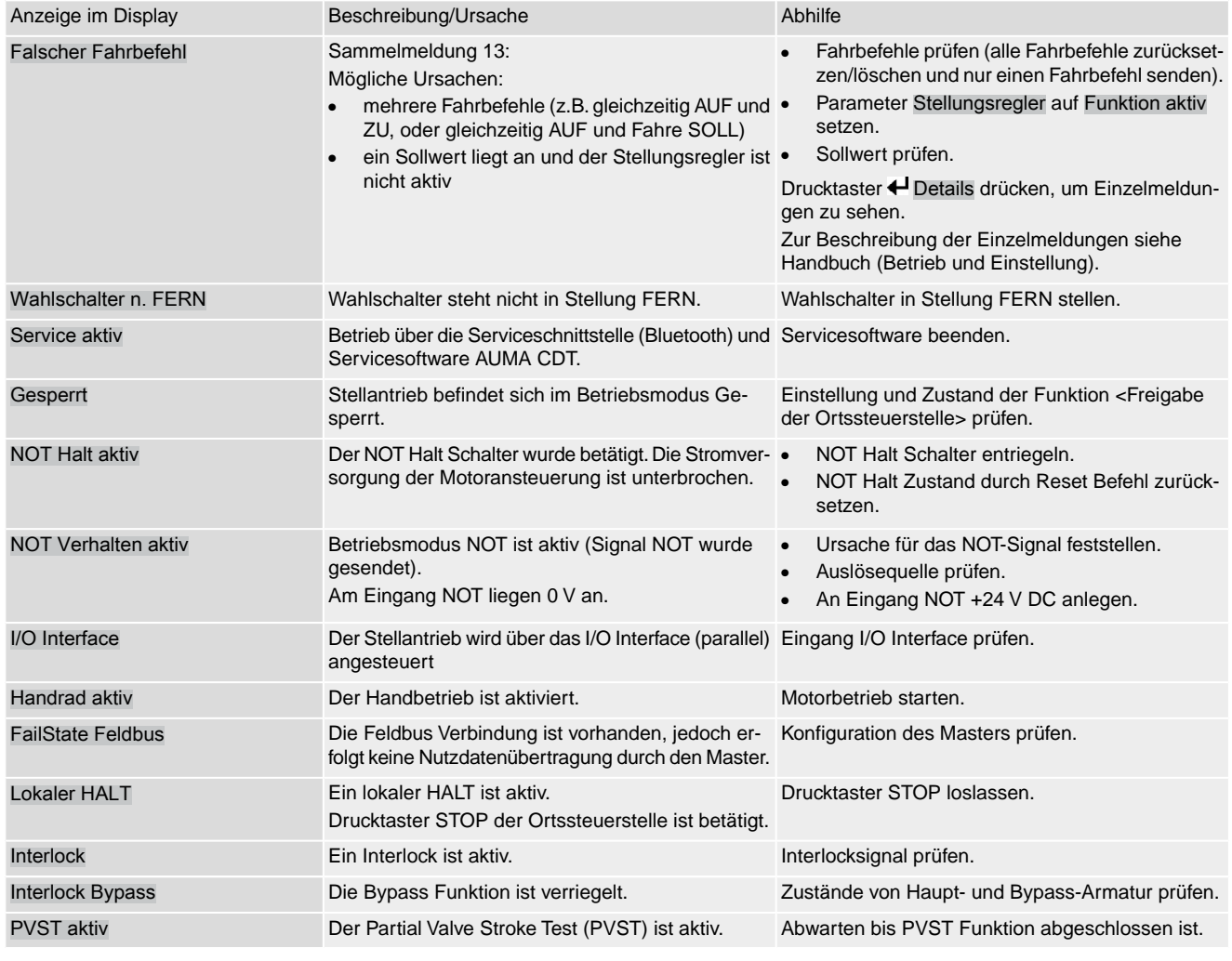

### **12.3. Sicherungen**

- **12.3.1. Sicherungen in der Stellantriebs-Steuerung**
	- **F5** Selbstrückstellende Sicherung als Kurzschlussschutz für externe 24 V DC Versorgung für Kunde (siehe Schaltplan)

### **12.3.2. Motorschutz (Thermoüberwachung)**

Zum Schutz gegen Überhitzung und unzulässig hohe Oberflächentemperaturen am Stellantrieb sind in der Motorwicklung Kaltleiter oder Thermoschalter integriert. Der Motorschutz spricht an, sobald die maximal zulässige Wicklungstemperatur erreicht ist.

Der Stellantrieb wird gestoppt und folgende Fehlermeldungen ausgegeben:

- LED 3 (Motorschutz ausgelöst) auf der Ortssteuerstelle leuchtet.
- Die Statusanzeige S0007 bzw. S0011 Ausfall zeigt einen Fehler. Unter Details wird der Fehler Thermofehler angezeigt.

Bevor eine Weiterfahrt erfolgen kann muss der Motor abkühlen.

Danach erfolgt, je nach Parametereinstellung (Motorschutzverhalten), entweder ein automatischer Reset der Fehlermeldung oder die Fehlermeldung muss quittiert werden.

Die Quittierung kann erfolgen:

● in der Wahlschalterstellung **Ortsbedienung** (ORT) über den Drucktaster **RESET**.
● in der Wahlschalterstellung **Fernbedienung** (FERN) mit dem Reset-Befehl über den Feldbus.

<span id="page-73-4"></span><span id="page-73-3"></span><span id="page-73-2"></span><span id="page-73-1"></span><span id="page-73-0"></span>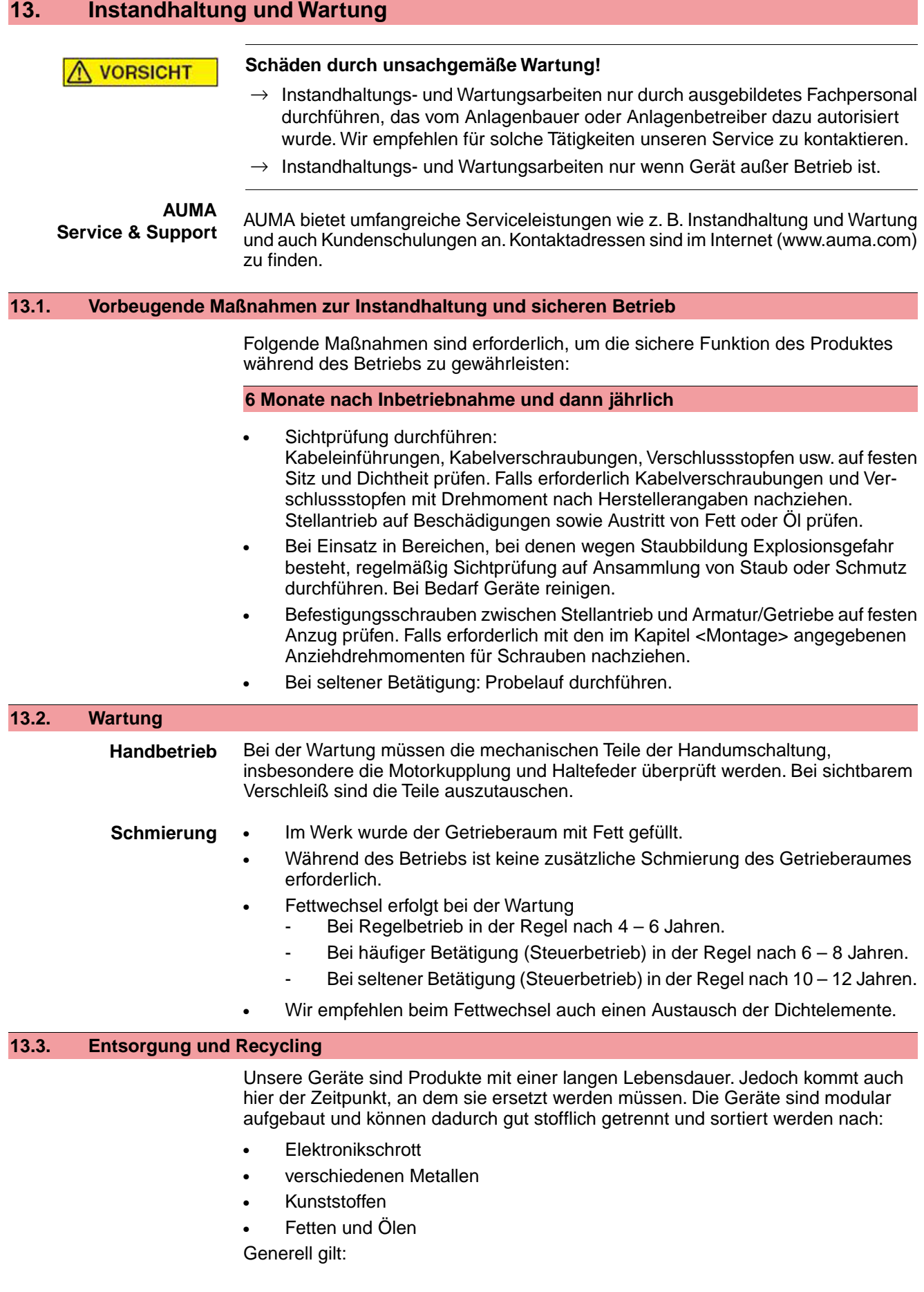

- Fette und Öle sind in der Regel wassergefährdende Stoffe, die nicht in die Umwelt gelangen dürfen.
- Demontiertes Material einer geregelten Entsorgung bzw. der getrennten stofflichen Verwertung zuführen.
- Nationale Entsorgungsvorschriften beachten.

## **14. Technische Daten**

<span id="page-75-10"></span>**Information** In den folgenden Tabellen sind neben der Standardausführung auch Optionen angegeben. Die genaue Ausführung muss dem Technischen Datenblatt zum Auftrag entnommen werden. Das Technische Datenblatt zum Auftrag steht im Internet unter **http://www.auma.com** zum Download in deutscher und englischer Sprache zur Verfügung (Angabe der Auftragsnummer erforderlich).

## **14.1. Technische Daten Schwenkantrieb**

<span id="page-75-11"></span><span id="page-75-9"></span><span id="page-75-8"></span><span id="page-75-7"></span><span id="page-75-6"></span><span id="page-75-5"></span><span id="page-75-4"></span><span id="page-75-3"></span><span id="page-75-2"></span><span id="page-75-1"></span><span id="page-75-0"></span>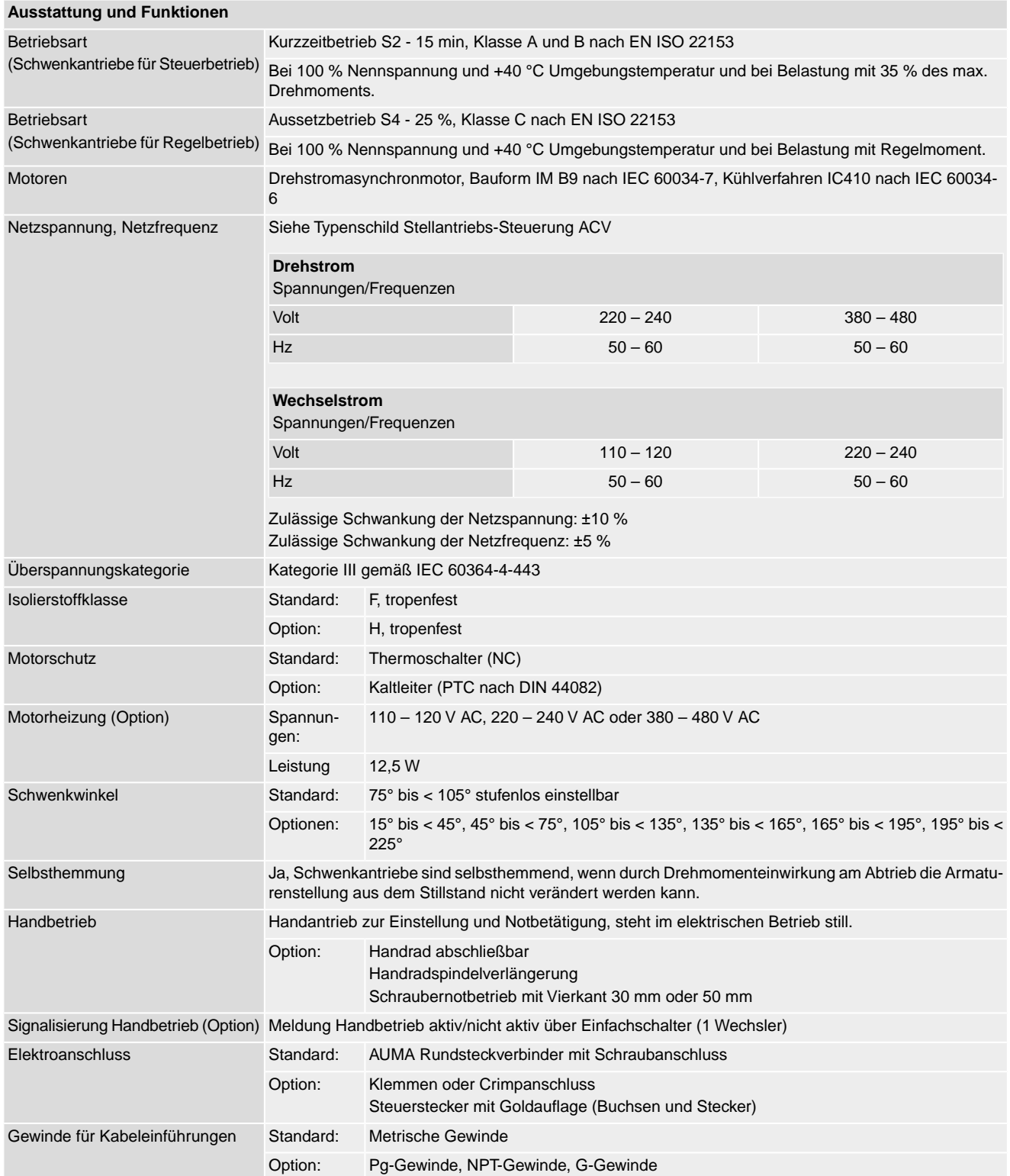

<span id="page-76-7"></span><span id="page-76-6"></span><span id="page-76-5"></span><span id="page-76-4"></span><span id="page-76-3"></span><span id="page-76-2"></span><span id="page-76-1"></span><span id="page-76-0"></span>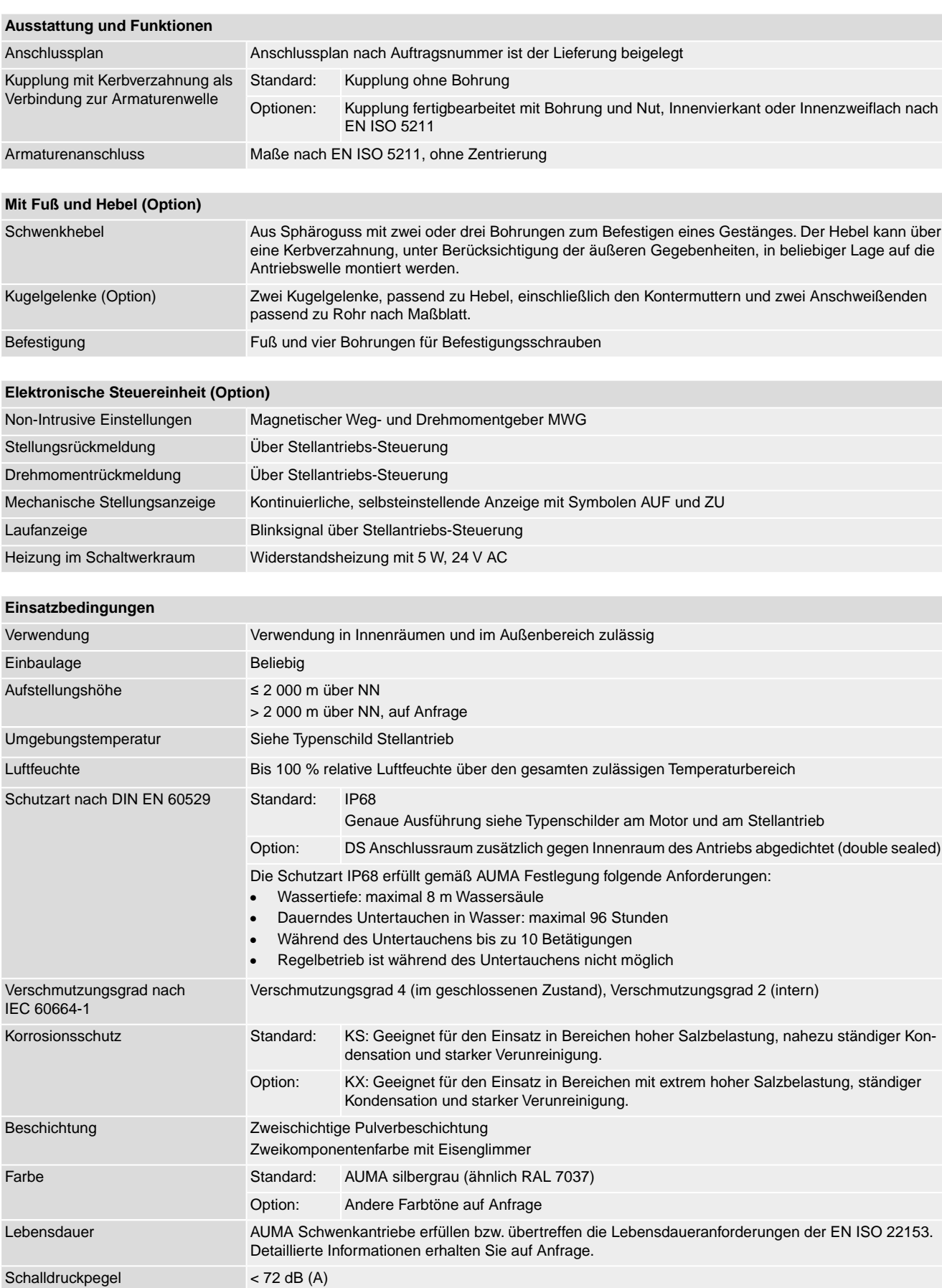

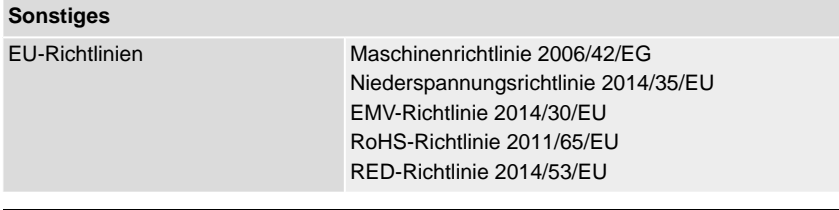

## **14.2. Technische Daten Stellantriebs-Steuerung**

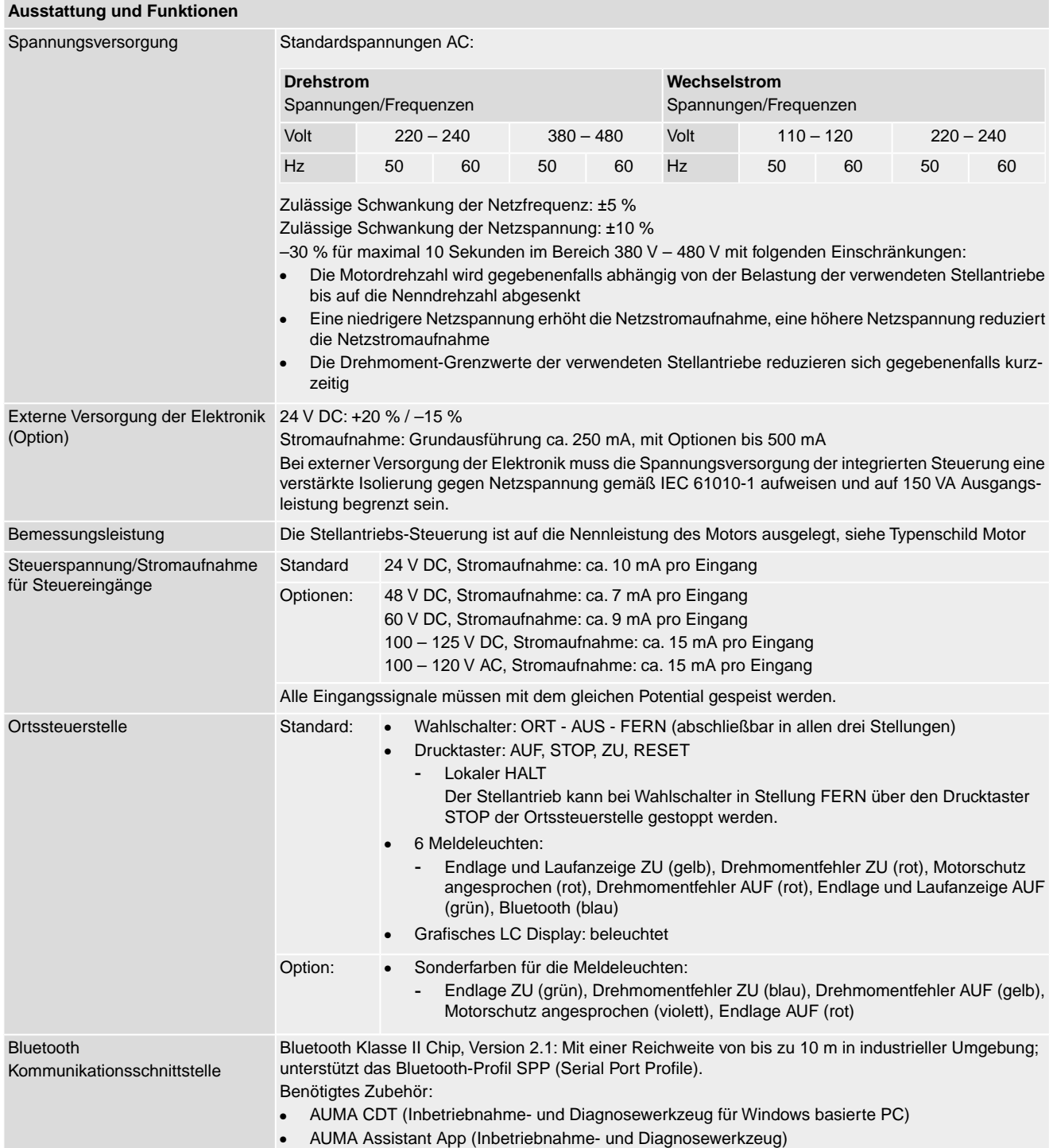

<span id="page-78-0"></span>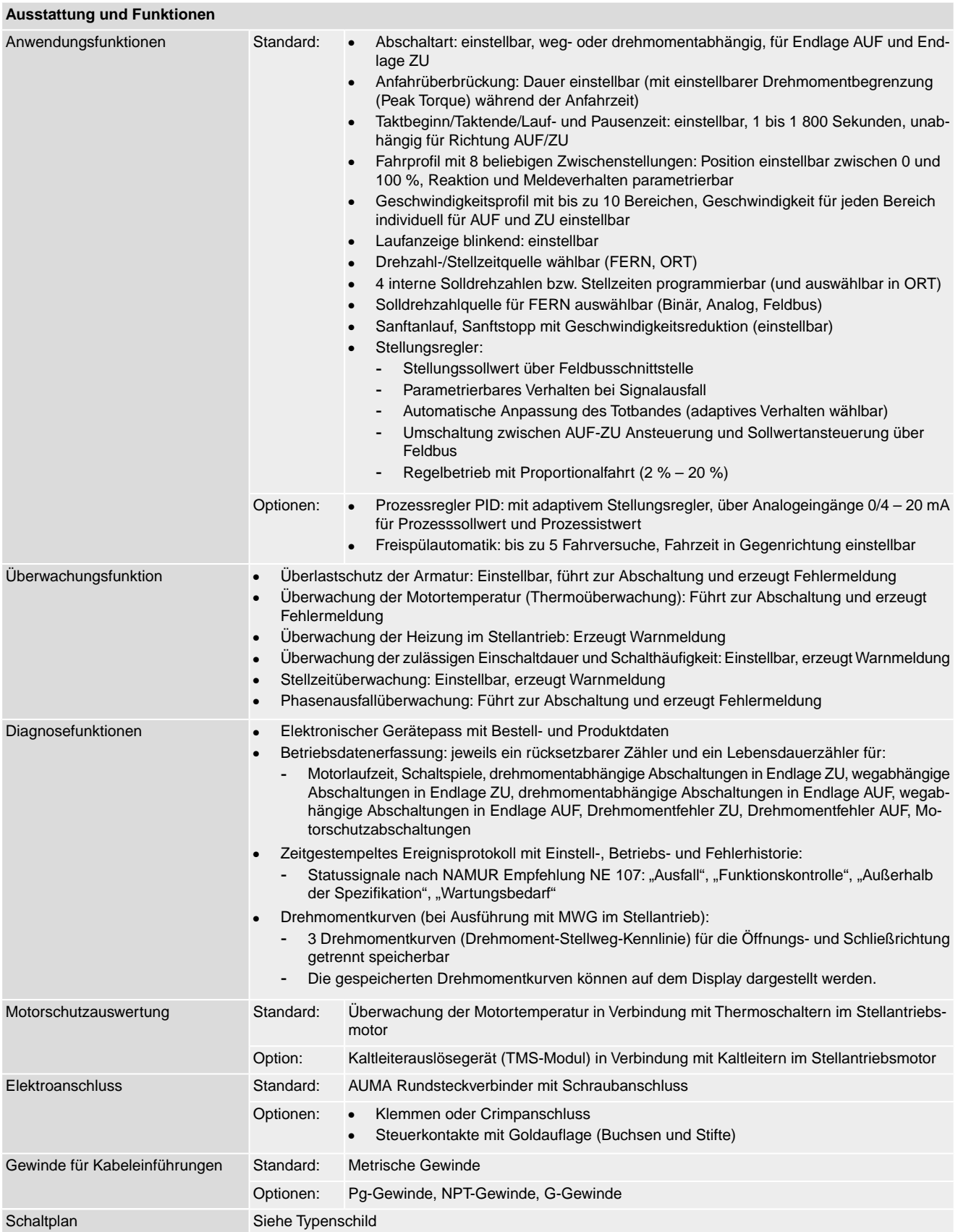

### **Bei Ausführung mit MWG im Stellantrieb**

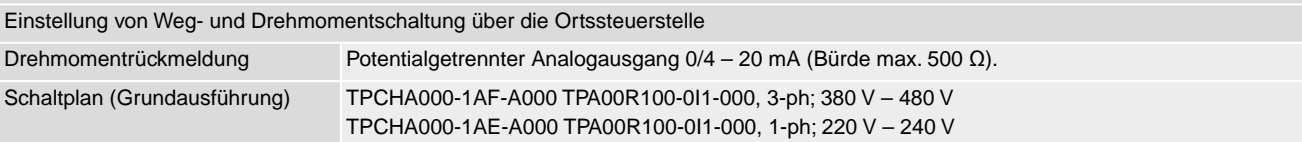

### **Einstellungen/Programmierung der Profinet Schnittstelle**

Die Einstellung der Profinet Schnittstelle (Zuweisung des Gerätenamens sowie Vergabe der IP Adresse) erfolgt mit Hilfe der Profinet Engineering Tools des Leitsystems.

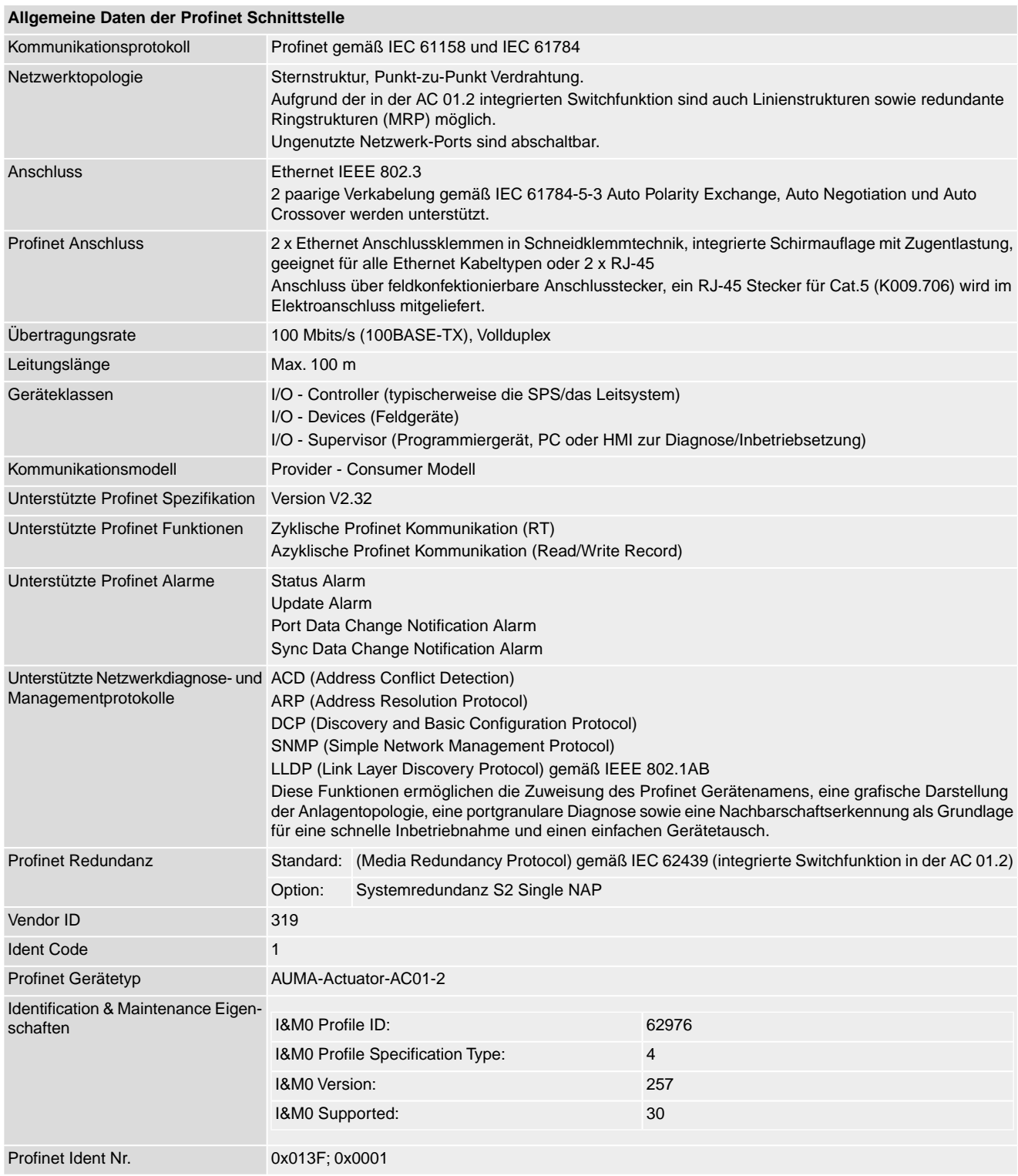

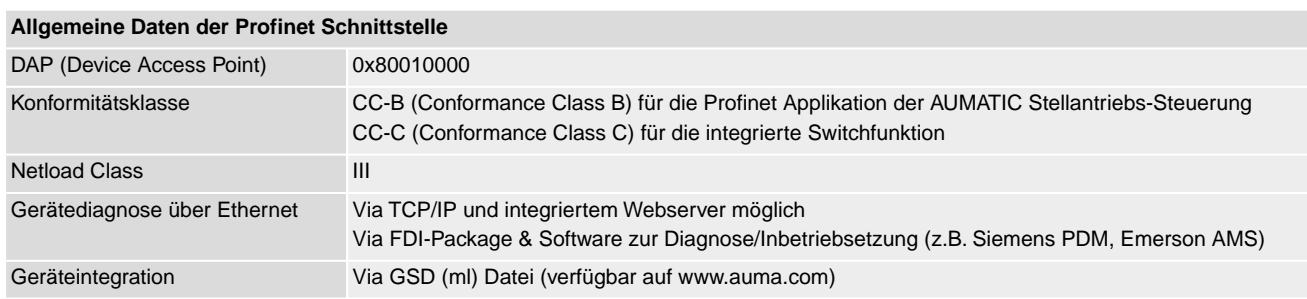

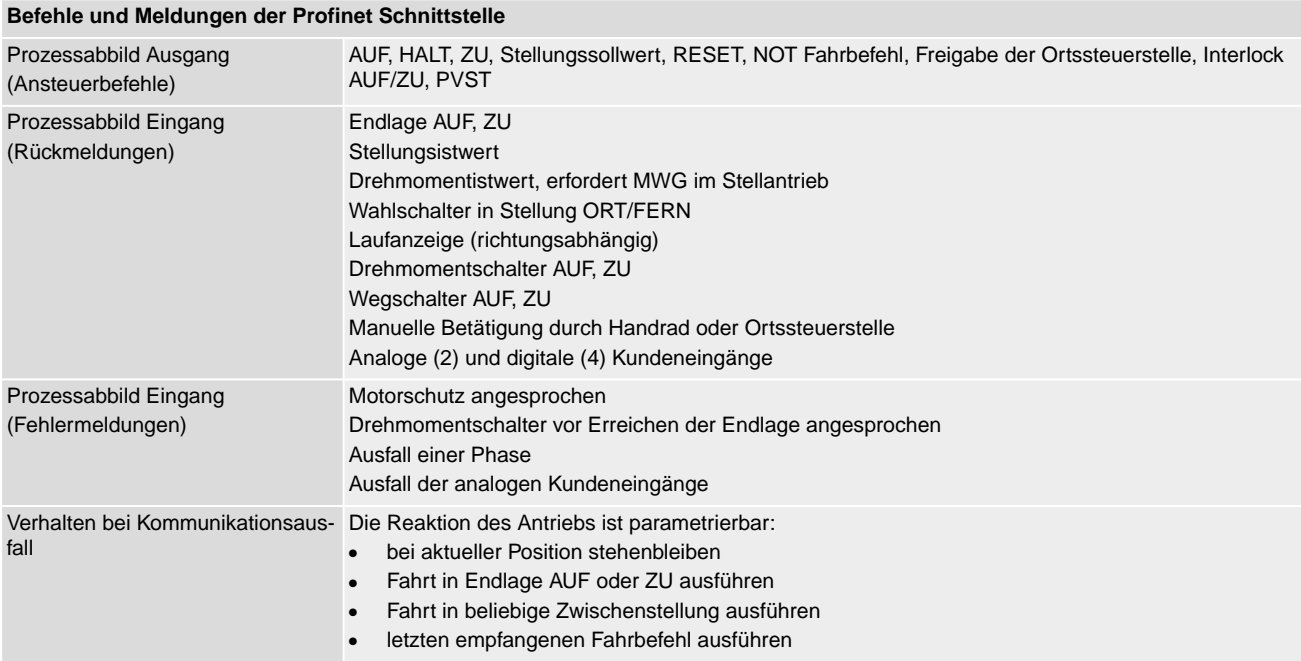

<span id="page-80-7"></span><span id="page-80-6"></span><span id="page-80-5"></span><span id="page-80-4"></span><span id="page-80-3"></span><span id="page-80-2"></span><span id="page-80-1"></span><span id="page-80-0"></span>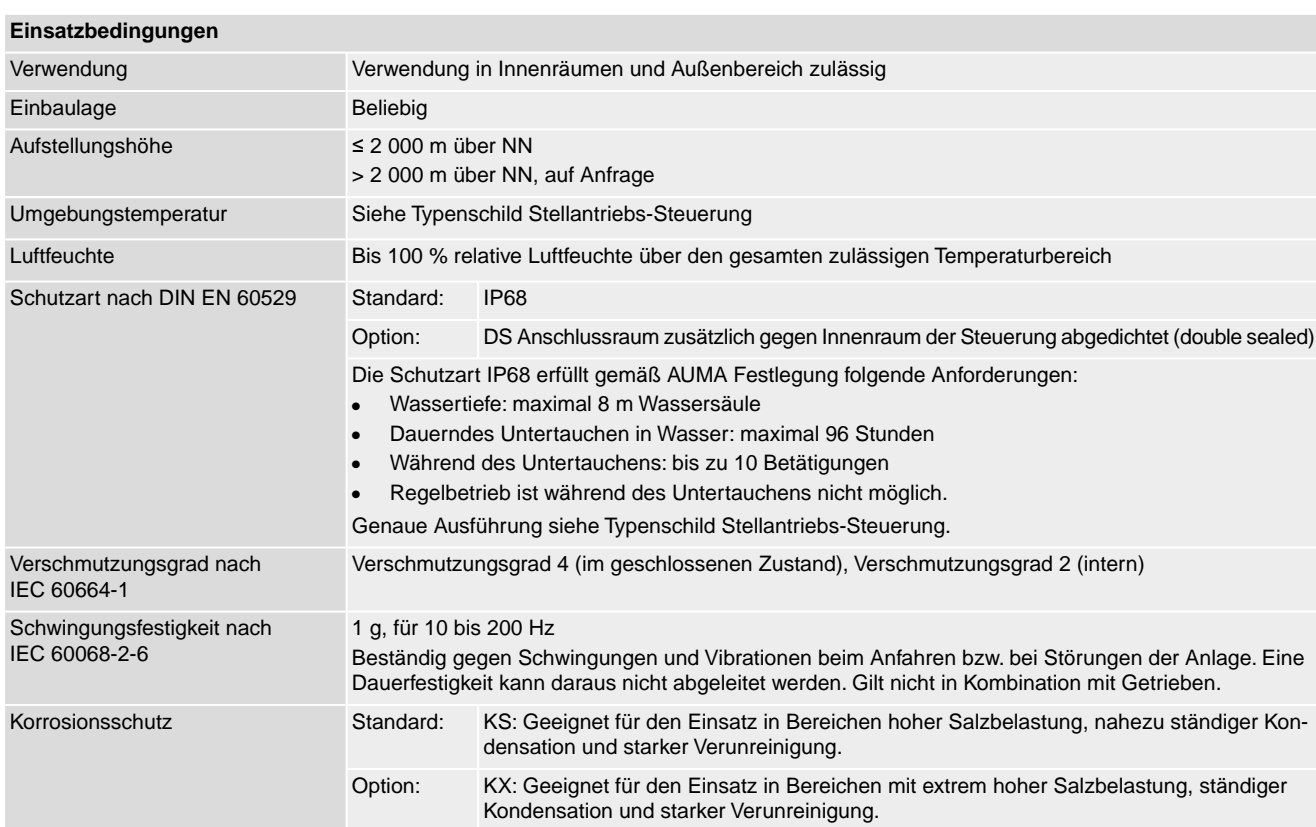

#### **81**

<span id="page-81-1"></span><span id="page-81-0"></span>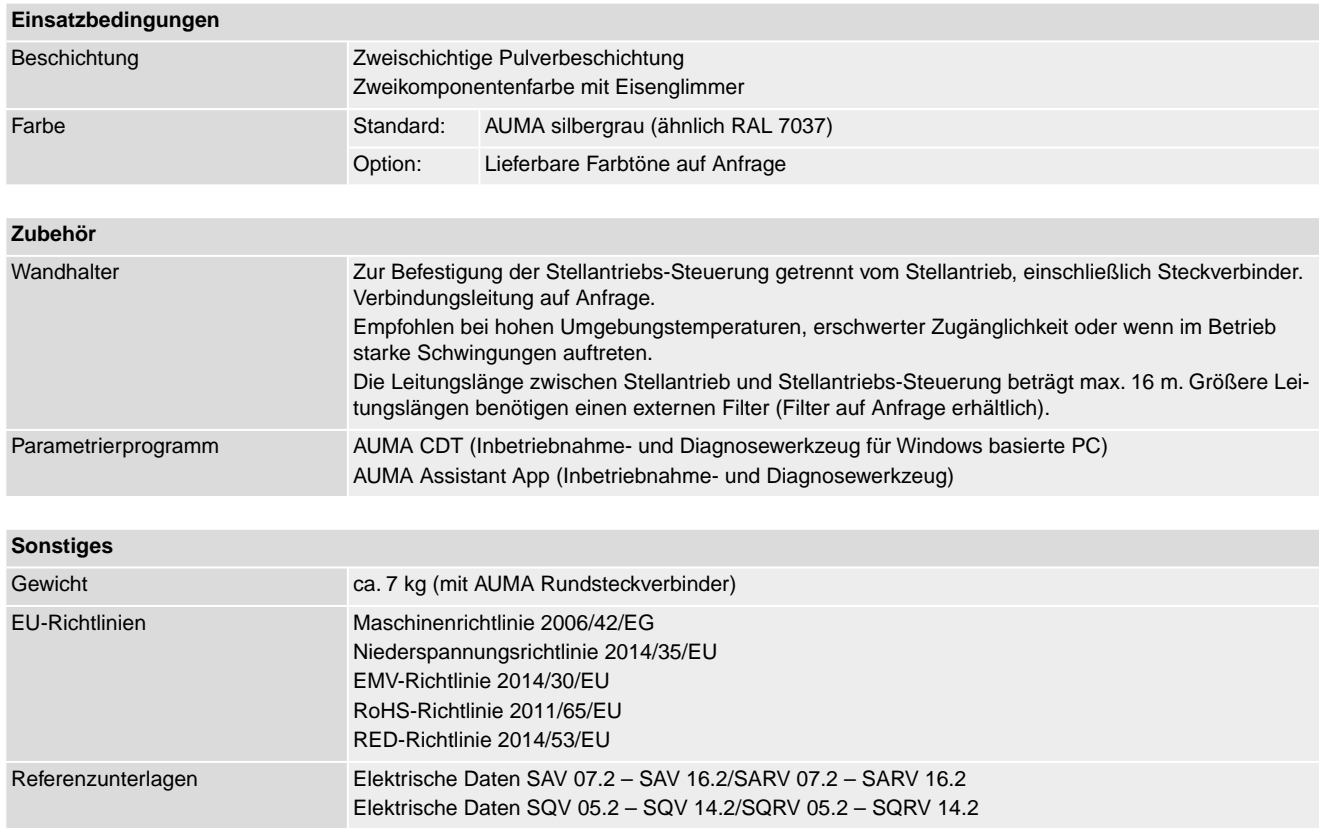

# **14.3. Anziehdrehmomente für Schrauben**

Tabelle 34:

#### **Anziehdrehmomente für Schrauben**

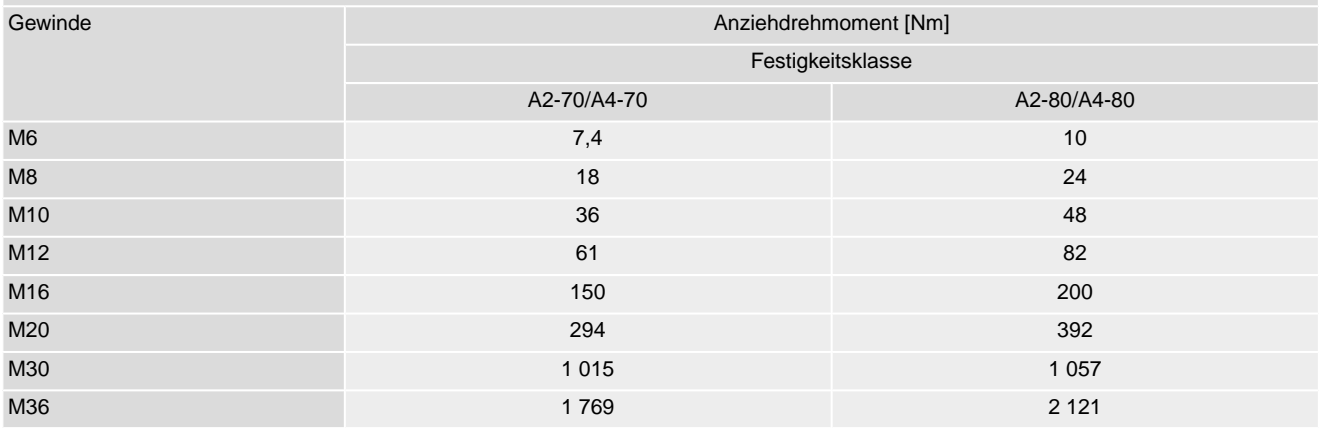

# **15. Ersatzteilliste**

## <span id="page-82-0"></span>**15.1. Schwenkantrieb SQV 05.2 – SQV 14.2/SQRV 05.2 – SQRV 14.2**

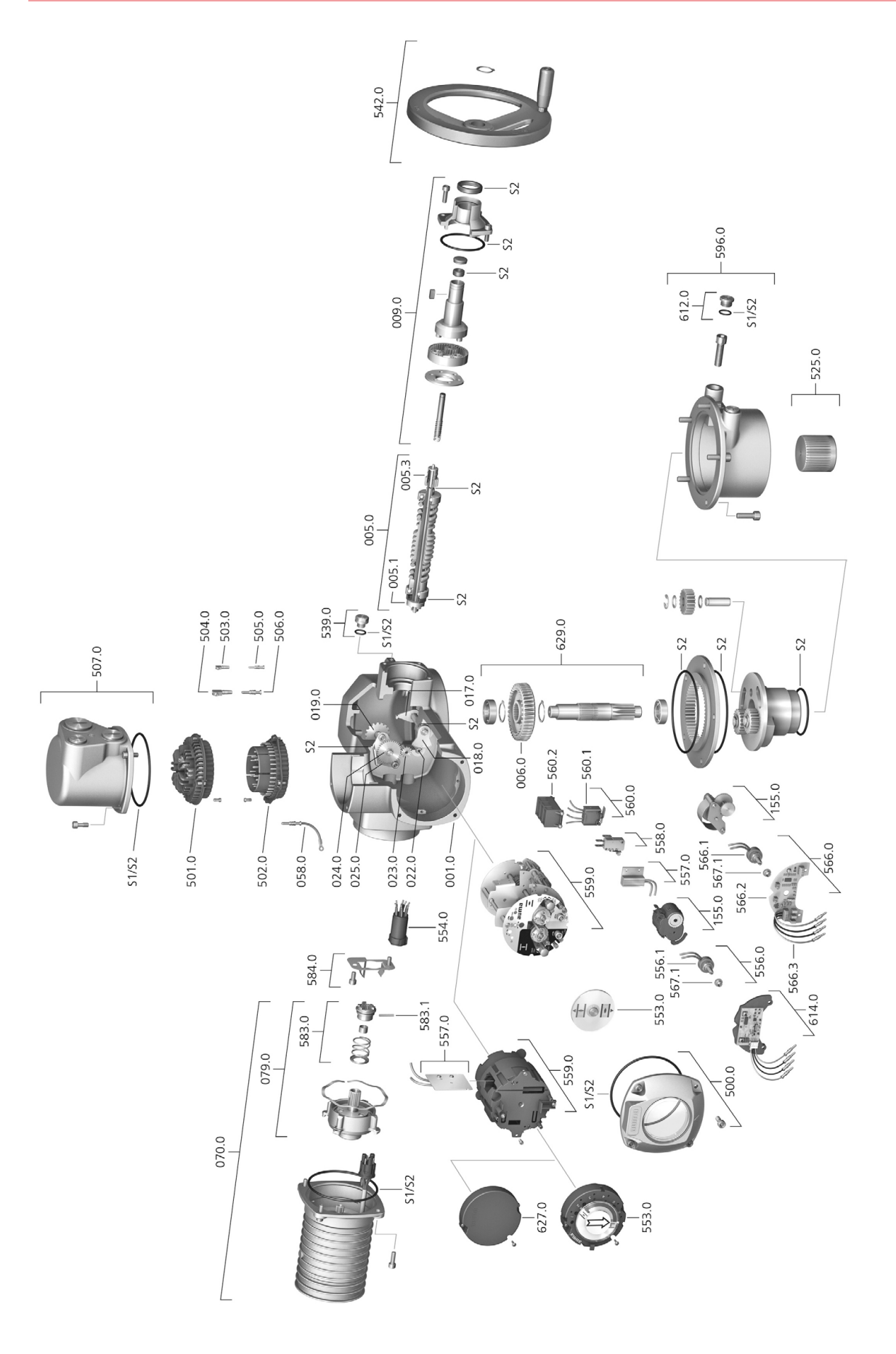

Bei jeder Ersatzteilbestellung bitten wir, uns den Gerätetyp und unsere Auftragsnummer zu nennen (siehe Typenschild). Es dürfen nur original AUMA Ersatzteile verwendet werden. Die Verwendung anderer Teile führt zum Erlöschen der Garantie sowie zum Ausschluss von Haftungsansprüchen. Die Darstellung der Ersatzteile kann von der Lieferung abweichen.

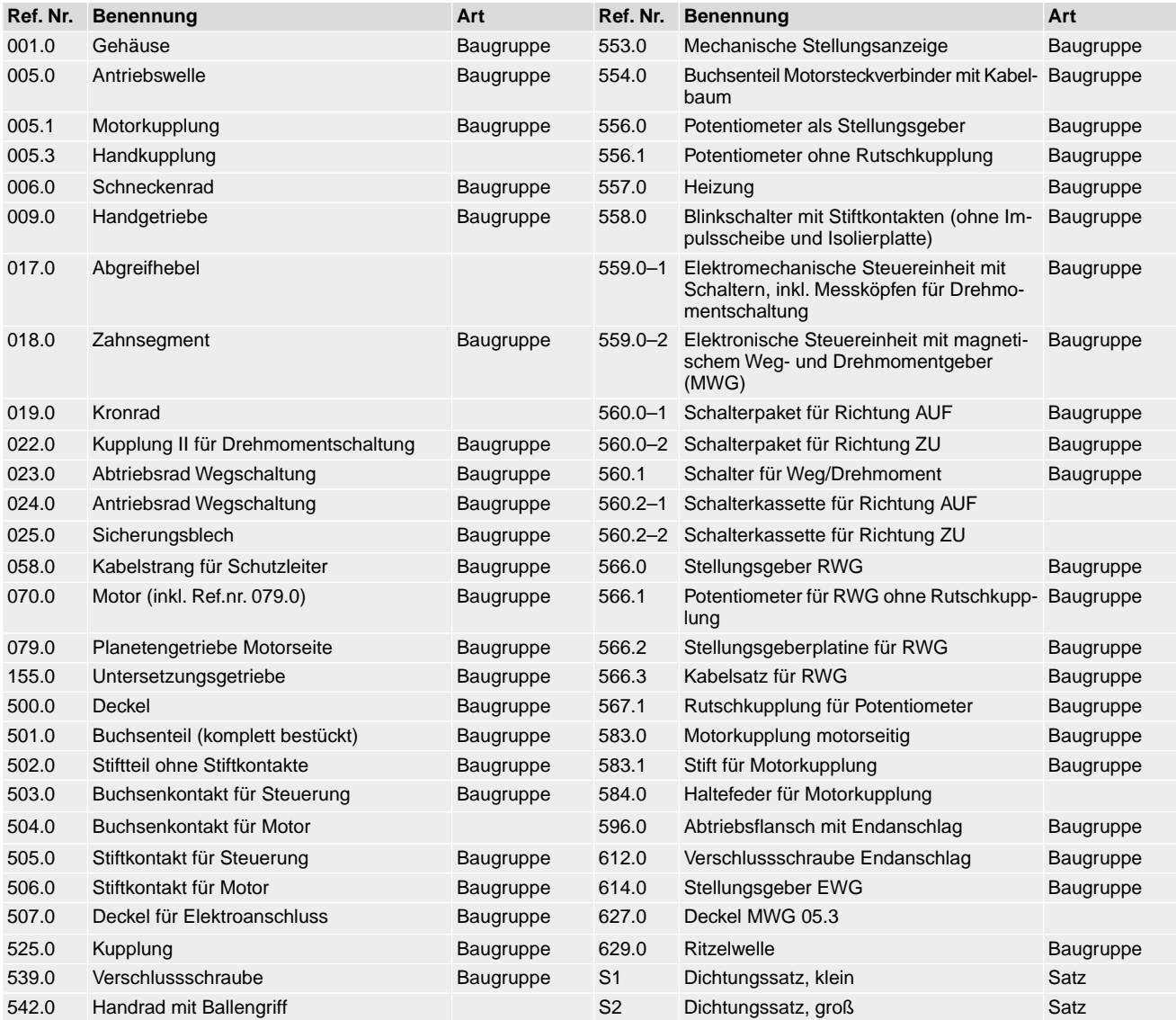

# **15.2. Stellantriebs-Steuerung ACV 01.2 mit Elektroanschluss SF**

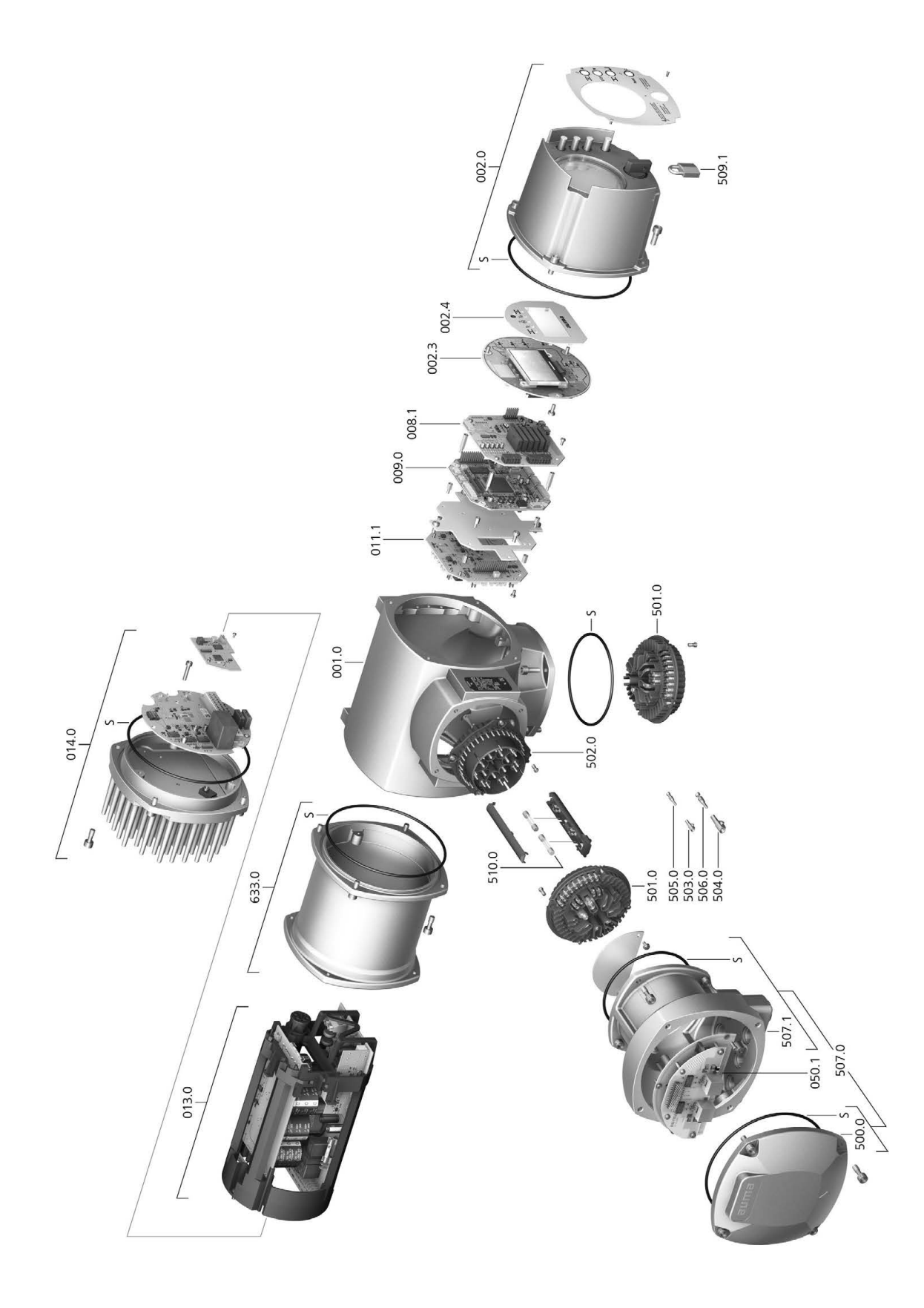

Bei jeder Ersatzteilbestellung bitten wir, uns den Gerätetyp und unsere Auftragsnummer zu nennen (siehe Typenschild). Es dürfen nur original AUMA Ersatzteile verwendet werden. Die Verwendung anderer Teile führt zum Erlöschen der Garantie sowie zum Ausschluss von Haftungsansprüchen. Die Darstellung der Ersatzteile kann von der Lieferung abweichen.

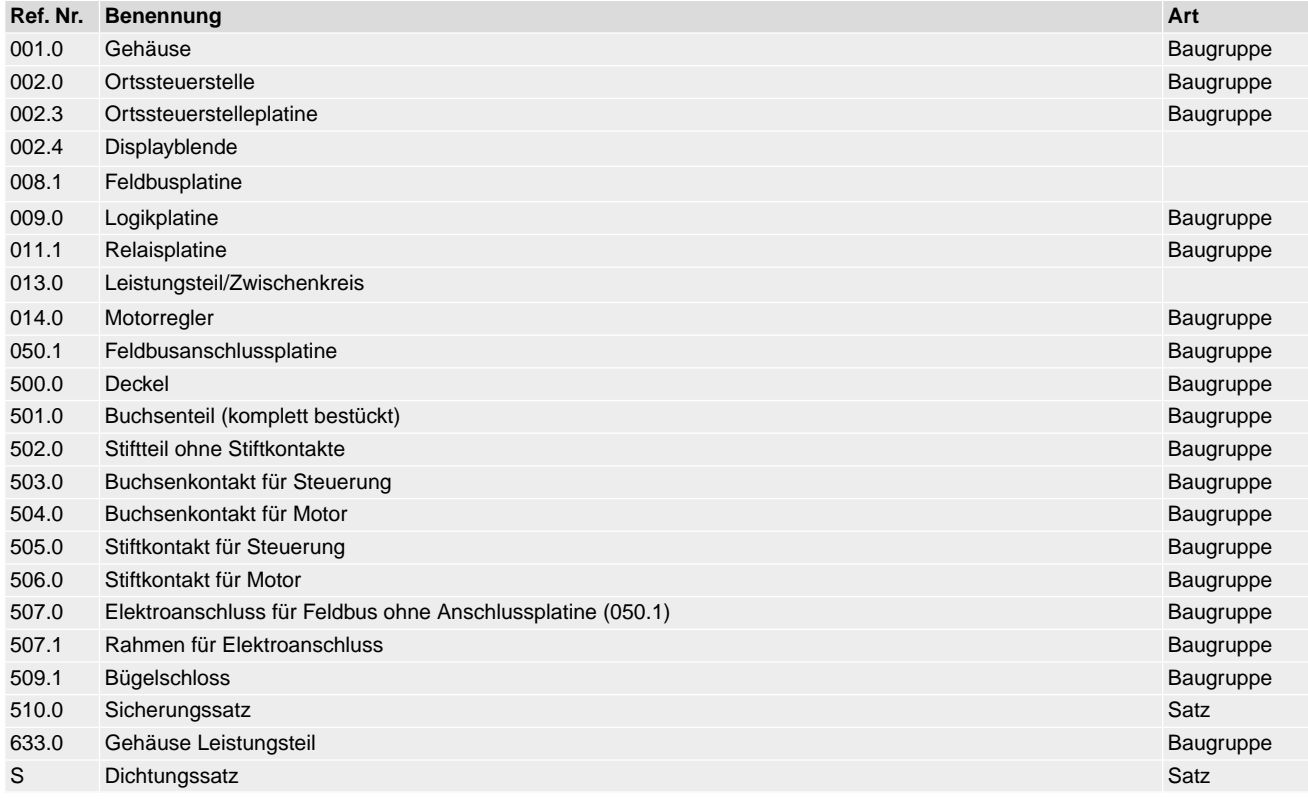

# **Stichwortverzeichnis**

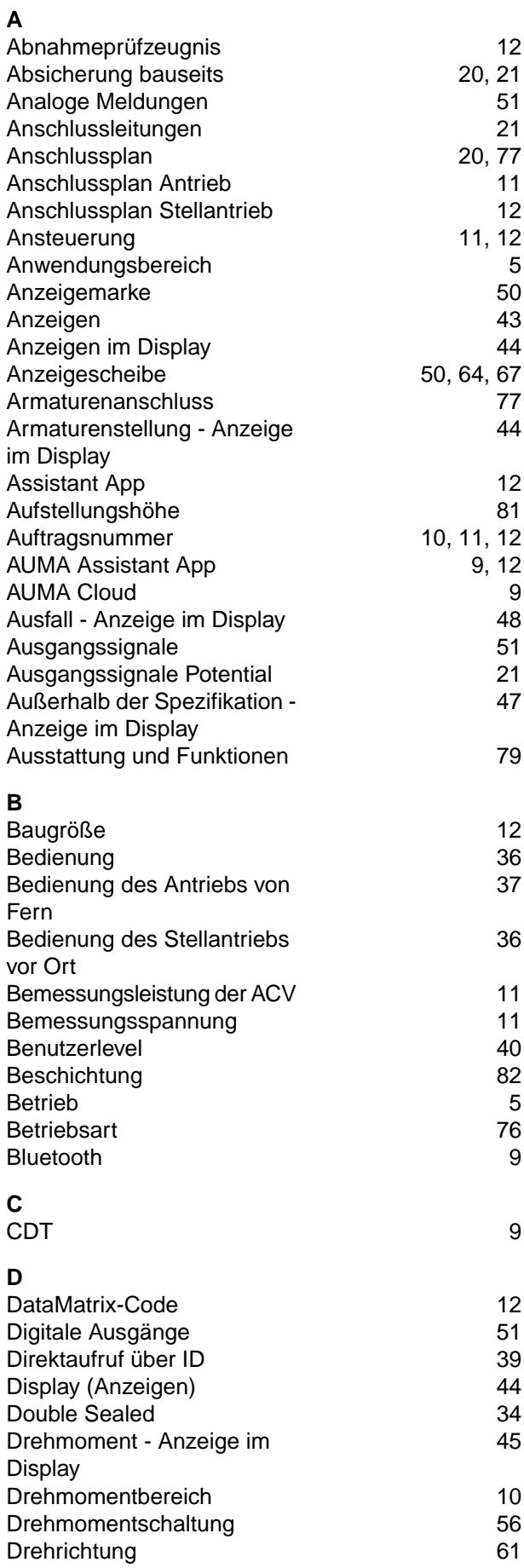

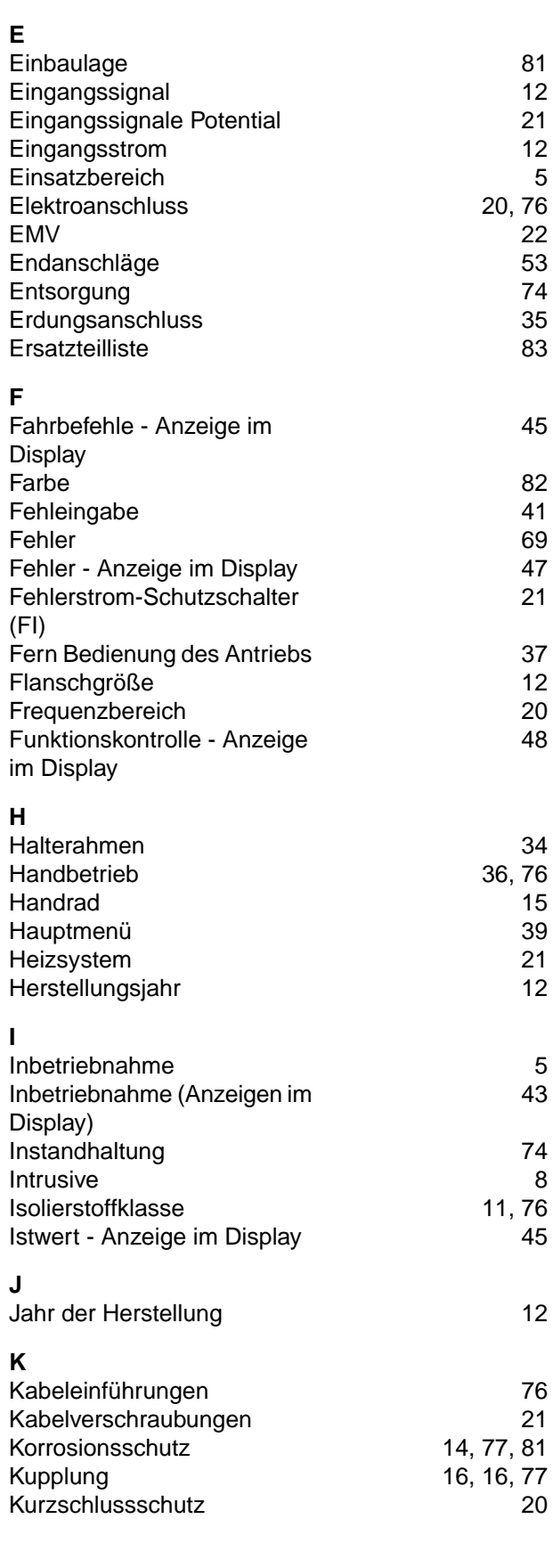

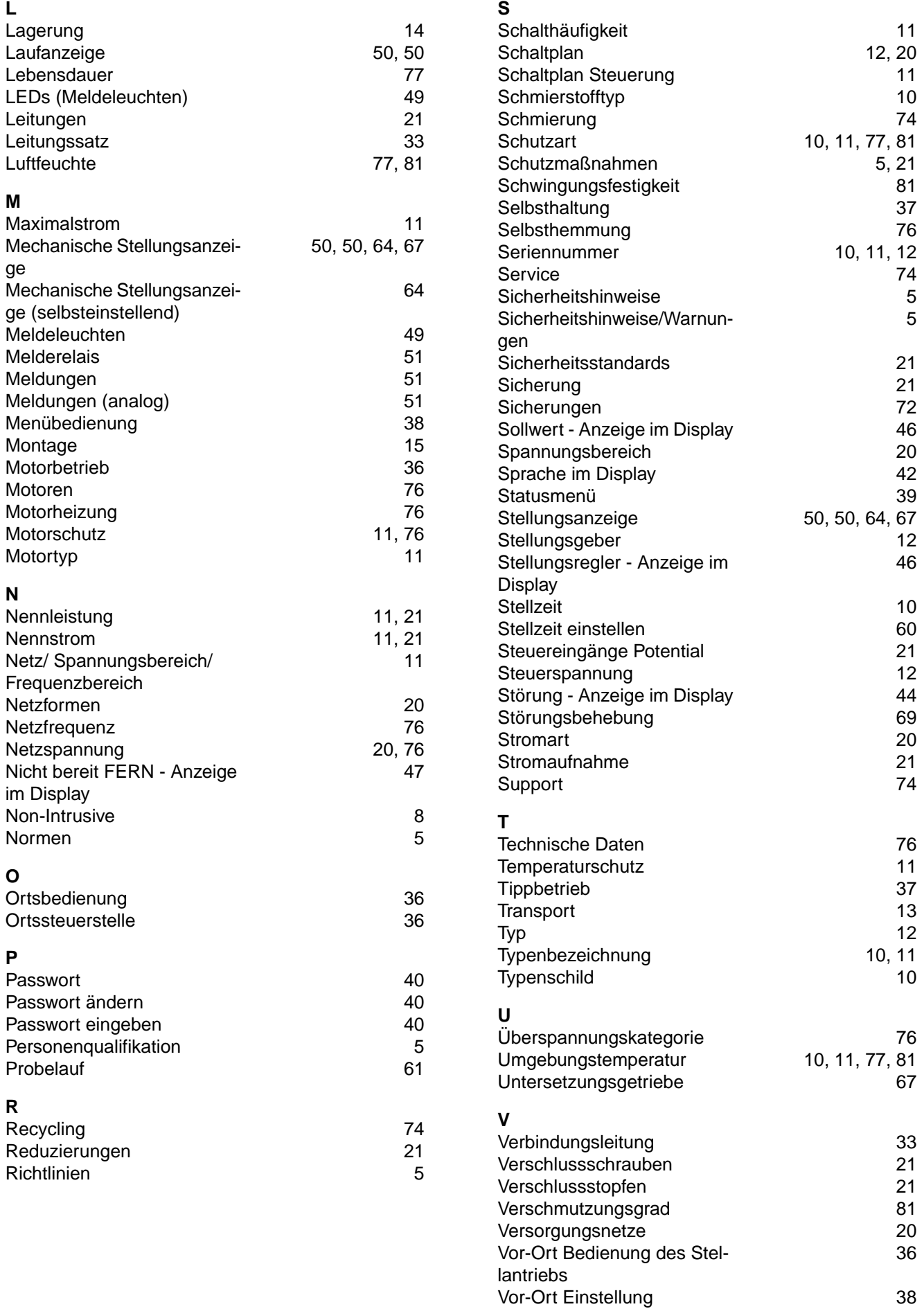

## **W**

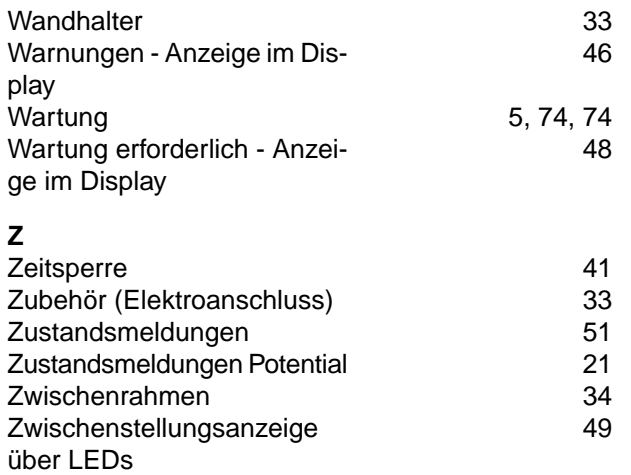

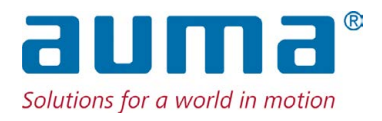

## **AUMA Riester GmbH & Co. KG**

Location Müllheim Postfach 1362 **DE 79373 Muellheim** Tel +49 7631 809 - 0 Fax +49 7631 809 - 1250 info@auma.com www.auma.com

Location Ostfildern-Nellingen Postfach 1151 **DE 73747 Ostfildern** Tel +49 711 34803 - 0 Fax +49 711 34803 - 3034 riester@auma.com

Service-Center Köln **DE 50858 Köln** Tel +49 2234 2037 - 900 Fax +49 2234 2037 - 9099 Service@sck.auma.com